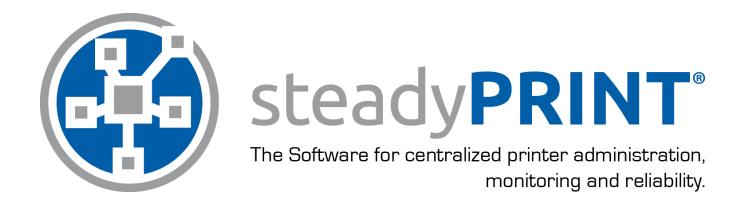

User Manual for Version 8.5

### Particulars relating to Copyrights and Brands

The information contained herein may be changed at any time without prior notification. Other than one printout for personal use, no part of this document may be duplicated or made use of for any purpose without express written permission by the K-iS Systemhaus consortium.

Copyright © 2005-2016 K-iS Systemhaus GmbH & Co. KG Germany, Copyright © 2008-2016 K-iS Systemhaus GmbH (Switzerland). All rights reserved.

The product contains software that was developed by The Apache Software Foundation (http://www.apache.org/).

Acknowledgement of Brands

steadyPRINT is a registered trademark of the K-iS Systemhaus consortium in Germany.

Microsoft, Microsoft Windows, Windows Media, Windows Server, Windows NT, Win32 and Active Directory are brands or registered trademarks of the Microsoft Corporation in the United States and/or other countries.

Citrix, ICA (Independent Computing Architecture), Program Neighborhood and Citrix Online Plug-in are brands or registered trademarks of Citrix Systems, Inc. in the United States and/or other countries.

### **Table of Contents**

| Part I   | Welcome                                         | 8  |
|----------|-------------------------------------------------|----|
| Part II  | Older Versions                                  | 10 |
| Part III | steadyPRINT Overview                            | 12 |
| 1        | steadyPRINT's Objective                         | 12 |
| 2        | Overview                                        |    |
| 3        | The Technology                                  |    |
| 4        | Features                                        |    |
| -        | Installation                                    | 16 |
| ı aitiv  |                                                 |    |
| 1        | Quick Installation Guide                        |    |
| 2        | Installing the Database                         | 16 |
| 3        | Installing the Program Components               | 19 |
|          | Combined Installation Steps                     | 20 |
|          | Component Selection for Installation            |    |
|          | Completing the Installation                     |    |
|          | Software Distribution per Active Directory (AD) |    |
| 4        | Installation Mobile Backend                     |    |
| 5        | Update                                          | 29 |
|          | Manual Update                                   | 29 |
| Part V   | Centralized Administration                      | 32 |
| 1        | Print Server Administration                     | 32 |
|          | Local Printers                                  | 34 |
|          | Print Server Management                         |    |
|          | Load Balancing                                  | 40 |
| 2        | Printer Assignment                              | 42 |
|          | Automatic Printer Assignment                    | 50 |
|          | Overview Assignment Types                       | 52 |
|          | Local Default Printers                          |    |
| 3        | Virtual Printer Driver (VPD)                    | 55 |
|          | Administration                                  | 57 |
|          | Print Templates                                 |    |
|          | User Print Templates                            |    |
|          | Finishing Options                               |    |
|          | Native Printer Tray Control                     |    |
|          | Parametrize PDF Printers                        |    |
|          | Cost Centers.                                   |    |
|          | RAW Printing.                                   |    |
|          | vName Assignment View                           |    |

|         | User                                                         | 11  |
|---------|--------------------------------------------------------------|-----|
|         | SecurePrint                                                  | 81  |
|         | Installation of IIS                                          |     |
|         | Creation of QR Codes                                         |     |
|         | Activation of the Follow Me Functionalities                  |     |
|         | User                                                         |     |
|         | Installation of the App                                      |     |
|         | Use of the App                                               |     |
|         | FAQvFlow                                                     |     |
|         | Actions                                                      |     |
|         | Workflow Designer                                            |     |
|         | Configuration of Actions                                     |     |
|         | Agent Workflow                                               |     |
|         | Batch Printing                                               |     |
|         | Group Batches                                                | 111 |
| 4       | Custom Fields                                                | 113 |
|         | Creation of Custom Fields                                    | 113 |
|         | Assignment of Custom Fields                                  |     |
| 5       | Printer Tags                                                 |     |
| 6       | Overview                                                     |     |
| 7       | Multi-Client Capability - Database Profiles                  |     |
| 8       | The Favorite System                                          |     |
| 9       | Working with Tabs                                            |     |
| 10      | Quick Access                                                 |     |
| 11      | Notifications                                                |     |
| 12      | steadyPRINT Dashboard                                        |     |
| 13      | Authorizations in the steadyPRINT Center                     |     |
| 14      | Taking Inventory of Computers and Local Printers             |     |
| 15      | Citrix Client Printer (Citrix Universal Printer Driver) with |     |
|         | steadyPRINT                                                  | 136 |
| 16      | Maintenance Mode for Printers                                | 137 |
| 17      | Synchronization of Printer Information                       | 140 |
| 18      | Search and Find                                              | 141 |
|         | steadyPRINT Search                                           | 142 |
| Part VI | Monitoring and Reporting                                     | 147 |
| 1       | SNMP                                                         | 147 |
|         | Default SNMP Queries                                         |     |
|         | Custom SNMP Queries                                          |     |
|         | SNMP Profiles                                                |     |
|         | Definition of SNMP Queries                                   |     |
|         | Overview of OID Queries                                      | 158 |
|         | Definition of OID Queries                                    | 159 |
|         | MIB Brow ser                                                 | 160 |
|         | MIB-Profile                                                  | 161 |
|         | Terms                                                        |     |
|         | SNMP (Simple Netw ork Management Protocol)                   | 163 |

|           | MIB (Management Information Base) OID (Object Identifier) |     |
|-----------|-----------------------------------------------------------|-----|
| 2         |                                                           |     |
|           | Preview View                                              |     |
|           | Designer View                                             |     |
|           | Sending Reports                                           |     |
| Part VII  | steadyPRINT Reliability                                   | 168 |
| 1         | The Backup Print Server                                   | 168 |
| 2         | Scenario: Print Server Failure                            | 171 |
| 3         | Activating the Master or Backup Print Server              | 173 |
| 4         | Functional Testing of Print Server                        | 174 |
| Part VIII | Print Server Replication and Migration                    | 178 |
| 1         | View                                                      | 179 |
| 2         | Printer Driver Management                                 | 184 |
|           | Installation of Printer Drivers                           |     |
|           | Distribution of Printer Drivers                           |     |
| 3         | Carrying Out a Replication or Migration                   |     |
| 4         | User Migration                                            | 193 |
| 5         | Merging Print Servers                                     | 195 |
| 6         | Import                                                    | 196 |
|           | Importing Print Servers from CSV File                     |     |
|           | Importing Printer Assignments from CSV File               | 197 |
| Part IX   | Settings                                                  | 200 |
| 1         | Center Roles                                              | 200 |
| 2         | Test Run Settings                                         | 200 |
| 3         | Custom Fields                                             | 202 |
| 4         | Agent-Profiles                                            | 202 |
| 5         | Monitoring                                                | 203 |
| 6         | Monitoring-Profile                                        | 204 |
| 7         | Reporting Profile                                         | 205 |
| 8         | VPD in General                                            | 208 |
| 9         | VPD vName                                                 | 208 |
| 10        | E-Mail Profiles                                           | 210 |
| 11        | Performance-Profile                                       | 211 |
| 12        | License                                                   | 213 |
| Part X    | Printer Administration for Users                          | 217 |
| Part XI   | Support                                                   | 221 |

| Part XII  | Contact                          | 223 |
|-----------|----------------------------------|-----|
| Part XIII | Annex                            | 225 |
| 1         | Data Base Cache                  | 225 |
| 2         | Warming Up Time of Print Spooler | 225 |
| Part XIV  | PDF Merger                       | 228 |
| Part XV   | Journal                          | 231 |
| Part XVI  | PDF/A                            | 234 |

# Part

### 1 Welcome

The **steadyPRINT** team wishes you a warm welcome. With **steadyPRINT**, data loss due to printer failure now belongs to the past. In the event of a print server failure, print jobs are redirected to a backup print server by means of a centralized printer management system. This allows administrators to direct their attention to the defective system without ruffle or excitement as users are able to continue printing despite the failure. Not a single print job will be lost. Particularly when it comes to complex printing environments, **steadyPRINT** is the ideal solution while also making an expensive cluster system superfluous. In addition, further-reaching possibilities are put at your disposal when it comes to overseeing your printers - as in job monitoring, for example.

This user manual introduces you to the basic installation process with its individual components as well as to **steadyPRINT**'s mode of operation. It highlights the fundamental technology employed by **steadyPRINT** together with its various functions. The following section provides some tips and suggestions for the establishment and possible consolidation of your printer environment.

### Information

Please read the accompanying readme.txt file before beginning with a possible installation. It will provide additional topical information and references concerning - in particular - the current version of **steadyPRINT**.

Additional information is also available in the Internet at <a href="https://www.steadyPRINT.com">www.steadyPRINT.com</a>:

- Registration option, to receive a regular newsletter, for example,
- free downloads for test versions and individual components of steadyPRINT,
- · current patches and hot-fixes with a listing of changes,
- announcements and roadmaps for the steadyPRINT product line,
- technical problem solutions.
- frequently asked questions (FAQ).

# Part

### 2 Older Versions

Geben Sie hier den Text ein.

# Part IIII

### 3 steadyPRINT Overview

**steadyPRINT** is a software that simplifies the administration of printing environments and enhances certain core functions. The benefit of using **steadyPRINT** increases with the complexity of the printing environment in which it is deployed. Particularly in the terminal server domain, special challenges may arise an administrator has to deal with.

### 3.1 steadyPRINT's Objective

**steadyPRINT** helps you to meet these challenges. The software enables comprehensive and central printer management. You can directly access local user and Citrix (or Microsoft-based) terminal server sessions. The aspect of session location remains transparent when it comes to the administration of the printing environment.

With **steadyPRINT**'s integrated reliability, the risk of a central failure point is reduced. In the event that a print server is no longer available, the users' printer connections are shifted to a backup server. In this way, printer availability continues to be maintained for the users. The administrators can now calmly concentrate on the problem at hand without encountering bottlenecks and unnecessarily stressful situations.

To implement the points mentioned in a computerized environment, **steadyPRINT** has various components at its command. More details will be given in the following sub-chapters <u>Overview</u> and <u>The Technology</u>.

### 3.2 Overview

**steadyPRINT** is composed of several software components that are distributed in the environment. The following <u>figure</u> - <u>Overview of the steadyPRINT Components</u> illustrates a simplified overview of software distribution in a network.

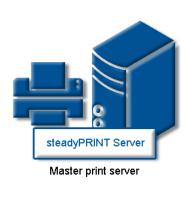

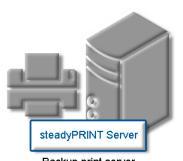

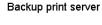

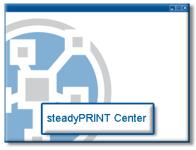

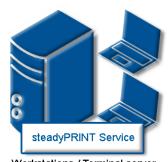

Workstations / Terminal server

steadyPRINT Agent
User

Figure 1: Overview of the steadyPRINT components

The master print server holds the printer sharings. An additional print server monitors the master print server and, in case of a failure, takes over this printer sharing responsibility. The servers and workstations with their user sessions must ultimately administer **steadyPRINT**'s printing environments. The administration takes place using network tools which communicate with the other components and services.

### 3.3 The Technology

Among other things, **steadyPRINT** comprises two service components that run as Windows services on the servers and workstations. The following table provides an overview:

| Process/Service                          | Installation Location / Program Component     | Description                                                                                                    |
|------------------------------------------|-----------------------------------------------|----------------------------------------------------------------------------------------------------|
| steadyPRINT<br>Agent                     | Terminal Servers and Workstations (Client)    | Serves as printer administration on terminal servers and workstations. The <i>steadyPRINT Agent</i> sets up the printer connection according to the configuration as predefined by the administrator and/or user. |
| steadyPRINT<br>Center                    | Print Servers (Management)                    | Serves as the central administration point of your printing environment and is ideally installed on each print server.                                                                                            |
| steadyPRINT<br>Server                    | Master and Backup<br>Print Server<br>(Server) | Used to collect information for the <b>Dashboard and Monitoring</b> as well as the monitoring of the primary print server.                                                                                        |
| steadyPRINT<br>Service                   | Terminal Servers and Workstations (Client)    | Service for the remote administration of the printing environment.                                                                                                    |
| steadyPRINT<br>Virtual Printer<br>Driver | Terminal Servers and Workstations (Client)    | Serves for processing and the display of print jobs which are sent via steadyPRINT VPD.                                                                                                    |
| steadyPRINT<br>Webserver                 | Arbitrary (Server)                            | Web server for the steadyPRINT Dashboard                                                                                                    |

Table 1: Overview of steadyPRINT components

Additionally, a background process runs during every user session, which establishes a communication channel to the *steadyPRINT Service*. A database on Microsoft SQL Server basis serves as data storage. Using the free SQL Server Express Version is also possible.

### 3.4 Features

**steadyPRINT** offers several necessary features for the management of a printing environment. Moreover, the functionality of the Windows print servers is extended by many useful operations. You will find an overview of the most important features in the most recent version of **steadyPRINT** under <a href="http://www.steadyprint.com/download/">http://www.steadyprint.com/download/</a> in the area Technical Documentation > Key Features.

# Part (1)

### 4 Installation

To install **steadyPRINT** you will need the installation package. It is available for download in the download area at <a href="www.steadyPRINT.com">www.steadyPRINT.com</a>. Please note that it is absolutely necessary to back up your data before beginning with the installation. Details will follow in chapter Installing the Database.

### System Requirements

The following requirements must be met in order to run **steadyPRINT** on client and server side:

### Print Server

- ⇒ If you want to install steadyPRINT on the print server: as of Microsoft Windows Server 2008 R2
- ⇒ If you want to use steadyPRINT to access a print server (e.g. to read out printers): as of Microsoft Windows Server 2008 R2
- ⇒ If you want to use driverless printing (with steadyPRINT VPD): as of Microsoft Windows Server 2012
- Active Directory as of Microsoft Windows Server 2008 R2,
- Microsoft SQL data base as of version 2008 (Express version possible),
- Client operating system as of Microsoft Windows 7 (32- and 64-bit),
- Terminal server operating system as of Microsoft Windows Server 2008 R2,
- Microsoft .NET Framework 4.8

In case the system requirements in your print environment vary, please contact our <u>steadyPRINT</u> Support.

### 4.1 Quick Installation Guide

Please click here to get a quick installation guide.

### 4.2 Installing the Database

For the use of **steadyPRINT** it is necessary to install the **steadyPRINT** database. The set-up is done with the help of the CreateSteadyDB application provided. Start up this application with a double click. The following <u>figure - Installing the database with CreateSteadyDB</u> shows the application after start up with filled-in database and credential information.

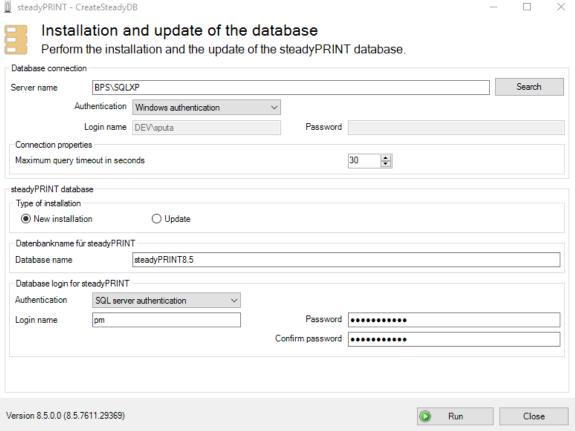

Figure 2: Installing the database with CreateSteadyDB

### **Database Connection**

Enter the name of the database server or the database instance on which the database is to be set up. Subsequently, select the required authentication at the database server:

- Windows authentication: Uses the currently logged-in user for the connection to the server.
- SQL Server authentication: In this case, a SQL login with all respective System Administrator (sa)
  authorizations has to be entered in order to be able to access the database server or the database
  instance and to create a database.

### Important Setting up a steadyPRINT Database with Windows Authentication The currently logged-in user must at least have the authorizations of the dbcreator and securityadmin roles on the database server. For further information regarding the Microsoft SQL server roles, please refer to <a href="http://msdn.microsoft.com/en-us/library/aa337562(v=sql.110).aspx">http://msdn.microsoft.com/en-us/library/aa337562(v=sql.110).aspx</a>.

Important Setting up the steadyPRINT Database with SQL Server

### Authentication Enter the user log-in data of an SQL System Administrator (sa) in order to successfully conclude full implementation of the process. Here, the CreateSteadyDB application expects the user log-in data of an SQL System Administrator or an equivalent account with "sysadmin" server role status. For further information (technical background) please refer to the steadyPRINT website www.steadyPRINT.com\_under\_FAQ/Technical Support.

### **Extended Connection Parameters**

For the creation and the update of the database, the *CreateSteadyDB* sends SQL instructions to the SQL server. If the process is not executed within the specified time frame, the current action is aborted and the error message "query timeout expired" is displayed. This problem frequently occurs if the server is fully utilized or the instruction to be processed cannot be executed quick enough due to their complexity. The increase of the max. query time out guarantees a successful execution of the necessary SQL instructions.

### steadyPRINT Database

Enter the name of the **steadyPRINT database** used to create the database on the database server. When updating the database, enter the recently used **steadyPRINT database** name.

| Important | Old Database Name                                                                                                    |
|-----------|----------------------------------------------------------------------------------------------------|
|           | Since version 5.0.1 the name of the <b>steadyPRINT database</b> can be freely selected. In older versions, the name <b>PrinterMap</b> was used by default for the installation. |

### **Database Login for steadyPRINT**

At this juncture, the entry of a separate database user for the **steadyPRINT Database** will be made. The user is **automatically** created by using the entered login (and password) which is later necessary when Installing the Program Components. When updating the database, the recently used login and password are required.

| Note Windows Authentication |                                                                                                    |
|-----------------------------|----------------------------------------------------------------------------------------------------|
|                             | During the installation of the steadyPRINT components, the generated domain user must be specified as service user.                                                                                                    |
| Note                        | Update - Using another Login                                                                                                    |
|                             | In the course of updating the <b>steadyPRINT database</b> , a new user can be specified. This is <b>automatically</b> done by <b>CreateSteadyDB</b> by using the given login. Activate the checkmark Create as new Login (only available with installation type Update). |

### **Installation Type**

Here, you have two options to choose from, to be more precise, either a new installation of **steadyPRINT** or an upgrade of the **steadyPRINT Database** currently in operation. The latter carries out an adjustment of the database to a newer version that is equivalent to the **steadyPRINT Components** currently in use.

Provided that a **steadyPRINT** database has not yet been set up on the database server or database instance, or if you would like to discard an existing **steadyPRINT Database**, select the New Installation option.

Should a database from an earlier version of **steadyPRINT** already exist on the database server or database instance, it is possible to update it to the current version. To do so, select the installation type Upgrade.

### Starting the Database Installation

After the necessary entries have been made, the new installation or update of the **steadyPRINT database** is initiated via the **Install** button.

### 4.3 Installing the Program Components

In this chapter we are going to address the various installation procedures for **steadyPRINT Components** – both on client and on server side. The following components are available to choose from:

- Client (end user)
- Management (administrative surface)
- Server (reliability and monitoring).

All three installation types will be shown and described as step-by-step instructions in the following sub-chapters. An overview of the program components and their tasks will be given in chapter "The Technology"

### Important Installing Server Roles for Print Servers (when using Reliability) Installing steadyPRINT Server components makes it necessary to have the "Print Server" role installed on a Windows server (the designation can vary depending on the Windows server versions being used).

| Note | Program Components                                                                                                    |
|------|----------------------------------------------------------------------------------------------------|
|      | The installation of the program components for workstations and Clients, the servers as well as the management takes place by starting the installation using the accompanying installation package setup.exe. |

| Tip | Installation Location for the Management Components                               |  |
|-----|-----------------------------------------------------------------------------------|--|
|     | The <b>steadyPRINT</b> team recommends that the management components be directly |  |

installed on the corresponding print server.

### 4.3.1 Combined Installation Steps

After starting the installation routine, you will see the Welcome Screen with the words "Welcome to the steadyPRINT Wizard" (see figure - Installation - the welcome screen).

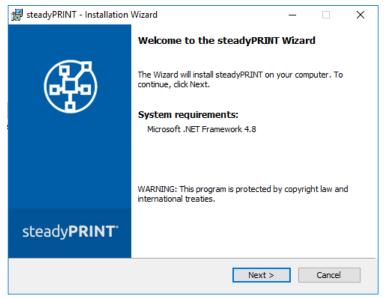

Figure 3: Installation - the welcome screen

By clicking on the Continue button, you will progress to the next dialog box. This displays the *license* agreement (see figure - Installation - the license agreement).

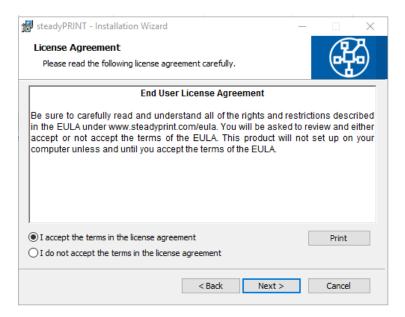

Figure 4: Installation - the license agreement

You will now be asked to confirm the license agreement. You are advised to read the **steadyPRINT Software License Agreement** conscientiously. Accepting the license agreement is necessary to continue with the installation. To do this, select "I accept the conditions of the license agreement" and confirm your selection by clicking on the Continue button, thus bringing you to the user information particulars.

By declining to accept the license agreement, the installation routine ends.

### Important Accepting the License Agreement

In order to install the **steadyPRINT** program components you must agree to the software license contract. **The installation cannot continue should you decide not to accept the license agreement.** 

Then click on the Continue button to configure the components for installation.

### 4.3.2 Component Selection for Installation

The following is a user-defined installation interface offering you the *steadyPRINT Components* to be installed. Here you can select the feature desired and disable the other components. Deselecting a corresponding feature is done by double-clicking it and then selecting "This feature will not be available." To enable a feature, it is necessary to click on the menu item "This feature will be installed on a local hard drive." The <u>figure - Installation - adapted setup</u> shows, as an example, the selection of the *steadyPRINT Server* and *steadyPRINT Webserver* components.

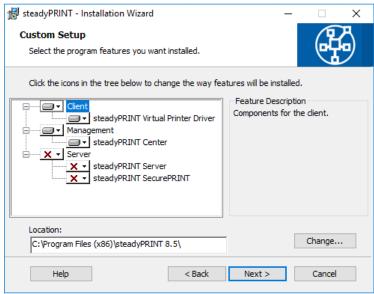

Figure 5: Installation - adapted setup

To conclude the adapted - or custom - setup for steadyPRINT Component selection, click on Continue.

The next step of the installation requires that the name of the database server or database instance be entered.

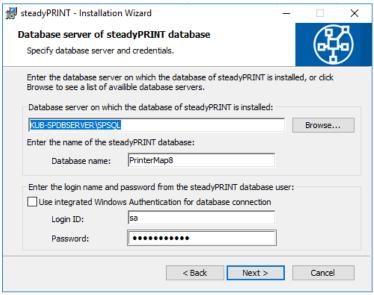

Figure 6: Installation - database server

Enter the information for the database server, the steadyPRINT Database and the separate steadyPRINT Database User from Installing the Database (figure - Installation - database server), which was added previously while creating the database with the CreateSteadyDB application. Then click **Continue** to proceed.

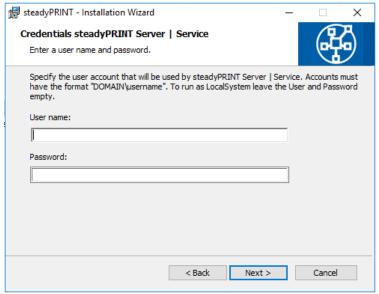

Figure 7: Installation - credentials

The next installation step, (see figure - Installation - credentials), requires the entry of the domain authentication data (credentials) of an administrator account. This requires the login data of a user with

appropriate administrative privileges in order to query, for example, the status of the print jobs in the queue of the monitored print server. For a usual Client installation (*steadyPRINT Agent*) you can leave the fields empty. This means that the localsystem user is used. Then finalize the installation by clicking the **Continue** button.

### Important The Installation of the Service Components Fails To install the steadyPRINT Service and steadyPRINT Server components you will need to have adequate administrative authorizations. When indicating a service account, please make sure that the specified user has been added to the local safety directive Log on as a Service. Alternatively, enter the local system account localsystem which is predefined by default and leave password space empty to continue this installation step. You will find further information (technical background) in chapter Support under FAQ/Technical Support.

During the installation of **steadyPRINT Client** components for workstations and terminal servers as well as for management, the name of the database servers or database instance will also be asked for once selected. Entering the domain authentication data will not be necessary, however.

### 4.3.3 Completing the Installation

The necessary entries for the installation of the **steadyPRINT Program Components** have been made by you. The **steadyPRINT** Wizard's program assistant is now ready to copy the program files to your local hard drive and to make the necessary system entries (<u>see\_figure - Installation - ready to install the program</u>).

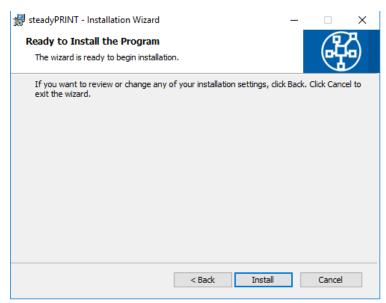

Figure 8: Installation - ready to install the program

Click Install to execute the installation with the specifications you have made.

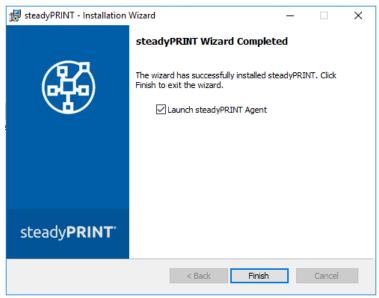

Figure 9: Installation - InstallShield Wizard completed

The **steadyPRINT Program Components** have now been fully installed. Click Finish to complete the installation (see figure - Installation - InstallShield Wizard completed).

### 4.3.4 Software Distribution per Active Directory (AD)

The automatic distribution per Active Directory is provided by the supplied MSI package (*steadyPRINT.msi*). An example instruction for the creation of the Silent Installation can be found in the Download Area under Documentation on our homepage <a href="https://www.steadyprint.com">www.steadyprint.com</a>.

### 4.4 Installation Mobile Backend

### System Requirements

The following requirements have to be fulfilled in order to install the **steadyPRINT Mobile Backend** on the IIS web server.

- Windows Server 2008 R2 or higher
- ASP.NET 4.5
- ASP.NET 4.5 Developer Tools
- Microsoft .NET Framework 4.8

Choose the steadyPRINT Mobile Backend in the steadyPRINT Installation components.

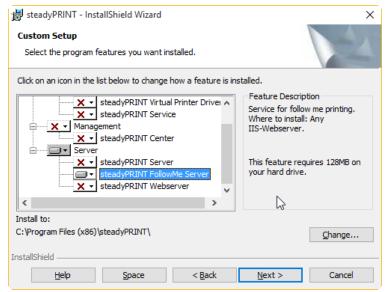

Figure 10: Installation of the SecurePrint Server

Select "Add role" on your server (see figure Installation of the SecurePrint Server - Choose IIS installation type) and choose the IIS role.

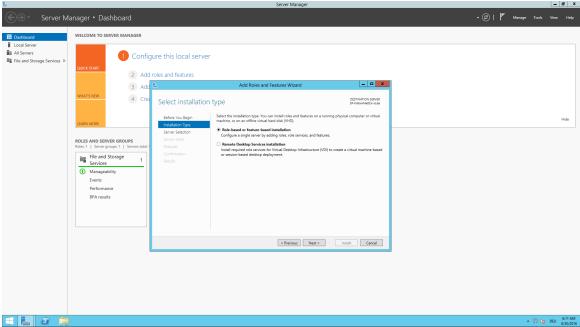

Figure 11: Installation of the Secure Print Server - Choose IIS installation type

Select the required server (see figure Installation of the SecurePrint Server - Select server).

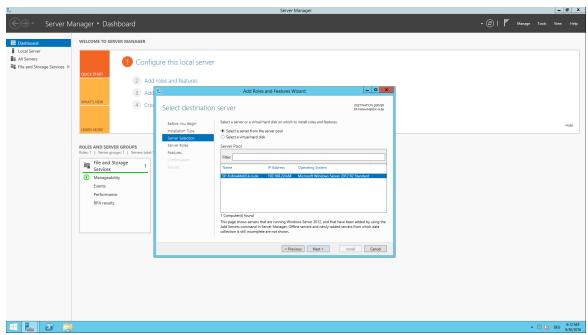

Figure 12: Installation of the SecurePrint Server - Select server

Select the role of the web server (IIS) (see figure Installation of the SecurePrint Server - Add IIS role).

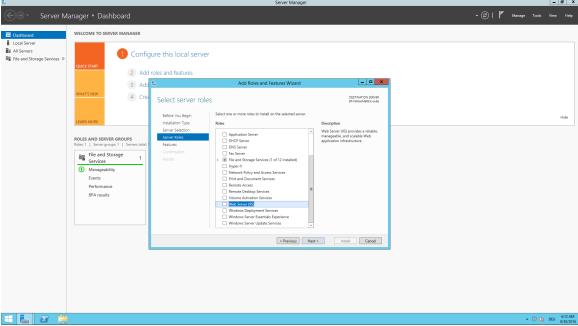

Figure 13: Installation of the SecurePrint Server - Add IIS role

Confirm to choose the role web server (IIS). (see figure Installation of the SecurePrint Server - Confirm - Add IIS role).

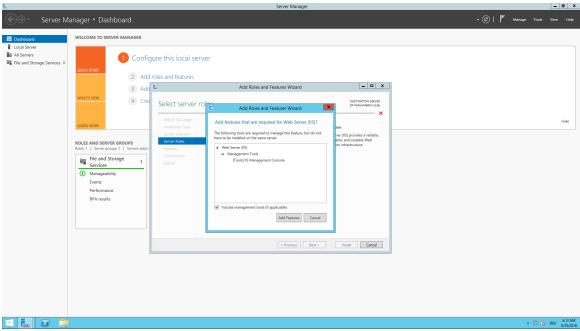

Figure 14: Installation of the SecurePrint Server - Confirm - Add IIS role

**steadyPRINT SecurePrint** requires ASP.NET .4.5 as well as .NET 4.6.1 and the ASP.NET 4.5 application tools.

Select Web Server ASP.NET 4.5 (see figure Installation of the SecurePrint Server - Roles - Add ASP.NET Feature).

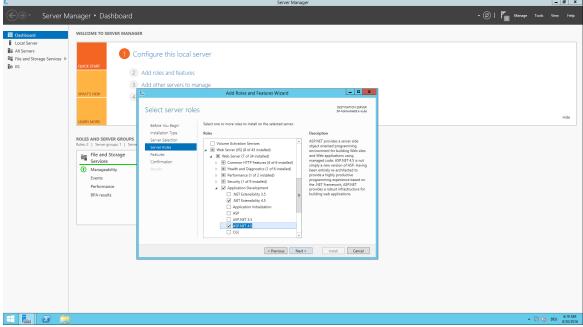

Figure 15: Installation of the Secure Print Server - Roles - Add ASP.NET Feature

Select ASP.NET 4.5 among the features (see figure Installation of the SecurePrint Server - Roles - Add ASP.NET).

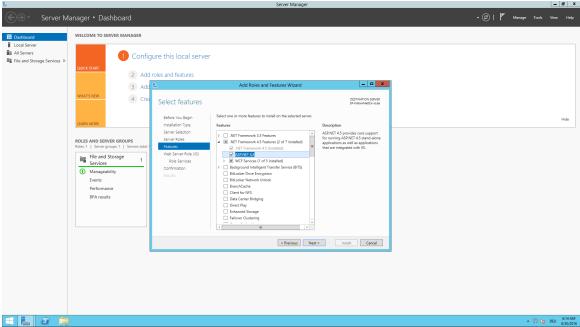

Figure 16: Installation of the SecurePrint Server - Roles - Add ASP.NET

Confirm your selection (see figure Installation of the SecurePrint Server - Confirm - Roles).

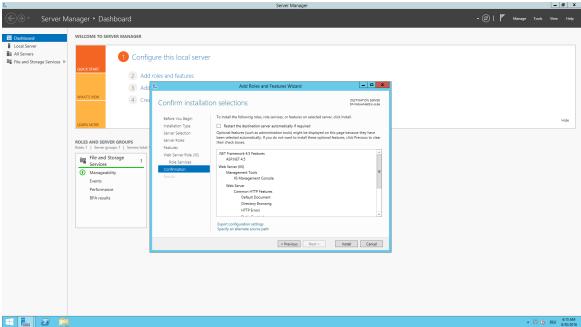

Figure 17: Installation of the SecurePrint Server - Confirm - Roles

### 4.5 Update

This chapter describes the manual steadyPRINT update in an existing environment.

### 4.5.1 Manual Update

This chapter describes the procedure of a manual update in an existing **steadyPRINT** environment. It particularly aims not to affect the running operations. The procedure described below enables the administrator to carry out an update successively and without any time pressure. The goal is to keep the **steadyPRINT Database** parallel. This means that all Clients combine to the new and parallel running database without any effect on older Clients.

### **Backup of the Existing Database**

The first step is to restore the existing *steadyPRINT Database*. A backup is for example done via the Microsoft SQL Server Management Studio under [INSTANZNAME] > Databases > [STEADYPRINT DATENBANK] > Tasks > Back Up ....

### **Parallel Import of Backup**

The previously created backup of the database now has to be imported again under a different name. This procedure can for example be performed via the Microsoft SQL Server Management Studio under [INSTANZNAME] > Databases > Restore Database. The use of a suffix describing the respective steadyPRINT version is recommended:

Example (old database name): PrinterMap Example (new database name): PrinterMap\_510

### Important No Permission after Restoring the Database

After restoring the database, the permission for the SQL user may be lost.

Adjust the permissions according to the <u>knowledgebase</u> entry on <u>www.steadyprint.com</u>.

### **Update the steadyPRINT Database**

The update of the **steadyPRINT Database** must be done analog to chapter <u>Installing the Database</u>. Enter the name of the restored database as database name on the interface and select the installation type upgrade. In the example above this would be the database <u>PrinterMap\_510</u>.

### **Update of the Components**

The update of the other **steadyPRINT** components (**steadyPRINT Center**, **steadyPRINT Agent** etc.) is performed in line with chapter <u>Installing the Program Components</u>. It is a matter of choice to carry out an update or a new installation. Enter the restored database as a database name in the installation routine. In the example above this would be the database <u>PrinterMap</u> 510.

### **Server-Side Parallel Installation of Server Components**

If you want to provide your printers with the Virtual Printer Driver (VPD), the steadyPRINT Server

service generally needs to be installed on each print server. The parallel installation of the server components (*steadyPRINT Server* and *steadyPRINT Center*) simplifies the update of a print environment in which *VPD* is used. In order to use several environments with different *steadyPRINT* versions in parallel, a separate installation medium <code>steadyPRINT\_parallel.msi</code> is available. This medium is provided on request by the *steadyPRINT Support* and has been developed especially for the server-side parallel operation.

All information is provided without guarantee of completeness, accuracy and currentness.

# Part

### 5 Centralized Administration

The **steadyPRINT** Center is available to help you administer the printer environment in **steadyPRINT**. All functions necessary for the central administration of your printers have been brought together here.

The following will explain the individual program steps to be taken for the initial setup of a new print server using the administrative tools in **steadyPRINT**.

### Note License Necessary

When starting **steadyPRINT Center**, the license will be verified which is necessary to work with **steadyPRINT**. For more information concerning licensing, see section **License**.

As an alternative, it is also possible to activate a demo version. Please proceed as follows:

### Note Activate Demo On the first start, the steadyPRINT Center asks whether you wish to activate the demo mode for 30 days or import a purchased license. To proceed, choose between those two options. For questions concerning licensing, please contact the steadyPRINT-Support (see Chapter Support).

### 5.1 Print Server Administration

To administer print servers and printers with **steadyPRINT**, it is first of all necessary to integrate them into the **steadyPRINT** Center. This is done by using the context menu of the administrative tool's tree view (see figure - steadyPRINT Center - Setting up a new print server via the context menu).

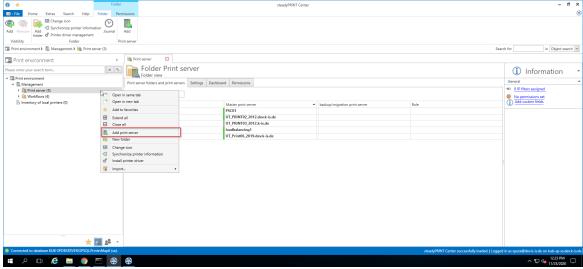

Figure <%HMFIGURECOUNTER%: steadyPRINT Center - Setting up a new print server via the context menu

Adding a print server in the required role is done via the tree node Branch Office Print Server and Print server.

### **Importing Print Servers and Printers**

Now the name of a print server is entered in the window seen in <u>figure - steadyPRINT Center - Importing a print server</u> allowing its connected printers to be listed. Disabled print servers can be re-enabled here by entering the name (also see <u>Disabling and Deleting Print Servers</u>).

### Note Importing a Disabled Print Server from the Database

When importing please note that all existing printer assignments remain set to disabled ("locked") by default in order to avoid accidentally connecting printers to the Clients. Otherwise, these assignments would have a direct impact.

To administer your printers with **steadyPRINT**, select them and then continue by clicking on the Import button.

### Tip Organizing Printers in Folders

Organize your printer environment in a clearly arranged folder structure. This can be done subsequently.

After completing this action, the new print server with the selected printers appears in the tree view.

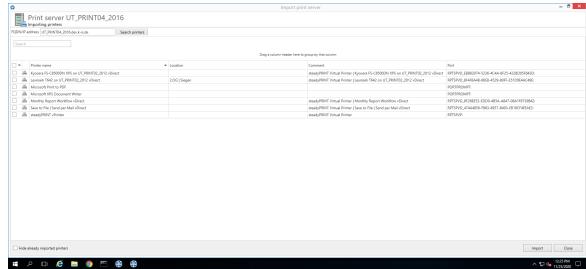

Figure <%HMFIGURECOUNTER%: steadyPRINT Center - Importing a print server

### Note Import of Print Servers via CSV File

Importing print servers can also be done via a CSV file. This way, for example, you can simply import your print servers and printers from an inventory to **steadyPRINT**. This procedure is described in chapter Import of print servers from a CSV file.

### **Disabling and Deleting Print Servers**

Removing a previously imported print server is possible using the context menu of the corresponding print server. By adding the check mark in <u>figure - steadyPRINT Center - deleting a print server</u>, you will erase the selected print server - with all its printers and their assignments - irrevocably from the database.

If this check mark is not set, the print server is only disabled and subsequently no longer visible in the **steadyPRINT Center**. If required, a disabled print server can be re-imported for further usage by stating the name, analogous to Importing Print Servers.

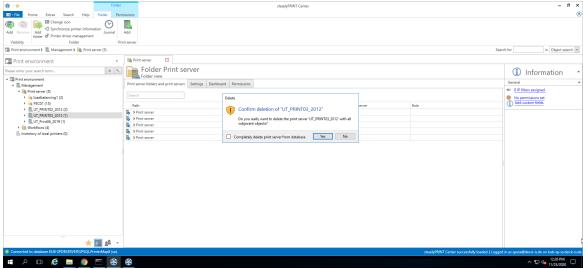

Figure <%HMFIGURECOUNTER%: steadyPRINT Center - Deleting a print server

### Note Disabling a Print Server

Please note that only one disabled print server with the same name is allowed in the database. After disabling an additional print server, however, you can overwrite the existing one.

### 5.1.1 Local Printers

### **Administration of Local Printers**

For the administration and configuration of the local printers of a workstation, steadyPRINT provides a

separate interface (see figure Administration of local printers) with all necessary setting options for a remote management. In order to install a new printer, select [Computer] > Install printer via the context menu. For managing an existing printer, please go to [Local Printer] > Open printer. For uninstalling, please go to [Local Printer] > Uninstall printer and finally confirm the process.

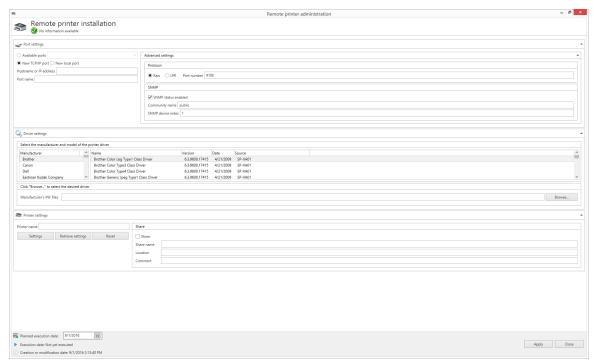

Figure <%HMFIGURECOUNTER%: Administration of local printers

### **Connection Settings**

The printer connection can be selected or configured in the settings. In this context, the following options are available:

- Existing connections: Select an already existing connection
- New TCP/IP connection: Configure a new connection and if necessary further settings.
- New local connection: Configure a new local connection.

In order to keep the printer connections available even in switched-off state, the option Inventory Computer Information under Settings > Agent-Profile > [Profile] > Inventory should be enabled. If the computer is accessible, the **steadyPRINT Center** additionally performs the inventory of the connections.

### **Driver Settings**

Open the diver settings and select the printer diver which is to be used during the printer installation. By default, the *steadyPRINT Center* attempts to determine the current and available drivers on the target system. If this procedure fails, a fallback to the supplied lnbox drivers of the operating systems is carried out.

As an alternative, a printer driver can be provided for installation via the INF file of the respective manufacturer. To do this, click **browse...** and select the required file. Subsequently, a list of all drivers is displayed.

| Important | File Shares                                                                         |
|-----------|-------------------------------------------------------------------------------------|
|           | Make sure that during the installation process the specified share can be accessed. |

### **Printer Settings**

Enter the printer name here and configure its share. Furthermore, it is possible to define the printer settings.

### **Execution Time of Printer Configuration**

After saving the printer configuration for the (de-) installation, the **steadyPRINT Center** attempts to notify the affected computer directly. Should the notification fail, an error message is displayed. In addition, the **steadyPRINT Service** checks on each start and at configurable intervals if any changes have been made and realizes them respectively. The interval can be adjusted via the option Local Printer: Update Interval for Local Printers under Settings > Performance > [Profile] > steadyPRINT Service.

| Important | Necessary Components                                                                                                    |  |
|-----------|----------------------------------------------------------------------------------------------------|--|
|           | To run the printer installation on the branch office print server, the <b>steadyPRINT Agent</b> and <b>steadyPRINT Service</b> are necessary.                                                                                                    |  |
|           |                                                                                                    |  |
| Important | Required Authorizations                                                                                                    |  |
|           | To run the printer installation or de-installation, a service account for the <b>steadyPRINT Service</b> is required performing administrative processes (e.g. printer driver installation and access to an optional file share for the manufacturer's INF file). The information is given during the installation of <b>steadyPRINT</b> or subsequently via the Windows Service Manager. |  |

### **Frequent Errors and Warnings**

After the execution of the printer configuration, a feedback message on the installation status appears in the upper configuration window (see figure Local Printers). In the following, a list of frequent errors and warnings that might occur during the remote printer installation is displayed.

Error message: The printer driver [name] which is possibly not available on the computer [Client] could not be installed.

### Possible causes:

- Specified driver not found
- Driver architecture not compatible with target system

Error message: The printer [printer name] could not be added to the print server [print server name]: Access denied.

### Possible causes:

- Configured service account of steadyPRINT Service has no administrative rights to access target system
- Configured service account was not added to the local safety setting Register as service.

Error message: The printer [printer name] could not be added to the print server [print server name]: The format of the specified share name is incorrect.

#### Possible causes:

- Share name contains invalid characters
- Share name already exists

Error message: The printer [printer name] could not be added to the print server [print server name]: The printer driver is unknown

#### Possible causes:

- Configured printer driver could not be installed
- · Configured printer driver was not found
- Driver architecture not compatible with target system

Warning: When trying to notify the computer "[computer name]" of the modified printer configuration, an error occurred.

Error message: Service PAS cannot be opened on the computer [computer name]. Access denied. Possible causes: The current user running the steadyPRINT Center has no administrative rights to access the target system

Note: The implementation of the printer configuration is done according to the interval (see chapter Execution Time).

Warning: When trying to notify the computer "[computer name]" of the modified printer configuration, an error occurred.

Error message: The service control manager on the computer [computer name] cannot be opened. You are possibly not authorized to run this process. The RPC server is not available.

#### Possible causes:

- Target system is switched off or inaccessible
- Target system is inaccessible due to firewall and/or routing settings.
- The current user running the **steadyPRINT Center** has not administrative rights to access the target system

Note: The implementation of the printer configuration is done according to the interval (see chapter <u>Execution Time</u>).

# 5.1.2 Print Server Management

The print server management is a central tool for conveniently configuring all print servers of the **steadyPRINT** environment according to the model of the Microsoft printer management at the print server. Local administrative rights on all print servers that are to be configured are required.

All printers, drivers and ports can be configured within the print server management, even those that are not managed by **steadyPRINT**. All relevant information is presented in the grid view (see figure Print server management - driver).

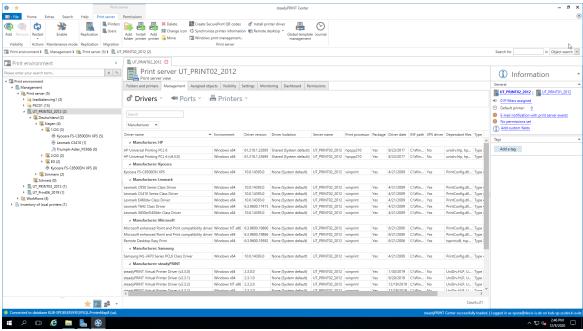

Figure 18: Print server management - driver

| Note Window for driver-, port and printer management dependent operating system |                                                                                                    |
|---------------------------------------------------------------------------------|----------------------------------------------------------------------------------------------------|
|                                                                                 | In this manual, the print server management is only described for the area of the <b>steadyPRINT Center</b> .                                                                                                    |
|                                                                                 | Depending on the operating system of the print server, the processes in the Microsoft windows such as "Add" or "Settings" can deviate from the steps described here.  For a detailed description, please refer to the Microsoft documentation. |

#### **Drivers:**

You can add or delete drivers or open the Windows driver settings.

#### Ports:

You can manage or delete ports (see figure Print server management - ports).

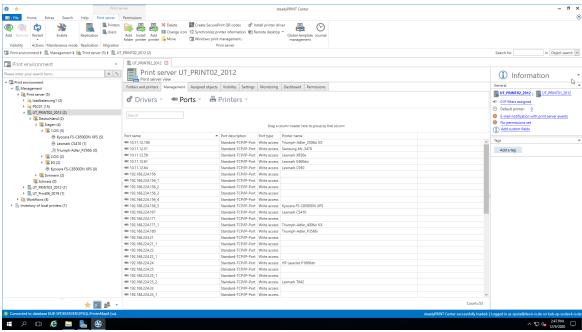

Figure 19: Print server management - ports

#### **Printers:**

You can install, rename or delete a printer on the print server or open the Windows printer settings.

| Note | Rename printers                                                                                                    |  |
|------|----------------------------------------------------------------------------------------------------|--|
|      | Renaming printers on the print server is recommended via the Rename function of the steadyPRINT Print server management. In case you have to rename a printer via the Windows printer settings, you have to remove the printer in the steadyPRINT tree and add it again. |  |

# Printer queue:

You can stop, continue or view the printer queue or print test pages.

# **Printer sharing:**

You can manage the printer sharings (see figure Print server management - print).

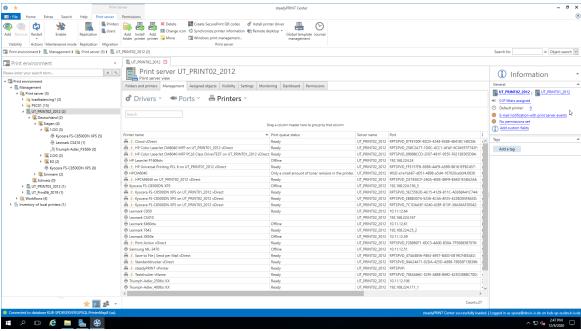

Figure 20: Print server management - printer

# 5.1.3 Load Balancing

As of version 8, **steadyPRINT** offers a *print server Load Balancing* for VPD-based printing. This way, it is possible to verify before printing whether or not a print server is available. In case a print service fails, it can be transferred to another print server which is available. The user will not notice anything at all of the failure. From a user's point of view the *VPD printer* always remains the same, no matter from which server the print job is being processed. Unlike ordinary printer connections, a remapping to a different print server is not required, an adjustment of the printer name (UNC path) thus fails to appear. Some programs, however, repeatedly have problems with changing printer connections. This transparent procedure prevents a considerable load on workstations, terminal servers and the affected print servers by an adjustment of the connections which is no longer frequired.

**Load Balancing** takes place via the definition of a cluster with a pool master. The latter serves as a reference for the integrated printers, settings and print templates in the cluster. Below the cluster, the organziation into groups takes place. Each group can be assigned several nodes and provides a **Load Balancing** status due to the health conditions of the respective nodes within the group. The **Load Balancing** itself will be effected between the groups and finally between the individual servers within a group. This way logically related servers can be defined as a project/grouping.

#### **Definition of a Cluster**

In order to define a cluster, at least one print server has to be integrated into the **steadyPRINT** environment. This is usually done via the import function of the **steadyPRINT Center**. Subsequently, the installation can be started via the settings (Center > file > settings > Load Balancing).

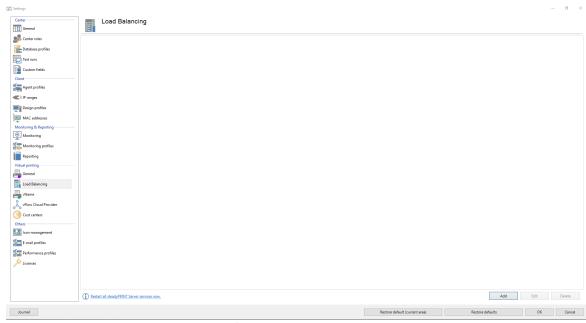

Figure 21: Load Balancing - Installation Cluster

The cluster name defines the name of the cluster. At the same time it is used to name the printers on the Client. A printer of the cluster "sP-Cluster-Germany" is created on the client with the name "test printer on on sP-Cluster-Germany". In this example the administrator uses the group "Main" to combine several print servers to one group. A further group might serve as a load balance between the groups. By setting the "Force" flags it is possible to prefer a group. Only if the whole group is given the status "Down", steadyPRINT prints via the subordinate print server.

| Note | Nodes require steadyPRINT Server and replicated printers                                                                                                    |  |
|------|----------------------------------------------------------------------------------------------------|--|
|      | Each print server which is used in the Cluster has to have a steadyPRINT Server service installation and a correct VPD installation. Moreover, a Cluster requires the replication of the printers on all nodes. (see <a href="Print server replication and migration">Print server replication and migration</a> ). |  |
| Note | Modification of settings                                                                                                    |  |
|      | If settings are modified, the affected steadyPRINT Server services have to be restarted on the print servers. This can be done either directly via the offered buttons or manually.                                                                                                    |  |

# Available Load Balancing Algorithms

At the beginning, two algorithms are available:

- Random (simple): Randomly selects a print server without considering the status
- Random (status-based): Randomly selects a print server considering the status
- Random (status-based) with backup groups: Randomly selects a print server considering the status.
   Backup groups are used when all primary groups are inaccessible.

# **Backup Groups**

The backup groups serve as a fallback for a primary group. In case all included print services are not available, an application of the backup groups with its stored servers will apply. Define backup groups

analogously to ordinary groups in the main window of a print server cluster. They can then be integrated via the **Backup Groups** tab of a group. For this to succeed, the algorithm random (status-based) with backup groups must be selected.

# IP Ranges

The storage of IP ranges for a group is used for location-based *Load Balancing*. The configured IP ranges usually map locations. Take advantage of these ranges within the *Load Balancing* component in order to send print jobs based on the location from the Client to the next/best possible print server. For the evaluation of the IP ranges stored in the group, the Client IP address is used. Only if this address is part of the linked IP ranges, the stored servers of the respective group are applied or considered for processing the print job. For this to succeed, the algorithm random (status-based) with backup groups must be selected.

# 5.2 Printer Assignment

Printer connections are generated in **steadyPRINT** through the assignment of Active Directory objects (Users, Computers, Groups and Organizational Units) from **steadyPRINT Center**'s User and Computer-Administration. All objects stem from Windows' Active Directory, which is mapped in an analog structure. If assignment changes take place, these immediately take effect on the workstations and clients on which the **steadyPRINT Agent** has been installed. They are continuously notified of any changes made. In this way, for instance, an adjustment of the printer assignments for a specific user leads to the communication of this fact to the user and also to an updated configuration of printer connections.

To assign objects to a printer, first select the printer in the tree view and then select Add Printer Assignment in its context menu or alternatively via the ribbon of the selected printer. The <u>figure steadyPRINT\_Center - user and computer administration</u> shows the User and Computer Administration view in which users, computers, groups and organizational units from their Active Directory are available for the printer assignment. To create a printer connection, you can add an object to be administered – the user Mrs. Herzog on the upper right side, for instance - via the Add button to the assignment list. Once this action is completed, the log in item will be found in the selected printer's listing.

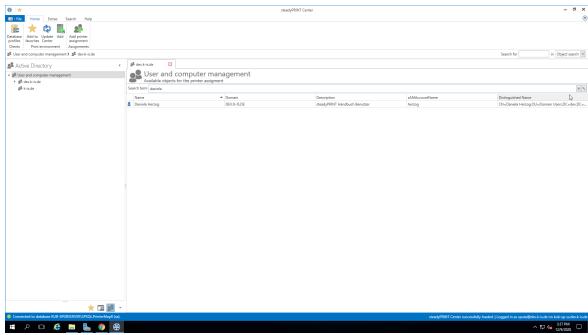

Figure <%HMFIGURECOUNTER%: steadyPRINT Center - user and computer administration

# Note Assignment of Nested Groups The evaluation of nested groups and recursive organizational units is disabled by default. For further information please refer to Nested Groups.

# Note Import of Printer Assignments via CSV File

In **steadyPRINT**, the printer assignment can also be realized via CSV file. This way, you can, for example, simply import your printer assignments including default printer from an inventory to **steadyPRINT**. The procedure is described in chapter Import of printer assignments from CSV file.

# Assignment via MAC address

Since version 7.0.1, **steadyPRINT** supports the assignment of printers based on a MAC address. For this purpose, the MAC address must first be collected via the **steadyPRINT Center** (ribbon **Extras** > **MAC-Adressen**). The printer can then be assigned to a MAC address, analogous to AD objects. To do so, select **Create printer assignments** in the context menu of the desired printer. In the following window, switch to the tab MAC addresses and select one or more of the previously created MAC addresses for your printer assignment.

| Note | Prerequisites                                                                                                    |  |
|------|----------------------------------------------------------------------------------------------------|--|
|      | The assignment of MAC addresses is supported for - Windows Workstations with a local session and - VMware View Client. |  |

# **Adding Printer Connection**

steadyPRINT offers the possibility to create different assignment types (see chapter <u>Overview</u> Assignment Types). The administrator selects the type when creating the respective assignments.

For this purpose, please select one of the following two methods:

- 1. Create via ribbon entry
- 2. Create via context menu of the assignment view. To do this, please proceed as follows: (see figure steadyPRINT Center Adding different types of assignment)
  - 2.1. Select the filter of the assignment type that is to be created.
  - 2.2. Open the context menu within the table.
  - 2.3. Select "Add"

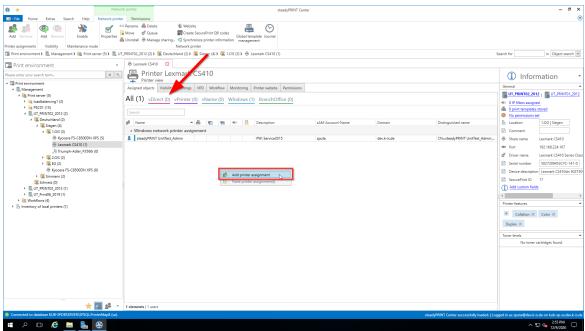

Figure 22: steadyPRINT Center - Adding different types of assignment

# **Sharing and Blocking Printers**

Printers administered with **steadyPRINT** can be shared and blocked in a precise, fine-tuned way by means of the Active Directory objects at your disposal (<u>see\_figure - steadyPRINT Center - connection settings for printer - the first check mark</u>). By default, all assignments are enabled. It is possible to configure the share either by using the printer display or via the context menu of the respective object.

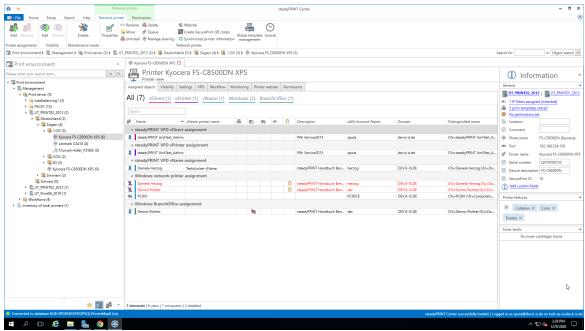

Figure <%HMFIGURECOUNTER%: steadyPRINT Center - connection settings for printer

Blocking a printer with **steadyPRINT** means that it is no longer connected to the user, the computer or the group. Furthermore, it is not possible for the user to add it with the **steadyPRINT Agent**.

In addition, you have the possibility to share blocked printers with individual users, computers and/or groups. In this context, it is necessary to pay attention to the priority of the respective assignments:

- User = Priority 1 (high),
- Computer = Priority 2,
- Group = Priority 3 and
- Organizational unit = Priority 4 (low).

# Tip Sorting Assignments by Priority

Use the first column of <u>figure - steadyPRINT Center - Connection Settings for Printer</u> - Connection Settings for Printer in order to sort the assignment by its priority.

The following scenarios describe the behavior in various constellations with the user Dennis Richter being in the group Domänen-Benutzer and working on computer PC001.

#### Scenario 1

<u>Figure - steadyPRINT Center - scenario 1 for assignment</u> shows the assignments of the printer Brother MFC-660CN for the user Dennis Richter, the computer PC001 and the group Domänen-Benutzer.

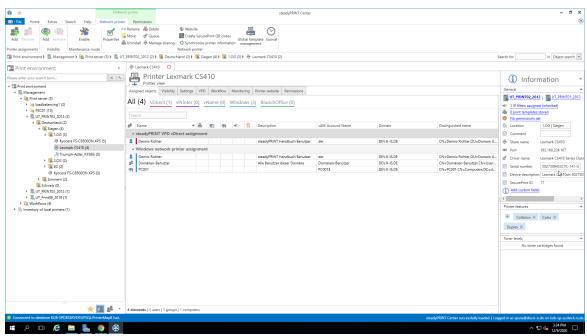

Figure <%HM FIGURECOUNTER%: steadyPRINT Center - scenario 1 for assignment

#### Scenario 2

<u>Figure - steadyPRINT Center - scenario 2 for assignment</u> shows the assignment of the printer Brother MFC-660CN for the user Dennis Richter and the computer PC001. This printer is <u>not</u> available to the other users of the group Domänen-Benutzer.

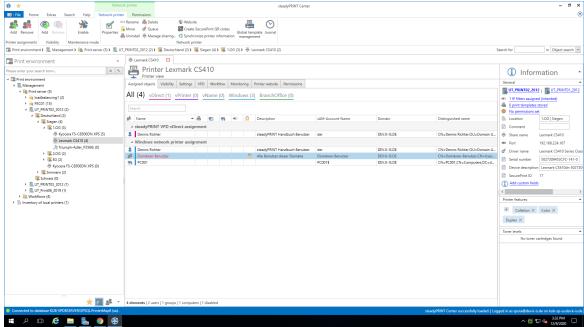

Figure <%HMFIGURECOUNTER%: steadyPRINT Center - scenario 2 for assignment

#### Scenario 3

<u>Figure - steadyPRINT Center - scenario 3 for assignment</u> shows the assignment of the printer Brother MFC-660CN for the group Domänen-Benutzer. The user Dennis Richter as well as all other users working on computer PC001, do not have access to the printer.

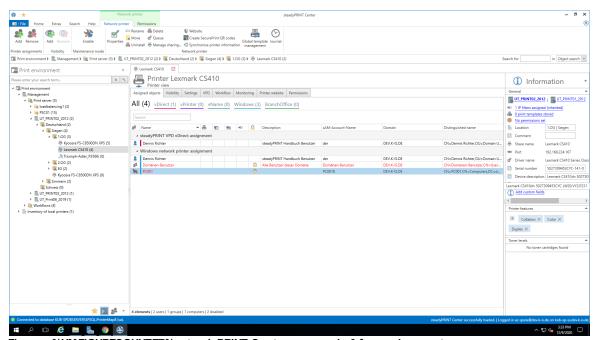

Figure <%HMFIGURECOUNTER%: steadyPRINT Center - scenario 3 for assignment

# Tip Deleting Manually Created Printer Connections

Using Settings under Agent Profile, you can select whether or not the printer connections not being administered by **steadyPRINT** are to be deleted from the **steadyPRINT** Agent at startup. With this, it is possible to automatically remove printers that were added manually by the user via the Windows printer directory.

A further option to show or hide printers to users is the configuration of visibilities.

# **Connecting Printers on Terminal Servers and/or Workstations**

For every Active Directory object in **steadyPRINT**, you can decide whether the assigned printer should be specially connected to a terminal server and/or a workstation (<u>see\_figure - steadyPRINT Center - connection settings for printer - column 3 and 4</u>). This allows a dedicated and differing printer connection for the user in the local as well as a terminal server session.

In order to use this function, just double-click the respective cell in the table.

#### **Setting IP Filters**

An IP filter allows providing printers for selected IP address areas. If the user's Client does not have an IP address that falls within the range of the configured filter, neither can a connection be made to the

respective printer nor will it be displayed in the **steadyPRINT Agent**. Only an optionally definable exception (see figure - steadyPRINT Center - Connection Settings for Printer - column 6) allows the suspension of the IP filter for individual log in items (users, computers, groups and organizational units).

You can configure IP filtering for print servers, folders and printers (accessible over the corresponding tab *settings* of the respective view). Established IP filters automatically pass on their settings to the objects lying below until these objects are either overwritten or canceled.

# Tip Location-based Printer Assignments

Display your business locations in **steadyPRINT Center** in the form of folders and define the respective IP address areas. On the basis of IP filters, you then let the printers be displayed and connected based upon their location.

# **Setting Default Printers**

Setting the default printer is done via the properties of the respective log-in item and is possible for users, computers, groups and organizational units. Additionally, **steadyPRINT** offers the possibility of defining a default printer for folders and print servers (accessible via the respective tab Settings of the respective view).

It is possible to define several default printers for every log in item. If this is the case, a selection dialog box automatically appears for the user. The user can then select a particular default printer from the defined printers.

#### Important Observe the settings for default printer performance

Observe the setting options for the default printer performance in order to attain the desired configuration.

#### **Visibilities**

The visibilities allow to show or hide printers in the Agent if a user changes to the view for connecting a new printer. In general, printer assignments remain unaffected of the visibilities. The following scenarios describe a possible setting:

# Show printer for selected groups

The figure <u>steadyPRINT Center - Scenario 1 for visibilities</u> shows a configuration that initially suppresses the display of the printer for all users (group everyone). Only members of both groups <u>Purchase</u> or <u>Sales</u> can see the printer in the <u>Agent</u>. Other users are not able to see the printer in the selection of available printers.

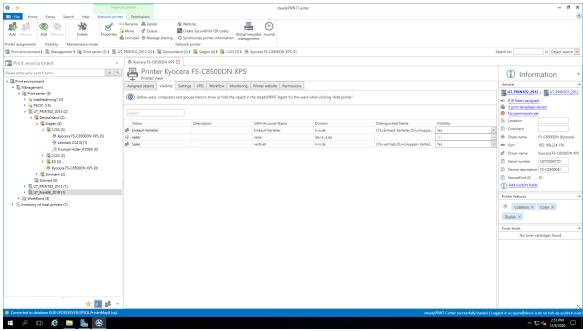

Abbildung 23: steadyPRINT Figure < HMFIGURECOUNTER%: Center - Scenario 1 for visibilities

# **Hide printers for selected groups**

The figure <u>steadyPRINT Center - Scenario 2 for visibilities</u> shows a configuration that allows all users (group everyone) the display of the printer in the selection of available printers. Only for members of the group <u>visitor</u> the printer is not visible in the *Agent*.

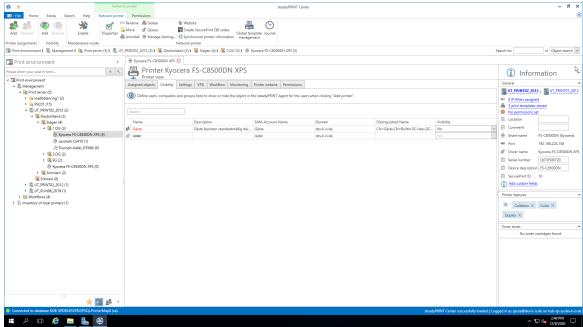

Figure <%HMFIGURECOUNTER%: steadyPRINT Center - Scenario 2 for visibilities

#### Inheritance of visibilities

Analogous to the printers, the visibilities can also be defined on print server folder-, print server- and folder level. An automatic inheritance to the subordinated printers is carried out. An inheritance can be deselected by adding an AD object on a subjacent level.

# 5.2.1 Automatic Printer Assignment

As of version 6.5, you have the possibility to define automatic printer connections for print servers and folders by using other assignment types (See Overview Assignment Types).

This facilitates the distribution of printer assignments to each employee who is located in the appropriate IP area without the necessity to give him/her an assignment.

# Adding automatic printer connections

The maintenance of automatic printer connections is available in the detailed view of print servers and folders in the tab "settings" (see figure steadyPRINT Center: Creating automatic printer connections).

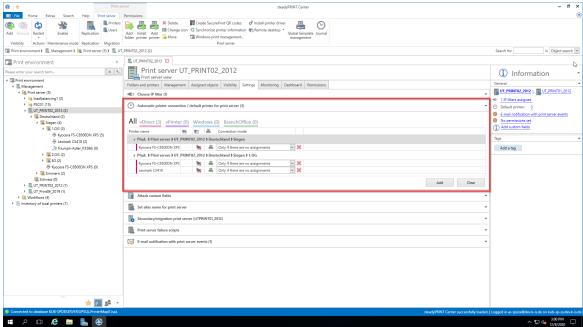

Figure 24: steadyPRINT Center: Creating automatic printer connections

Click "Add" and select the assignment type which is to be created.

| <i>Important</i> | Availability of automatic printer connections                                                           |  |
|------------------|----------------------------------------------------------------------------------------------------|--|
|                  | In order to use the automatic printer connections it is mandatory to assign an IP filter to the object. |  |

Now you have the possibility - as you are already used to from the assignment view - to restrict the connection to terminal servers or workstations or to store the connection to be created as default printer. In addition, you will only need to create the connections to be created if the user has no other assignments yet (see figure steadyPRINT Center: Customization of automatic printer connections)

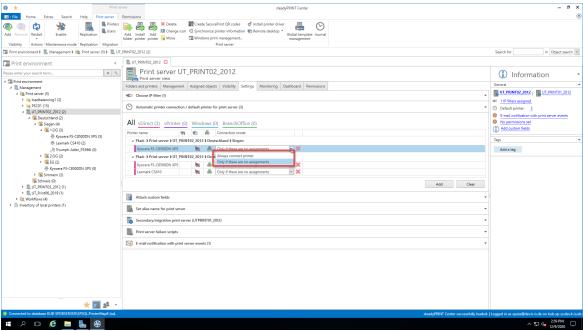

Figure 25: steadyPRINT Center: Customization of automatic printer connections

Example: User A has assignments on user level. The administrator has stored automatic printer connections which are only connected for users without any assignments. This means, user A would only get the assignment which has been assigned to him on user level.

# Display of automatic printer connections for users

If a user has been connected such an automatic printer connection it will also be displayed within the assignment view of a printer (see figure steadyPRINT Center: Display of temporary assignments).

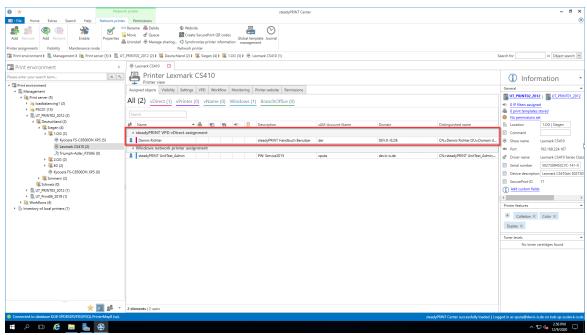

Figure 26: steadyPRINT Center: Display of temporary assignments

| <i>Important</i> | Cache in the steadyPRINT Center                                                                                                    |  |
|------------------|----------------------------------------------------------------------------------------------------|--|
|                  | In this context, please pay attention to the influence that cached data base entries might have to the view. (See <a href="Data Base Cache">Data Base Cache</a> ). |  |

# 5.2.2 Overview Assignment Types

#### **Windows**

Description: A Windows assignment is a classical network printer assignment based on a provided Windows print server.

Type: Printer connection with native manufacturer printer driver

Use: Central provision of printers

Print server reliability: Yes, by swiveling the printer connection to a backup print server.

#### **BranchOffice**

Description: A BranchOffice assignment is a local printer based on the printer configuration of a provided Windows print server. steadyPRINT takes the printer properties centrally provided on the print server over to the printer locally installed on the Client.

Type: Local printer with native manufacturer printer driver

Use: Central provision of printers; relief of WAN connections, in order to route print jobs to a local printer instead of the print server.

Print server reliability: not necessary for the actual print process. For providing the configuration via the use of a backup print server.

#### **vDirect**

Description: A vDirect assignment is a local virtual printer with a steadyPRINT-specific generic printer

driver independent of manufacturer.

Type: Local virtual printer with generic printer driver

Use: Central provision of printers with a printer driver. "Driverless" printing without vendor driver installation on terminal servers and clients.

Print server reliability: not necessary for actual print process. On the server side by the use of a backup print server.

#### **vPrinter**

Description: A vPrinter assignment is a local virtual printer with a steadyPRINT-specific generic printer driver independent of manufacturer. The user always selects the steadyPRINT vPrinter and then decides in a new context, what should happen to the printout (printout with a physical printer, batch print, PDF print, sending by e-mail etc.).

Type: Local virtual printer with generic printer driver and user interface.

Use: Central provision of printers and functions by using a printer and a printer driver. "Driverless" printing without manufacturer driver installation on terminal servers and clients.

Print server reliability: not necessary for actual print process on the client. On the server side by the use of a backup print server.

#### **vName**

Description: A whame assignment offers advantages particularly for HIS and ERP systems. The administrator assigns any name of his choice (e.g. ERP Printer) and stores this printer in the special systems. The users will now always use the ERP printer. In the background however, different physical printers can be assigned on this printer type for groups or users. This way, each user uses the ERP printer, the printout, however, appears where the user wants it to. In addition, several assignments can be created in the background for one user – e.g. for different IP areas.

Use: Central provision of uniform printers with one printer driver.

Print server reliability: not necessary for actual print process on the client. On the server side by the use of a backup print server.

#### **SecurePrint**

Description: SecurePrint printing offers a secure and flexible way of printing. When using the SecurePrint printer, the user first prints to a directory where the print job is cached. Then the user selects the printer of his choice. Via the steadyPRINT App he can see his print jobs and send the selected print jobs immediately to the printer via the QR code attached to the printer or, as an alternative, via the printer ID. Type: Local virtual printer with generic printer driver

Use: Central provision of uniform printers with one printer driver for SecurePrint function

Print server reliability: not necessary for actual print process on the client. On the server side by the use
of a backup print server.

#### Workflow vPrinter

Description: A workflow assignment is a local virtual printer with a steadyPRINT-own generic printer driver which is independent of the manufacturer. The user always selects the steadyPRINT vPrinter and decides in a new context what is going to happen with the printout (processing the input document with a workflow).

Type: Local virtual printer with generic printer driver and user interface.

Use: Central provision of workflows by using a printer and printer driver. "Driverless" printing without vendor driver installation on terminal servers and Clients.

Print server reliability: not necessary for actual print process on the client. On the server side by the use of a backup print server.

#### Workflow vDirect

Description: A workflow assignment is a local virtual printer with a steadyPRINT-own generic printer driver which is independent of the manufacturer. In case of the workflow vDirect, the user selects the workflow in form of a printer bearing the name of the workflow for which the printer was created. The printer finally performs the underlying workflow by processessing the incoming document.

Type: Local virtual printer with generic printer driver and user interface.

Use: Central provision of workflows by using a printer and printer driver. "Driverless" printing without vendor driver installation on terminal servers and Clients.

Print server reliability: not necessary for actual print process on the client. On the server side by the use of a backup print server.

# 5.2.3 Local Default Printers

With the implementation of **steadyPRINT** version 5.1, it is now possible to define local default printers even from the **steadyPRINT** *Center*.

This enables the user via the **steadyPRINT Agent** as well as the administrator via the **steadyPRINT Center** to turn a printer that exists on the local computer of a user into a default printer.

| Note | Availability of Local Printers                                                                                              |  |
|------|----------------------------------------------------------------------------------------------------|--|
|      | To be able to manage local printers in the <b>steadyPRINT</b> <i>Center</i> , it is necessary to take inventory beforehand. |  |
|      | You will find more detailed information under <u>Inventory</u> .                                                            |  |

In case the inventory has not been completed before the user turns a local printer into a default printer, the **steadyPRINT** *Agent* automatically performs a one-time inventory.

# Procedure in the steadyPRINT Center

The management of local default printers works in line with the already known settings of network printers. Please go to chapter Printer Assignments to learn more about the functioning.

| Note | Options of Local Default Printers                                |  |
|------|------------------------------------------------------------------|--|
|      | Setting up local default printers is only allowed at user level. |  |

# **Behavior of the Priority Lists**

In the settings of the **steadyPRINT** *Center*, a new entry for the local default printers is listed in the priority lists.

Its behavior seamlessly interacts with the existing methods of the priority lists.

# 5.3 Virtual Printer Driver (VPD)

In each printer, a separate software ensures the control of its hardware. The operating system does not know all special features of the printer. Therefore, the operating system transfers the printing process to the respective printer driver. The driver gets all relevant information of a document to be printed from the operating system and converts them to a format the printer will understand.

An upstream virtual printer driver (here: **steadyPRINT Virtual Printer Driver**) can be implemented as an additional step between the printing dialog of the user and the actual print processing by the proprietary printer driver. The advantage of this functioning is that no native printer driver is required for printing via a network printer connection, on a workstation or a terminal server.

From the user's point of view, a **steadyPRINT VPD** printer technically consists of two components. One local virtual printer in connection with the appropriate virtual printer driver. The virtual printer replaces the common network printers and can be provided to the user in several ways.

- steadyPRINT vPrinter A virtual printer with intermediate user interface for the selection of the target printer.
- steadyPRINT vDirect: A virtual printer with fixed target printer.
- steadyPRINT vName: A vDirect printer with specified name.

# Printing with the steadyPRINT vDirect

For the actual printing process, the user selects one of the virtual **steadyPRINT vDirect** printers provided in his/her program. Figure steadyPRINT vDirect - Printer in Windows printer folder shows examples of printers ending in "vDirect". The **steadyPRINT vDirect** contains a permanently stored target printer that can be recognized, among others, by its name in the Windows printer folder. This target printer forwards the print job via the virtual printer driver and behaves like a common printer.

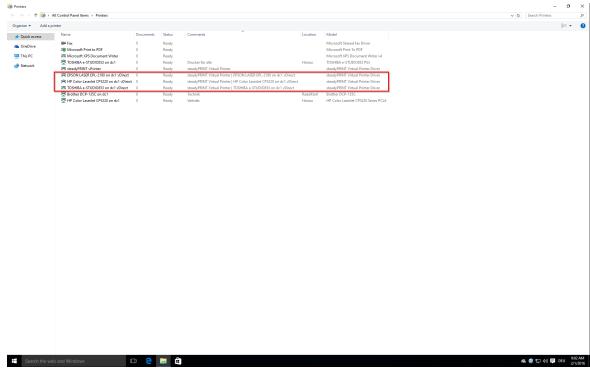

Figure 27: steadyPRINT vDirect - Printing in Windows printer folder

# Printing with steadyPRINT vPrinter

For the actual printing process, the user selects the virtual **steadyPRINT vPrinter** printer provided in his/her program. Figure steadyPRINT vPrinter - Printing in Windows printer folder shows the virtual printer.

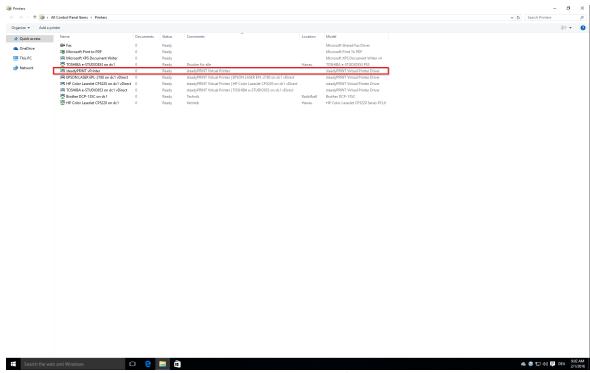

Figure 28: steadyPRINT vPrinter - Printing in Windows printer folder

After sending the print job out of the application, a dialog of the **steadyPRINT vPrinter** appears with a selection of all printers provided to the user (see chapter <u>User</u>). Dependent on the configuration, these can be network printers, local printers, batch printers, PDF printers, e-mail printers and vFlow printers. In the following, the respective functionality is listed and briefly explained:

- Network printer: The print job is directly forwarded to the physical printer via the respective print server. Dependent on the configuration, **steadyPRINT** stores the print job for the required period.
- Local printers: The print job is directly forwarded to the physical printer via the Client.
- Batch printer: The print job is stored in the selected batch. The storage period is dependent on the
  configuration. Stored print jobs can be reviewed and processed or printed via the print job view in the
  steadyPRINT Agent or steadyPRINT vPrinter.
- PDF printer: The print job is converted into a PDF file and stored to the path previously selected.
- E-mail printer: The print job is converted into a PDF file. Subsequently, **steadyPRINT** opens the default e-mail program and a new message appears with the created PDF file in the attachment.
- vFlow printer: The print job is forwarded to the workflow for further processing.

# **Print Processing**

The **steadyPRINT VPD** stores the print job to a print job directory in an encrypted form and independent of the manufacturer. A **steadyPRINT Server** service which is installed on the print server is notified of the new job and forwards it, including all settings, to the required target printer. In doing so, **steadyPRINT** 

uses the driver manufacturer stored on the print server. <u>Figure steadyPRINT VPD - Short technical</u> <u>description</u> shows the step-by-step processing of a print job from the application to the physical network printer.

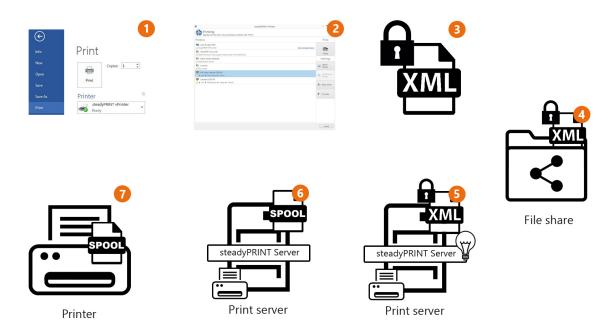

Figure 29: steadyPRINT VPD - Short technical description

# **Advantages**

The following abbreviated list contains the advantages of using steadyPRINT VPD:

- Driverless printing (with all printer settings),
- Batch print even without physical printer,
- integrated PDF printer,
- integrated sending of PDF documents as e-mail,
- Realtime mapping even with running applications,
- · individual access to past print jobs,
- print server reliability (with constant printer name).

# 5.3.1 Administration

This chapter describes the installation and configuration of **steadyPRINT VPD** from the administrator's perspective.

#### Installation

The use of **steadyPRINT VPD** requires the **steadyPRINT Server** service being installed on each print server. Print servers without an installed **steadyPRINT Server** cannot be used in connection with the **steadyPRINT VPD**. Furthermore, the **steadyPRINT Virtual Printer Driver** has to be installed on at least one of the participating **steadyPRINT VPD** print servers. You will find the virtual printer driver in the **steadyPRINT** installation directory (usually: "C:\Programs\steadyPRINT\Virtual Printer Driver").

For the installation of the **steadyPRINT Virtual Printer Driver** driver, please proceed as follows:

1. Copy the folder "Virtual Printer Driver" from the **steadyPRINT** installation directory to the respective

print server.

- Log on to the required print server with administrative rights and open the printer administration of your operating system for the installation of the driver (Start > Control Panel > System and Safety > Administration).
- 3. Switch to printer administration > Print server > [Print server] > Driver.
- 4. Via the context menu **Add printer driver...** you directly access the assistant for the printer driver installation.
- 5. Follow the installation steps up to the selection of the driver.
- 6. Click data medium and navigate to the steadyPRINT printer driver directory from step 1.
- 7. There, you select the file xpsdrv.inf for your architecture (32 or 64 bit).
- 8. The **steadyPRINT Virtual Printer Driver** driver appears for selection.
- 9. Follow the subsequent installation steps to complete the process.

Now the installation of the driver has been completed.

# Configuration

The *steadyPRINT VPD* stores the print jobs in encrypted form in a freely selectable directory. You can individually determine this directory for each print server or use the same directory for all print servers. Please make sure that the UNC path for the specification is correct (e.g.: "\fileserver\SpVpdJobs") and that the directory has been shared with read and write access for all users who are supposed to use *steadyPRINT VPD*. Figure steadyPRINT Center - Settings steadyPRINT VPD shows a possible configuration example. All settings are shown in the following table.

| Setting                                                   | Description                                                                                                    |
|-----------------------------------------------------------|----------------------------------------------------------------------------------------------------|
| Print server                                              | Indicates the affected print server for which the settings are valid.                                                                                                    |
| steadyPRINT Server<br>Installation                        | Indicates whether the necessary <i>steadyPRINT Server</i> service has been installed on the print server and is now available.                                                                                                    |
| steadyPRINT VPD printer driver                            | Indicates whether the required <i>steadyPRINT VPD</i> printer driver has been provided on the print server.                                                                                                    |
| Path                                                      | Indicates the print job directory to which the print jobs are to be stored                                                                                                    |
| Store print jobs                                          | Indicates whether the print jobs are to be stored for a certain period or to be deleted immediately after the printing process.                                                                                                    |
| Storage period Print jobs                                 | Indicates the storage period for print jobs. After exceeding this period, the print job and all related files are automatically deleted.                                                                                                    |
| Description                                               | An optional description for the print server and its configuration.                                                                                                    |
|                                                           |                                                                                                    |
| Batch printing ><br>Store batch print<br>jobs to database | Stores all batch print documents to the database in encrypted form. When changing computers, the access to the print jobs thus remains. When disabled, a local storage to the user profile is performed until the print job has been printed from the batch. |
| Batch printing ><br>Max. print job size                   | Indicates the max. size of print jobs to be stored to the database. Jobs on a higher level will not be stored to the database by <b>steadyPRINT VPD</b> .                                                                                                    |

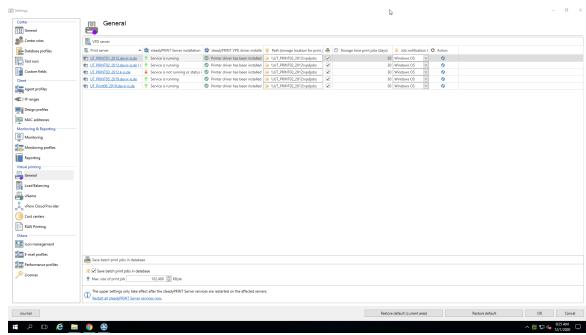

Figure 30: steadyPRINT Center - Settings steadyPRINT VPD

# Note Restart required Once the settings for the steadyPRINT VPD have been modified, a restart of the steadyPRINT Server services is required. This can be done manually or directly via

# Activating steadyPRINT VPD for Workstations and Terminal Servers

the configuration interface in the settings.

By default, the **steadyPRINT VPD** for workstations and terminal servers is disabled! It can be activated to 1 by setting the respective controller for the installation under steadyPRINT Center > File > Settings > Performance Profile > [Profile] > steadyPRINT VPD. Unless this is done, the local printer **steadyPRINT vPrinter** cannot be installed on a workstation or a terminal server! Furthermore, at least one steadyPRINT VPD printer assignment is required (see Adding assignments for steadyPRINT VPD).

# Adding assignments for steadyPRINT VPD

Adding printer assignments for the *steadyPRINT VPD* is done analogous to the usual network printer assignment in *steadyPRINT*. In all assignment windows, you will find the distinction between normal Windows network printer- and steadyPRINT VPD assignments.

| Note | Parallel assignment of Windows- and VPD printer assignment                                                                          |  |
|------|----------------------------------------------------------------------------------------------------|--|
|      | The parallel assignments of usual Windows network printer assignments and VPD-printer assignments can be done without any problems. |  |

#### Summary and check list for the installation and configuration:

- Installation of **steadyPRINT Server** service on print server
- Installation of steadyPRINT Virtual Printer driver on print server
- Configuration of print job directory
- Restart of steadyPRINT Server service on affected print servers
- Activation of steadyPRINT VPD in performance profiles
- Printer provided as **steadyPRINT VPD** printer assignment

# Display of print jobs from administrator's point of view

In the *steadyPRINT Center*, administrators have the possibility to access print jobs that have been sent by the user (accessible via the ribbon Extras). However, this view is very restricted for reasons of data privacy. Only print servers, printers as well as the print and change date of the respective print job are displayed in the *steadyPRINT Center*. It is <u>not</u> possible to have additional information displayed manually.

# **Known problems**

# Incorrect Display of Printout (Printer does not properly interpret EMF format)

Depending on manufacturer and device, the printed document can be displayed incorrectly. For solving this problem, please proceed as follows:

- 1. First, open the printer properties of the affected printer on the print server and click the tab "Extended".
- 2. Adjustment of printing features: Disable the function "Activate extended printing features"

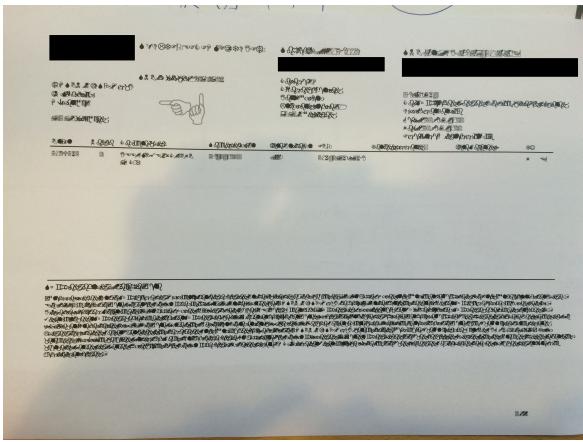

Figure 31: steadyPRINT VPD - Example for incorrect printout

# No Network Printers in steadyPRINT VPD Interface

The available printers are transferred to **steadyPRINT VPD** via the **steadyPRINT Agent**. Make sure that the **Agent** is performed for the respective user and that printers have been assigned to the user.

# Different Page Numbers in User's Print Job Overview

Among others, the number of pages for the print job is visible in the user's print job overview. In larger documents, this number deviates from the actual page number and the one displayed in the preview. For the preview, **steadyPRINT** uses DIN A4 as a standard format which might be the reason for the deviation.

steadyPRINT offers the management of the printer features. Printer features include

- Tray management
- · Finishing options
- Zoom

# 5.3.1.1 Print Templates

**Print Templates** represent a central topic in the **Virtual Printer Driver**. They offer the printer administrator the possibility to store central printer settings for the print jobs of the users.

The different template types force or predefine printer settings for selection.

| Template Type | Description                                                                                                    | Priorität (höchste zuerst) |
|---------------|----------------------------------------------------------------------------------------------------|----------------------------|
| Protected     | Protected Templates specify printer settings that the user must use in the same way and that cannot be modified.                                                                           | 1                          |
| Public        | Public Templates specify printer settings that can be modified by the user.                                                                                                    | 2                          |
| Private       | Private Templates are considered as Public Templates and are individually created by the user. The user can select a template for a print job either from the Public or Private Templates. | 2                          |

The **Print Templates** are managed via the printer settings in the Center under "VPD" (see figure steadyPRINT Center - Overview of Print Templates). The stored templates are provided to all vPrinter-based printers (vDirect, vPrinter, vName).

In addition, *Private Templates* are displayed as well. The owner of the templates will be displayed as a template tooltip.

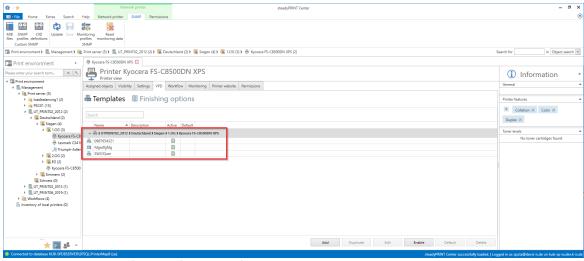

Figure 32: steadyPRINT Center - Overview of Print Templates

Via the button "Default", a template can be specified as default for printer assignments. If the user creates a print job, this template is stored as the printer setting for this job. However, the user has the option to modify the template for this job before the job is printed.

If no default template is specified, the first entry in this list is automatically used as default for the users. A *print template* that has the default printer settings at the print server is automatically created for each printer. This automatic entry is removed as soon as a first, individual *print template* is created.

| <i>Important</i> | Simultaneous creation of Protected and Public Templates                                                                                                    |  |
|------------------|----------------------------------------------------------------------------------------------------|--|
|                  | Protected templates have the highest priority. As soon as a printer has at least one protected template, steadyPRINT automatically disables the public templates for this printer.  This means that public templates will no longer be offered to the user. Even the private templates will no longer be selectable for the user. |  |

# 5.3.1.1.1 User Print Templates

The user can create and use individual templates in the **steadyPRINT Agent**, if this feature has been activated for him in the Center (see figure Activation of user templates).

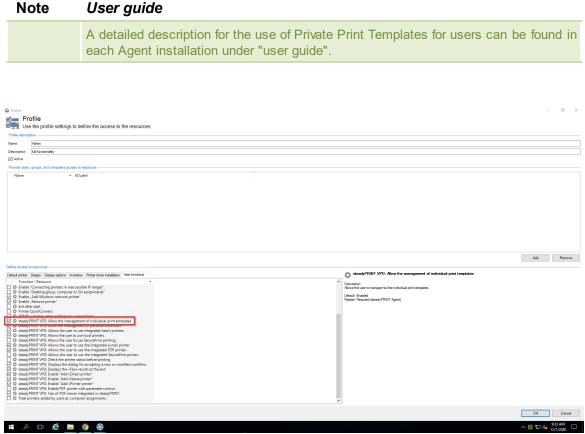

Figure 33: Activation of user templates

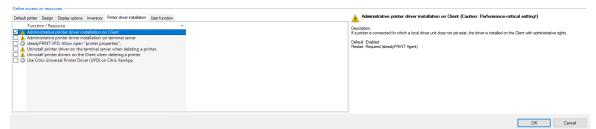

Figure 34: Activation of administrative driver installation via steadyPRINT on Client

In order to create templates in the Agent, the native printer driver must be installed on the client. This function has to be activated in the Agent profiles (see figure Activation of administrative driver installation via steadyPRINT on Client).

**User templates** haben im Center einen Benutzer im Icon. The administrator cannot create or modify **user templates** in the Center but only delete them. By deleting the templates, they are also removed for the user.

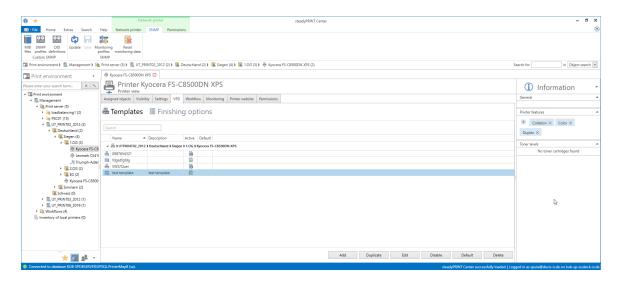

Figure 35: Overview of templates per printer

# 5.3.1.2 Finishing Options

Multifunction printers offer functions that go far beyond the actual printing process of documents. By means of the *finishing options*, documents can for example be punched and stapled.

steadyPRINT supports the finishing options of punching and stapling with the following default values:

| Punching Option    | Description                |
|--------------------|----------------------------|
| Punching LeftEdge  | Punching at the left edge  |
| Punching RightEdge | Punching at the right edge |
| Punching TopEdge   | Punching at the top edge   |

| Punching BottomEdge | Punching at the bottom edge       |  |
|---------------------|-----------------------------------|--|
|                     |                                   |  |
| Stapling Options    | Description                       |  |
| Staple TopLeft      | One staple in the upper left edge |  |
| Staple DualLeft     | Two staples at the left edge      |  |

These standards are offered to each user as an option for selection within the VPD driver dialog (see figure VPD2 Print settings: Selection of punching standards):

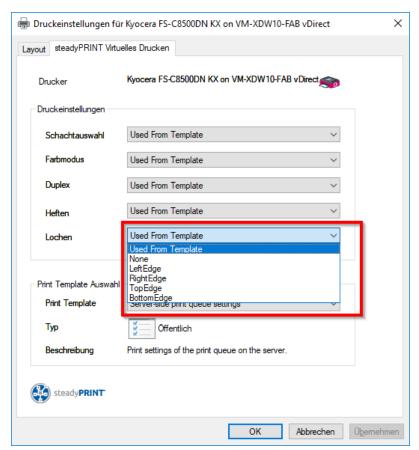

Figure 36: VPD2 Print settings: Selection of punching standards

Multifunction printers can offer further options for punching and stapling that go beyond the default options. They are imported and assigned in **steadyPRINT** via the **Center**.

The management for the finishing options is stored under **VPD/Finishing options**. It is possible to create individual finishing options by means of the manufacturer's printer driver.

Note Individual Finishing Options

As soon as individual finishing options are created, the default options are hidden and no longer displayed to the user.

# 5.3.1.3 Native Printer Tray Control

The *Native Printer Tray Control* enables the native printer tray selection for users. In this way the native printer trays are read out and displayed. The administrator is able to select the trays the users are going to use.

The Native Printer Tray Control (see figure Overview of Input tray management) can directly be called for individual printers. Alternatively, the function is offered withing the function "Synchronization of Printer Information".

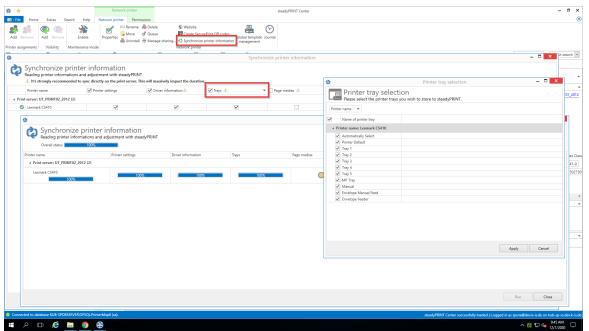

Figure 37: Overview of Input tray management

#### 5.3.1.4 Media Size Selection

The *Page Media Size Selection* enables the users to select the native page media sizes of the printer. With this the supported paper formats of the printers are read out and displayed. The administrator can select the paper formats for the users to use.

The Page Media Size Selection is offered within the function "Synchronization of Printer Information".

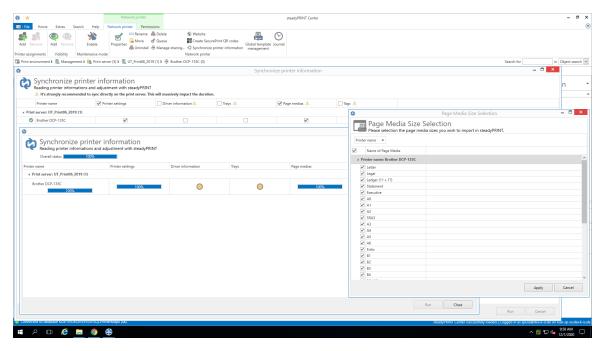

Figure 38: Overview of Paper Size Selection

#### 5.3.1.5 Parametrize PDF Printers

The *steadyPRINT vPrinter* offers the possibility to have PDF documents generated in a parametrized way. First, the following setting has to be activated in the Agent profiles: steadyPRINT VPD: Activate PDF printer with parameter control. Subsequently, each print job is scanned for parameters via the printers Send PDF via e-mail and Save and open PDF file. Depending on the respective definitions, the relevant parameters will finally be implemented.

The following parameters are currently available:

| Parameter                                        | Description                                                |
|--------------------------------------------------|------------------------------------------------------------|
| Email (only for e-mail printers)                 | E-mail address to which the PDF document will be sent.     |
| EmailCC (only for e-mail printers)               | CC-e-mail address to which the PDF document will be sent.  |
| EmailBCC (only for e-mail printers)              | BCC-e-mail address to which the PDF document will be sent. |
| EmailSubject (only for e-mail printers)          | E-mail subject for the message to be sent.                 |
| EmailBody (only for e-mail printers)             | E-mail text for the message to be sent.                    |
| DocName (only for e-mail printers)               | File name of the PDF document to be generated              |
| E-mailAttachmentsList (only for e-mail printers) | Additional files that will be attached to the e-mail.      |
| StationeryPathStationeryAllPages                 | PDF document that is used as watermark for the PDF         |

document to be generated. Only the first page will be applied.

The parameters below have to be entered into the original document. Each parameter begins with the prefix "#" and ends with the suffix "#".

<u>Important</u>: Each parameter has to stand in a separate line. All parameters are used independent of upper and lower case.

The following table shows the above overview with application examples:

| Parameter                                       | Description                                                                                                    |
|-------------------------------------------------|----------------------------------------------------------------------------------------------------|
| Email (only for e-mail printers)                | Arguments: semicolon separated list of e-mail addresses.  Example: #_ Email support@steadyprint.com _#                                                                                                   |
| EmailCC (only for e-mail printers)              | Arguments: semicolon separated list of e-mail addresses.  Example: #_ EmailCC info@steadyprint.com _#                                                                                                    |
| EmailBCC (only for e-mail printers)             | Arguments: semicolon separated list of e-mail addresses.  Example: #_ EmailBCC sale@steadyprint.com _#                                                                                                   |
| EmailSubject (only for e-mail printers)         | Arguments: e-mail subject for the message to be sent. Example: #_ EmailSubject Message from steadyPRINT_#                                                                                                |
| EmailBody (only for e-mail printers)            | Arguments: e-mail text for the message to be sent. Example: #_ EmailBody Dear Sirs, Thank you for your inquiry. We will contact you immediately. Kind regards steadyPRINT-Team _#                        |
| DocName (only for e-mail printers)              | Argument: File name of the PDF document to be generated.  Example: #_ DocName Inquiry_2016-11-23-032 _#                                                                                                  |
| EmailAttachmentsList (only for e-mail printers) | Argument: semicolon separated list of additional files that will be attached to the e-mail.  Example: #_ EmailAttachmentsList C:\Files \Info.pdf;C:\Files\DefaultImage.png _#                            |
| StationeryPathStationeryAllPages                | Argument: File name of the PDF document that will be placed as a watermark behind each page of the PDF document to be generated.  Example: #_ StationeryPathStationeryAllPages C: \Files\watermark.pdf_# |

The following example shows an application of the parameters in one text block. It effects the creation of a PDF document and the opening of the default e-mail program with a new message. The specified addresses are <a href="mailto:support@steadyprint.com">support@steadyprint.com</a> and <a href="mailto:info@steadyprint.com">info@steadyprint.com</a> in the cc address field. The

message contains the indicated subject and the text. The file name of the PDF document to be generated is "Inquiry\_2016-11-23-032". When creating the PDF document, the first page from "watermark.pdf" is placed behind each page as a watermark.

```
#_ Email <u>support@steadyprint.com</u> _#
#_ EmailCC <u>info@steadyprint.com</u> _#
#_ EmailSubject Message from steadyPRINT _#
#_ EmailBody Dear Sirs,
```

Thank you for your inquiry. We will contact you immediately.

Kind regards,

```
steadyPRINT-Team _#
#_ DocName Inquiry_2016-11-23-032 _#
# StationeryPathStationeryAllPages C:\Files\watermark.pdf #
```

#### 5.3.1.6 Cost Centers

A cost center is the place of cost incurrence and performance. It is created according to areas of responsibility or spatial, functional, organizational or accounting aspects.

In the field of printer management, cost centers serve the administration, analysis and evaluation of printing costs. Printing costs are neither evaluated in a personalized way nor stored!

The data is stored with regard to the respective cost center correlating with the months.

#### Quick access:

- · Create cost centers
- Store users
- Store printing costs for the printer (monitoring tab)
- Print

#### Managing cost centers

For creating a cost center, navigate to the cost centers and click the **Add** button.

A cost center just needs a name. Optionally, you can store a description and an identification number (see figure Cost centers in settings). In order to edit a cost center, click the **Edit** button.

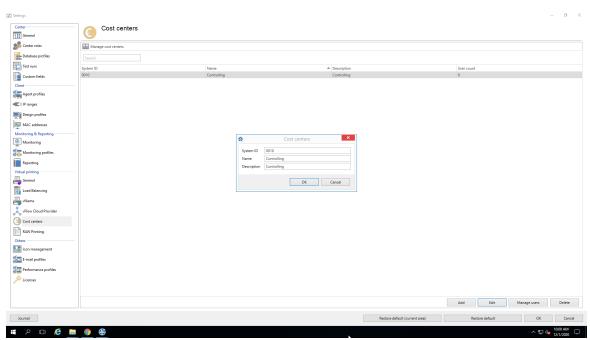

Figure 39: Cost centers in settings

# Managing members for a cost center

# Adding members to a cost center:

In order to add a user to a cost center, select a cost center and click "Manage users". The view for the member management of a cost center is displayed as shown in figure <u>Adding users to a cost center</u>.

When double-clicking the cost center, the window is displayed.

Click Add in order to open the <u>Active Directory search</u> for users.

Select the desired users and click OK.

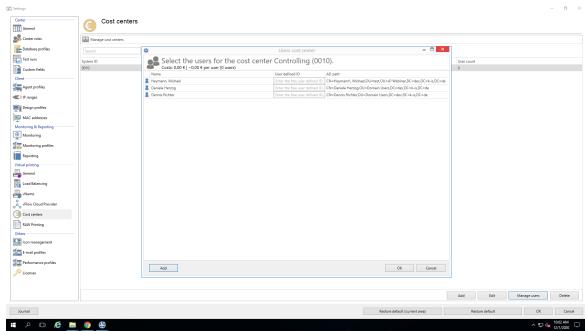

Figure 40: Adding users to a cost center

For a user, the user name, the user-defined ID and the Active Directory path are displayed. The user-defined ID can be assigned optionally for an easy identification of users (personal number, reference etc.).

In order to remove a user, select him/her with the right mouse button and click **Remove**.

# **Printing Costs**

The printing costs are assigned to a cost center if the costs for printing are stored at the respective printers (see chapter <u>Monitoring - Printing costs</u>). The stored printing costs refer to DIN-A4 for color or monochrome prints. The cover ratio of single pages is not calculated, the reference value is used instead. (see figure Store printing costs at printer).

If other paper sizes are used, the calculation is done on the basis of the DIN A4 reference value. The costs for DIN-A3 would e.g. be the costs for DIN-A4 times two.

Mixing paper sizes and color and monochrome prints in single print jobs is supported and taken into account in the cost analysis.

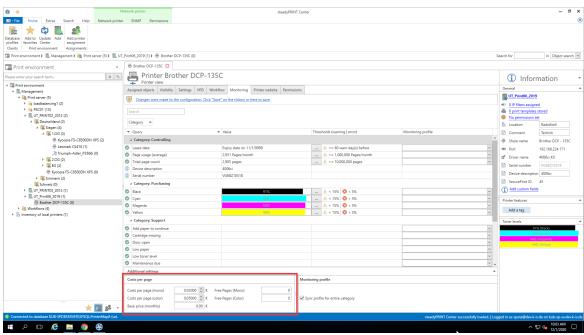

Figure 41: Store printing costs at the printer

# **Evaluating cost centers**

The evaluation of cost centers serves the inventory of printing costs per year or month for a cost center. Person-related data is not retrieved. Printer-related data is also not collected in this evaluation. (Reporting: Costs per printer). In order to look at the evaluation, click **Extras-> Reporting** and select the report **Full cost center overview**. (see figure Cost center report).

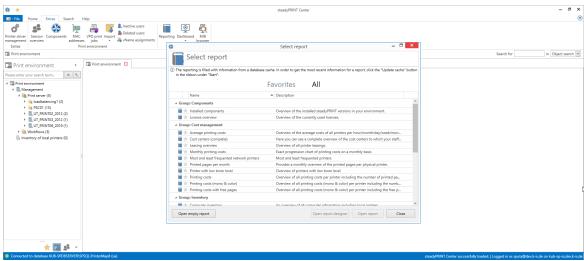

Figure 42: Cost center report

All cost centers are displayed with the respective costs for color and monochrome pages for the months and years since the existence of the cost center.

#### 5.3.1.7 RAW Printing

In the context of VPD-based printing, *RAW Printing* means the "loop-through" of print jobs as-it-is. In this process, depending on the input format and the selected settings, there is usually no change of the print stream which is routed 1:1 to the printer. The use of a manufacturer-specific printer driver on the workstations and terminal servers is still not required.

For printing with VPD, an XPS document is required as input document. This is usually created correctly by using the VPD printer driver. When using special systems, such as SAP, Agfa Orbis, IBM System i (AS/400, eServer iSeries, System i5), Microsoft Navision etc., the input document may be considered invalid by default and thus VPD printing may be cancelled or the printout may not be displayed as desired. In this case, *RAW Printing* becomes effective. Due to a configuration of RAW Printing, a wide variety of document formats can be recognized and manipulated. This enables a significant further area of application for VPD in the corporate environment.

# Configuration

By default, RAW Printing is disabled and can be enabled via the performance profiles in the settings of the **steadyPRINT Center** (File > Settings > Performance-Profiles > [Performance-Profile] > steadyPRINT VPD > Enable extended RAW printer function).

# Note Restart required

After (dis-)enabling RAW-Printing, a restart of the **steadyPRINT Server** services is required. Moreover, the **steadyPRINT Agents** of the users must be restarted so the the change is applied to the user.

For configuring the behavior, the area RAW Print is available in the settings of the *Center*. The properties available there influence the behavior when processing the input document. In the following there are some common scenarios that use *RAW Printing* and may require a configuration.

#### **Label Printer**

The print stream usually has content that is to be passed through to the label printer 1:1.

Setting: LabelPrinterDriverNames

Description: This property specifies the driver names of label printers. On the server side, it is checked before printing whether the driver name of the target printer matches (a part of the name is sufficient). In case of a match, the printout is unchangedly (as-it-is) forwarded to the printer as a byte stream.

Permissible values: comma-separated list of strings

Example values: CAB, Citizen, Zebra

# Fanfold printer

The print stream usually has content that is to be passed through to the label printer 1:1

Setting: ContinuousPaperPrinterDriverNames

Description: This property specifies the driver names of fanfold printers. On the server side, it is checked

before printing whether the driver name of the target printer matches (a part of the name is sufficient). In case of a match, the printout is unchangedly (as-it-is) forwarded to the printer as a byte stream.

Permissible values: comma-separated list of strings

Example values: Generic

#### **Document Formats**

Depending on the used application, which sends the print job via the VPD printer, a wide variety of document formats can occur as input documents. Usually this is an XPS document (default with VPD). However, these can also be input documents representing e.g. content in PostScript or PDF format. At this point, many other formats are conceivable. Currently, RAW Printing has two ways of identifying the document type in order to be able to process it correctly afterwards.

Identification of the document type by means of a preamble in string representation Setting: PreambleStrings

Description: This property specifies document preambles. This way, the format of the document is identified and can then be manipulated by further optional processing steps and finally forwarded to the printer.

Permissible values: comma-separated list of strings

Example values: ^XA, %!PS-, %PDF

Identification of the document type by means of a preamble in character representation Setting: PreambleChars

Description: This property specifies characters that may occur at the beginning of the document in order to identify the printout as a RAW document and forward it to the printer without changes. They serve as a replacement of a preamble as defined for the property "PreambleStrings".

Permissible values: comma-separated list of numbers, the numbers representing the decimal value (NCR) of a character from the ASCII-table.

Example values: 27, 14

```
Extract ASCII table for value 27: U+001B (Unicode) | &\#x001B; (Hexa NCR) | &\#27; (Decimal NCR) | 1B (UTF8) | \u0001B (Escaped Unicode) | Escape Character (Description) Extract ASCII table for value 14: U+000E (Unicode) | &\#x000E; (Hexa NCR) | &\#14; (Decimal NCR) | 0E (UTF8) | \u0000E (Escaped Unicode) | Shift Out (Description)
```

# IBM System i (AS/400, eServer iSeries, System i5)

The IBM systems have different output formats in order to send a printout to the printer. If the document is displayed as ASCII Extended, it is possible to manipulate the document content before printing. For this purpose, the following properties are available:

| Property            | Description                                             |
|---------------------|---------------------------------------------------------|
| PdfFontSizePortrait | This property is to specify the font size for documents |

|                            | aligned in portrait.                                                                                                    |
|----------------------------|----------------------------------------------------------------------------------------------------|
|                            |                                                                                                    |
|                            | Permissible values: float                                                                                                    |
|                            | Example values: 11.5                                                                                                    |
| PdfFontSizeLandscape       | This property is to specify the font size for documents aligned in landscape.                                                                                                    |
|                            | Permissible values: float                                                                                                    |
|                            | Example values: 11.5                                                                                                    |
| PdfMarginLeft              | This property is to specify a margin in millimeters for the left margin.                                                                                                    |
|                            | Permissible values: float                                                                                                    |
|                            | Example values: 5                                                                                                    |
| PdfMarginTop               | This property is to specify a margin in millimeters for the top margin.                                                                                                    |
|                            | Permissible values: float                                                                                                    |
|                            | Example values: 5                                                                                                    |
| PdfMarginRight             | This property is to specify a margin in millimeters for the right margin.                                                                                                    |
|                            | Permissible values: float                                                                                                    |
|                            | Example values: 5                                                                                                    |
| PdfMarginBottom            | This property is to specify a margin in millimeters for the bottom margin.                                                                                                    |
|                            | Permissible values: float                                                                                                    |
|                            | Example values: 5                                                                                                    |
| DynamicBestFitForPortrait  | This property (dis)enables the dynamic adjustment of the content to the document size (A4 portrait). For this purpose, the reference font size from the property "PdfFontSizePortrait" is used. The page content is scaled down until it fits completely on one page.  |
|                            | Permissible values: bool (True, False)                                                                                                    |
| DynamicBestFitForLandscape | This property (dis)enables the dynamic adjustment of the content to the document size (A4 landscape). For this purpose, the reference font size from the property "PdfFontSizeLandscape" is used. The page content is scaled down until it fits completely on one page |

|                                          | Permissible values: bool (True, False)                                                                                                    |  |
|------------------------------------------|----------------------------------------------------------------------------------------------------|--|
| NumberLettersPerLineToPrintLandsc<br>ape |                                                                                                    |  |
|                                          | Permissible value: int                                                                                                    |  |
|                                          | Example values: 121                                                                                                    |  |
| DocumentHeaderSpaceString                | Documents with a bland area (several blank lines) at the beginning of the document are mostly document printouts. This may be too large causing the page content to move to the next page. This area can be identified by this "pattern" and replaced by the content of the property "DocumentNormalizedHeaderSpaceString".  Permissible values: String  Default value: \r\n\r\n\r\n\r\n\r\n\r\n\r\n\r\n\r\n\r\ |  |
| DocumentNormalizedHeaderSpaceSt ring     | This property specifies the new content for a replacement of the page content at the beginning of the document identified by means of the property "DocumentHeaderSpaceString".  Permissible values: String                                                                                                    |  |
|                                          | Default value: \r\n\r\n\r\n\r\n\r\n\r\n\r\n\r\n\r\n\r\                                                                                                    |  |
|                                          | \n                                                                                                    |  |

Note: Before printing, documents are partly converted to PDF. The affected properties have the "Pdf" prefix in their names.

# 5.3.2 vName Assignment View

You can have all whame assignments of your environment displayed via the ribbon. (See chapter <a href="Overview Assignment Types">Overview Assignment Types</a> / see chapter <a href="VPD whame">VPD whame</a>)

To do so, click the button **vName assignments** (see figure steadyPRINT Center: Open VPD vName assignment view).

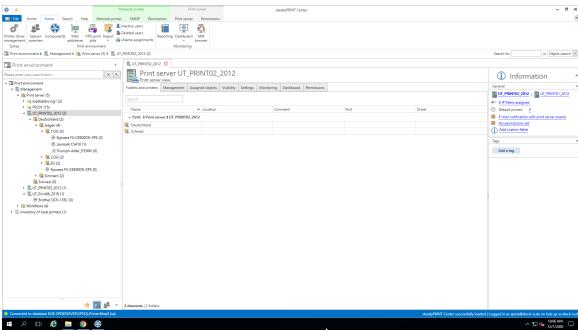

Figure 43: steadyPRINT Center: Open VPD vName assignment view

A list of all *vName* printer assignments in your print environment is displayed (see figure steadyPRINT Center: VPD wName assignment view).

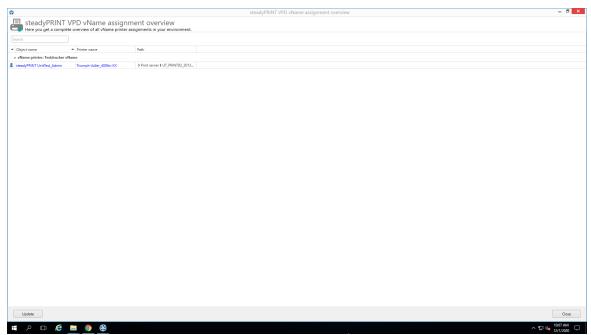

Figure 44: steadyPRINT Center: VPD vName assignment view

# 5.3.3 User

This chapter describes the use of steadyPRINT VPD from the user's perspective.

# Printing with steadyPRINT vPrinter

When printing a document, the **steadyPRINT vPrinter** makes slight modifications from the user's point of view. The user selects the printer in his/her program and starts the printing process. Subsequently, **steadyPRINT** processes the print job and displays all printers provided to the current user as well as the login context in a separate interface. The user now selects how the printing process should be proceeded and which target printer is to be used (see figure steadyPRINT vPrinter - Printers provided to current user).

| Note | Favorite printer                                                                                                    |  |
|------|----------------------------------------------------------------------------------------------------|--|
|      | Each user can set the available printers as favorites. If at least one printer is marked as favorite, the <b>steadyPRINT vPrinter</b> interface is started in the user-defined favorite view accelerating the selection of the required printer.                                                                                                    |  |
|      | Please note that due to a configured location filtering the respective favorite printer might not always be available and thus not be displayed.                                                                                                    |  |
|      |                                                                                                    |  |
| Note | View "My Printers"                                                                                                    |  |
|      | The view My Printers displays all printers provided for the current login context. Moreover, it includes the local printer on the computer.                                                                                                    |  |
|      |                                                                                                    |  |
| Note | View "All Printers"                                                                                                    |  |
|      | The view All Printers displays all <b>vPrinter</b> printer assignments for the current login context. If activated, it may also contain printers that are hidden via IP filters and that have therefore not been connected. In order to display those printers, the administrator must activate the option "Activate connection of printers to inaccessible IP areas" via an Agent profile. |  |

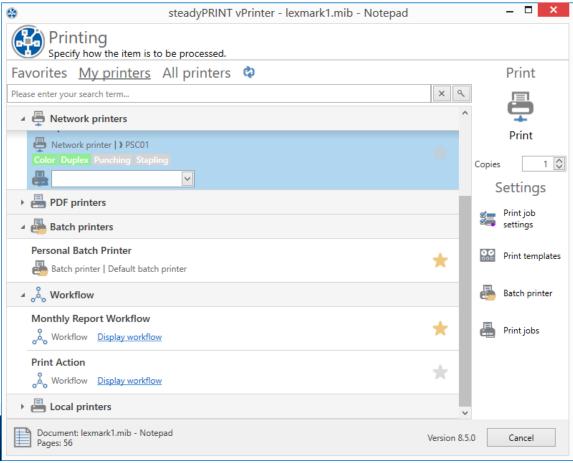

Figure 45: steadyPRINT vPrinter - Printers provided to current user

By default, the user has several printing options available.

#### Save and Open as PDF

Converts the print job into a PDF file and subsequently enables the storage in a desired location as well as the immediate opening of the created PDF document. to a desired.

# Send PDF via E-mail

Converts the print job into a PDF file and subsequently enables that the created PDF document can be sent via e-mail. For this purpose, **steadyPRINT** opens the local e-mail program and attaches the PDF file.

#### **Batch Printer**

The batch printer enables the user to store print jobs to a batch without printing it immediately. All batch print jobs can then be reviewed via the print job view and finally be printed. It is optionally possible for the user to create further individual batch printers.

#### **Network Printer**

The user receives his virtual network printers via VPD assignments in **steadyPRINT**. A printing process immediately sends the document to the selected printer.

# Settings in steadyPRINT VPD

Settings for printing the document can directly be made in the respective program via the **steadyPRINT VPD** printer settings. Further settings options which vary depending on the selected printer type are available via the print dialog of the **steadyPRINT VPD**. Please see the following list with options and descriptions:

#### Default settings

Displays the printer settings of the vPrinter for the selected network printer.

#### Manufacturer settings

The user can make print job settings directly in the printer model manufacturer's native printer driver.

| Note | Temporary Installation of the Native Printer Driver                                                                                                    |  |
|------|----------------------------------------------------------------------------------------------------|--|
|      | In order for the print job settings to be made in the native printer driver, it is temporarily installed on the user's session machine. The driver will be uninstalled automatically after closing the window. |  |

#### Manage batch printers

In this view, the user has the option to create and manage further batch printers.

#### Print Jobs

Opens the view for accessing print jobs that have already been sent. The opening can also be done directly via the **steadyPRINT Agent**.

Each print job has printer settings. In case a network printer has been selected, its stored printer settings from the print templates are used.

| Note | Automatic Selection of Printer Settings                                                                                                    |  |
|------|----------------------------------------------------------------------------------------------------|--|
|      | The printer settings of the selected printer are selected depending on the stored print templates. If a default template is specified for the printer, it will be used. Otherwise the first template stored.  The user is able to modify the printer settings for this job and the selected printer via the option "default settings". |  |

# **Review Print Jobs**

This view has two tabs. One for reviewing all batch print job and another one for the display of print jobs that have been sent.

#### **Batch Print Jobs**

Displays all documents which have been stored in batches. By default, **steadyPRINT VPD** filters all batch print jobs that have already been printed. The filter can be reset and all batch print jobs can thus be displayed via the  $\overline{\mathbf{X}}$  in the lower part.

# Print Jobs

Displays all documents already printed and currently being printed on network printers.

#### **Options**

Please see the following list with all possible functions within the print job display.

#### Batch Print (only available in view for batch print jobs)

Prints all selected documents of the respective batches. For sending the print jobs, the **steadyPRINT VPD** print dialog opens and the target printer can be selected.

#### Repeat Print (only available in view for print jobs)

Repeats the printing of all selected print jobs. For sending the print jobs, the **steadyPRINT VPD** print dialog opens and the target printer can be selected.

#### **Print Preview**

Shows the print preview for the selected print job in a separate window. If there are various documents in the print job, the first one will be opened in the preview.

# Manage Batch Printers

In this view the user can create and manage further batch printers.

#### Update

Updates the selected view.

# 5.3.4 SecurePrint

Secure and flexible printing in your company - with the new *steadyPRINT APP*: Just choose the new FollowMe Printer and select the printer of your choice. Use the App on your smartphone to enter the printer ID or scan the QR code displayed on the printer. The print job will immediately be started. You don't have worry about confidential documents being read by others.

#### 5.3.4.1 Installation of IIS

# Configuration of steadyPRINT API on the IIS

Open the internet information service on your IIS web server by clicking **Start->Run** and enter "inetmgr" to the console (see figure Run inetmgr).

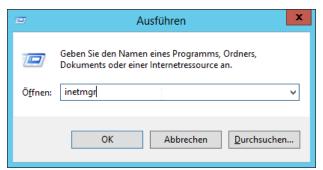

Figure 46: Run inetmgr

The IIS manager appears (see figure IIS Manager) .

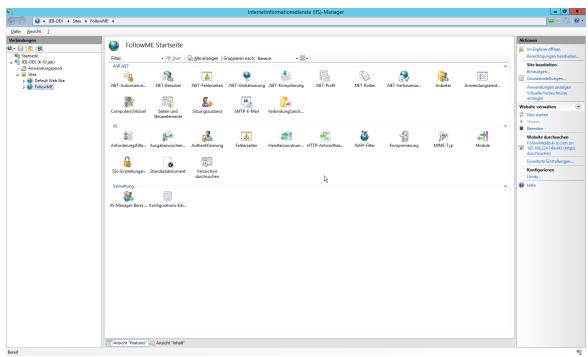

Figure 47: IIS Manager

Right-click Sites -> Add Website (see figure Add Site).

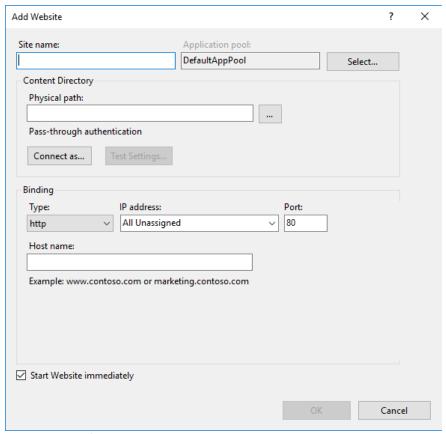

Figure 48: Add Site

Enter the name for the website and the port you would like to use.

Select the **steadyPRINT Mobile Backend** installation directory for the physical path (see figure Add Site Basic).

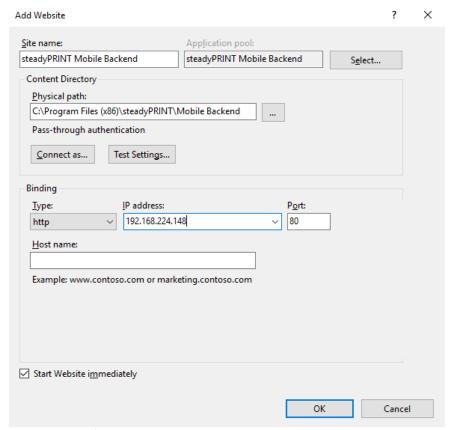

Figure 49: Add Site Basic

# Example for using SSL.

For using SSL, you have to specify the host name of the server and to select the SSL certificate (see figure Add Site SSL).

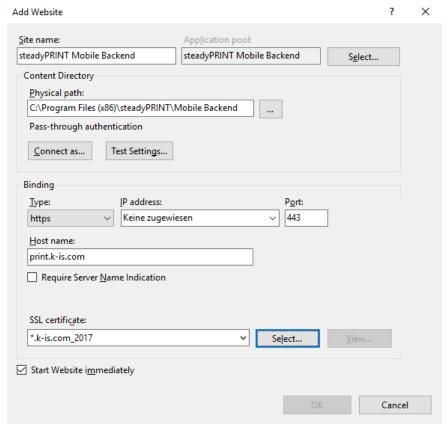

Figure 50: Add Site SSL

Restart the IIS (see figure Restart IIS Manager).

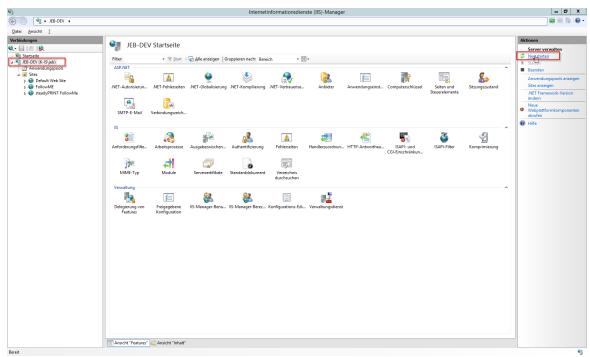

Figure 51: Restart IIS Manager

# **Test the Website**

Select the created website and click **Browse Website** (see figure Browse IIS Manager site).

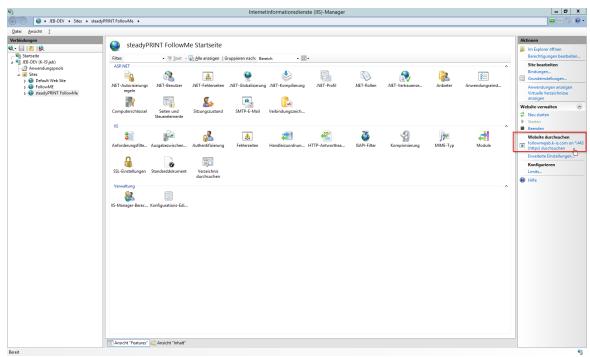

Figure 52: Browse IIS Manager site

As soon as the configuration has been completed successfully, the start page of the **steadyPRINT API** appears (see figure FollowMe Api start page).

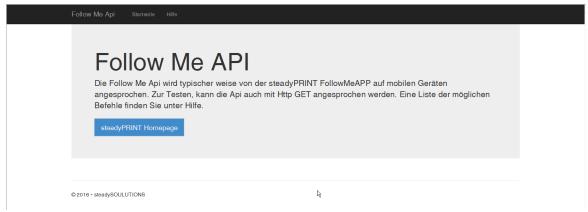

Figure 53: Follow Me Api start page

#### 5.3.4.2 Creation of QR Codes

As of version 6.5, the option of creating QR codes for the use of the **steadyPRINT SecurePrint** functions is available at different points in the **steadyPRINT Center**.

For example in the ribbon of a print server or folder or the respective context menu. (see figure

# steadyPRINT Center: Opening the SecurePrint QR code settings)

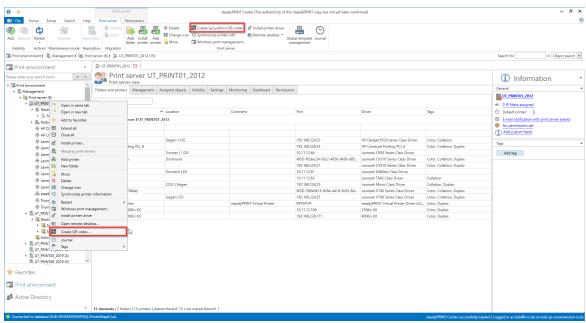

Figure 54: steadyPRINT Center: Open - Opening the SecurePrint QR code settings

# Important Availability of buttons The buttons shown above are only available if the option for using the steadyPRINT SecurePrint function has been activated in one of the Agent profiles (see Agent Profiles) registered in the system. (see Activation of the SecurePrint Functionalities).

You now have the option to create a QR code for all printers selected in the upper part. In any case, the value of the bar code is the unique SecurePrint-ID of the printer assigned by the system. This SecurePrint-ID is available in the detailed view of the printer (see figure steadyPRINT Center: Display of the SecurePrint-ID).

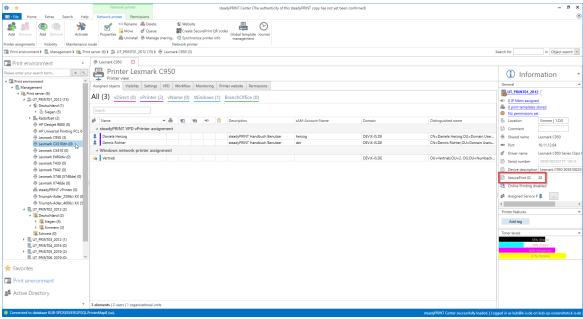

Figure 55: steadyPRINT Center: Display of the SecurePrint ID

Moreover, additional bar code labels can be added. The following values are available:

- o Printer name
- o Printer location
- o Printer comment
- o SecurePrint ID
- o All assigned user-defined fields (See User-defined fields)

For each additional field you have the option to specify whether it is to be printed in bold, in italics of with a prefix (see figure steadyPRINT Center: Adjusting the SecurePrint QR Code Labels).

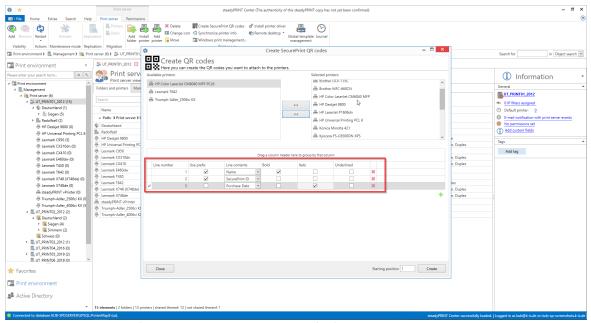

Figure 56: steadyPRINT Center: Adjusting the Follow Me QR Code Labels

10 additional information can be printed on one QR code.

# Note Specifying the start position of bar codes to be printed It is also possible to specify at which position of the labeling paper the bar code print should begin. Example: You have already printed 6 bar codes but would like to continue to use the labeling paper. The start position would now be set to "7". (See "5" in screenshot).

As soon as the master configuration has been completed, confirm by clicking "Create" and move to the selection of the labeling paper.

Here the labeling paper can be selected.

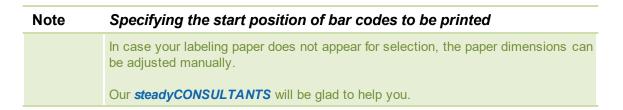

Then just click "Continue".

In the following, the report designer opens. You now have the option to eventually adjust the layout, to have the report displayed via "print preview" in the ribbon and to print (see figure steadyPRINT Center -

# Printing SecurePrint QR Codes).

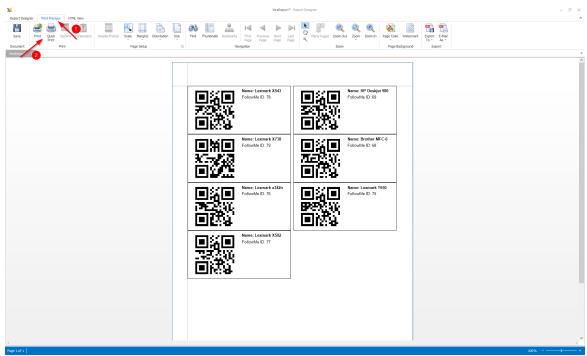

Figure 57: steadyPRINT Center: Printing SecurePrint QR Codes

# 5.3.4.3 Activation of the FollowMe Functionalities

The functionality of the **steadyPRINT FollowMe** printer can be enabled/disabled via the Agent profiles (See chapter Agent profiles).

Use the options in the tab "User Functions".

- "steadyPRINT VPD: Allows the user to use SecurePrint Printing". In this case, the steadyPRINT
  Agent installs the SecurePrint Printer as a local printer.
- "steadyPRINT VPD: Allows the user to use the integrated SecurePrint Printer". The SecurePrint
  Printer is integrated in the vPrinter as an additional printer.
- o "steadyPRINT VPD: Set steadyPRINT SecurePrint Printer as default printer"

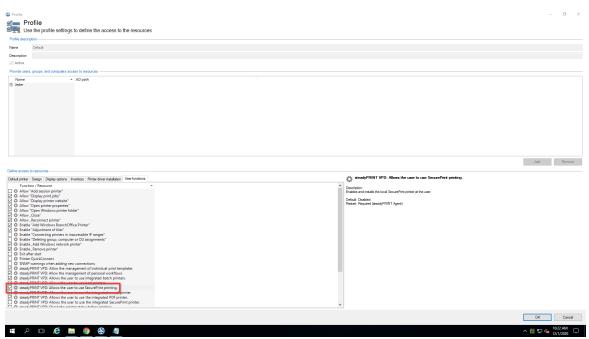

Figure 58: User permissions for the use of Secure Print

#### 5.3.4.4 User

Guide for using the **steadyPRINT** App for users.

5.3.4.4.1 Installation of the App

# System requirements for the steadyPRINT SecurePrint App

The following requirements have to be fulfilled in order to use the **steadyPRINT SecurePrint App**:

- Android 4.1 (Api Level Jelly Bean) or higher,
- iOS 8.0 or higher,
- Company WLAN, or an internet connection
- the steadyPRINT Agent has to be installed for the user.

# **Installation and Configuration**

The installation of the App is done via Android Playstore or the iTunes Store. Download the App from the respective store and follow the installation guide.

# **Configuration of the App**

For the configuration of the App please go the settings marked by a gearwheel (see figure App settings up)

| Name        | Description                                                     | Options                                                                                                  |
|-------------|-----------------------------------------------------------------|----------------------------------------------------------------------------------------------------|
| Server      | The server address.<br>(192.168.10.56)<br>(followme.domain.com) | Absolutely necessary. Indicate the server address in form of an IP address. Or indicate the server name. |
| Port number | The used port number                                            | SSL encryption typically uses port: 443,                                                                 |

|           |                                                               | no encryption uses port 80. Ask your administrator which port you have to use.            |
|-----------|---------------------------------------------------------------|-------------------------------------------------------------------------------------------|
| API path  | Path where steadyPRINT API is stored at IIS                   | The API path is used if steadyPRINT API is located in the Default AppPool at the.         |
| SSL       | Encryption for the connection to the IIS                      | SSL can be used as an encryption for the communication.                                   |
| User name | Your user name you are also using for the Active Directory    | Absolutely necessary                                                                      |
| Domain    | Domain your steadyPRINT Agent is using (domäne.de)            | The domain can be left empty if only one domain is used and the IIS is within this domain |
| Password  | The password that you are also using for the Active Driectory | Absolutely necessary                                                                      |

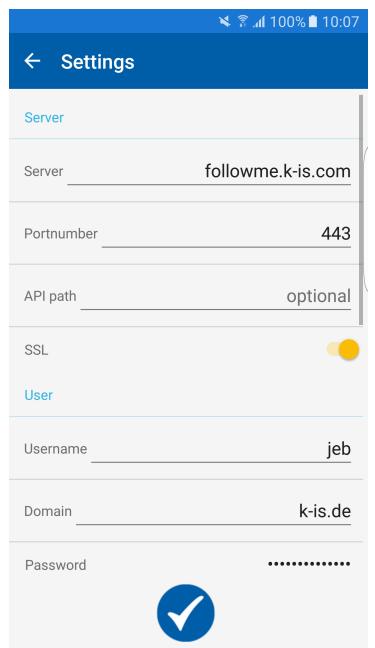

Figure 59: App settings up

| Name           | Description                     | Options                                                                                       |
|----------------|---------------------------------|-----------------------------------------------------------------------------------------------|
| PIN Activation | Button to use a PIN for the App | Optional, the PIN is checked when starting the App and linked to your user name and password. |
| PIN            | Enter a PIN                     | The PIN can cover any number of digits.                                                       |
| Repeat PIN     | Repeat your PIN entry.          |                                                                                               |

| Name    | Description                                      | Options |
|---------|--------------------------------------------------|---------|
| Version | Displays the installed version of the App.       |         |
| Manual  | Click on the button in order to show the manual. |         |

Confirm your configuration by clicking the check. Your settings will be checked.

| Warning | The use of WLAN                                                                                                    |  |
|---------|----------------------------------------------------------------------------------------------------|--|
|         | If you are not in the correct WLAN you cannot use this App. A connection to the IIS must be guaranteed.                                                      |  |
|         |                                                                                                    |  |
| Warning | The use of a wrong domain                                                                                                    |  |
|         | If you have entered your domain incorrectly, your jobs cannot be transmitted to the App. The job window is empty, an error message, however, is not created. |  |

# 5.3.4.4.2 Use of the App

If the connection to the server has successfully been established, your print jobs can be managed.

A yellow dot identifies jobs which have not yet been printed. The white check on a blue background identified a selected print job (see figure List of print jobs).

To select a job, tap on the respective name. You can print or delete several jobs at the same time.

To delete, click the "trash" symbol. To print, click the printer.

The printer marked by a gearwheel will lead you to the settings.

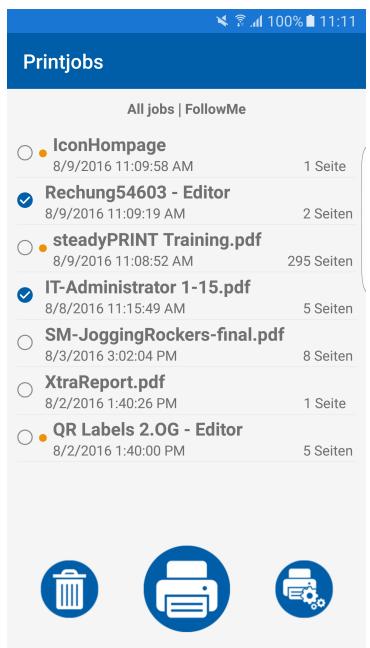

Figure 60: List of print jobs

Having selected one or several jobs to be printed, the printing options appear.

If you want to reverse a setting, choose **Default** for this print setting. (see figure App - Print Options)

| Name   | Description                             | Options               |
|--------|-----------------------------------------|-----------------------|
| Duplex | Duplex printing.                        | Long edge, short edge |
|        | WillI be ignored for simplex documents. |                       |

| Tray     | Tray selection for printers.  For some printers, a selected tray that is not available for the printer, requires a manual tray selection. | Automatically, envelope, automatic selection, manual, upper, lower, middle         |
|----------|----------------------------------------------------------------------------------------------------|------------------------------------------------------------------------------------|
| Stapling | Staple job  Will be ignored for simplex documents  Will be ignored if printer is not able to staple.                                      | Two staples left, top left                                                         |
| Format   | Print format on the paper  Settings that cannot be performed by the printer will be ignored                                               | Portrait format, landscape format, landscape format turned, portrait format turned |
| Color    | Color print  Settings that cannot be performed by the printer will be ignored                                                             | Color, monochrome                                                                  |
| Punching | Punching the document  Settings that cannot be performed by the printer will be ignored.                                                  | Lower edge, top, top right edge, left edge                                         |
| Paper    | Type of paper used  Different paper formats are typically placed in different trays.                                                      | A3, A4, JIS(B5), business card, credit card                                        |
| Number   | Number of prints for this document                                                                                                    | 1 - 100.                                                                           |
| Printing | Confirm your entry                                                                                                    | Save & Continue                                                                    |

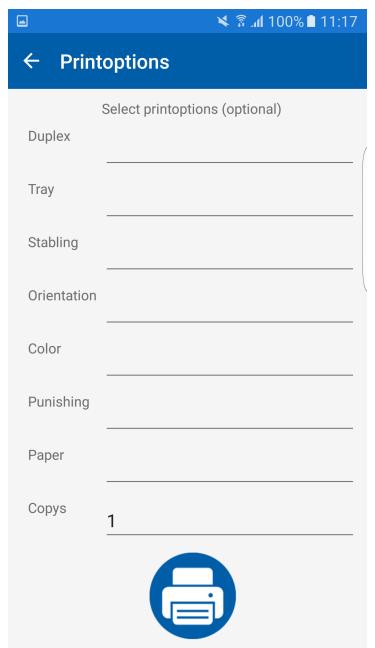

Figure 61: Print Options

To print the jobs, scan a QR code or enter the printer ID into the entry box (see figure Printing).

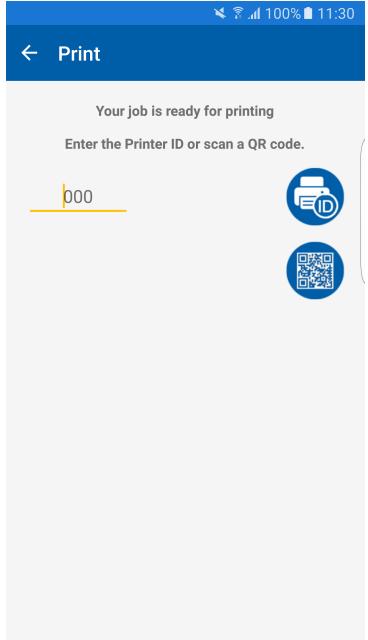

Figure 62: Printing

After printing your print jobs you get back to the list of print jobs.

# 5.3.4.4.3 FAQ

# All my settings are correct, why do I get an error message?

- Make sure that you are in the correct WLAN.

# My print job list is always empty, what is the reason for this?

- Make sure that you sent your print jobs to the SecurePrint Printer.
- Check if the user name, server address, password and the domain are correct.

# I cannot scan a QR code on my Android mobile phone, the scanner is blurred.

- On some devices the scanner might not be configured properly during the first scan process due to authorizations.

Close the window for "Scan QR code" and reopen it.

# I cannot update my print job list on my IOS mobile phone.

- In rare cases, something went wrong during the query of print jobs from the server. Go to your settings, confirm them and check this function again.

# I have forgotten my PIN

- The PIN can be disabled. Your password has to be entered again. Then you can reactivate the PIN and assign a new one.

# Having printed a print job it is no longer in my list.

- Make sure that you also have printed jobs displayed in your settings.

# 5.3.5 vFlow

The **steadyPRINT vFlow** is a document processing and forwarding tool. The document is printed via a print job from an application to a VPD printer queue. The **vFlow** processes the document and forwards it according to the administrator's and also the user's specifications.

A workflow consists of actions and a document. The actions are compiled in the **Workflow Designer**. A print job sends the document into the workflow and the actions are executed.

# 5.3.5.1 Actions

The workflow actions are stored in categories:

- Logic: Actions for controlling the workflow process.
- · Adjustment: Actions that change the document.
- Output: Actions with a document output.
- Support: Special actions that should only be executed after consultation of the steadyPRINT Support,

# if possible.

• Templates: Compiled actions for common applications (e.g. reliable printing).

# Logic

The actions in this category control which actions are executed when on the document.

| Action                              | Function                                                            |
|-------------------------------------|---------------------------------------------------------------------|
| Conditional performance of actions: | Controls the workflow process on the basis of conditions.           |
| Selection:                          | Provides the user with choices from which he/she has to choose one. |
| Display message window:             | Displays a message window during the execution of the workflow.     |
| Text search:                        | Browses the document for a certain search term.                     |
| Terminate workflow:                 | Terminates the workflow without executing any further actions.      |
| Sub workflow:                       | Creates a copy of the document and starts a separate workflow.      |

# **Adjustments**

These actions change the document and adjust it.

| Permissions:             | Protect the opening or the settings of the document with a password.                                                   |
|--------------------------|----------------------------------------------------------------------------------------------------|
| Watermark:               | Provide the document with a watermark by entering a free text. This text will be displayed in the center of the pages. |
| Background image:        | Add a background image to the pages of the document.                                                                   |
| Merge documents:         | Merge individual pages into one document.                                                                              |
| Archive document format: | Converts the document into an archive format.                                                                          |

| Select the pages that will be affected by the following indented actions. |
|---------------------------------------------------------------------------|
|                                                                           |

# Output

Output actions create an output of a document. Possible outputs include printing, saving the document to a file system or even sending it by e-mail.

A workflow without an output action discards the print job and its document.

| Important | Only Output Actions Create Documents                                                                                                    |  |
|-----------|----------------------------------------------------------------------------------------------------|--|
|           | Only the output actions create documents from the print job. A workflow without an output actions does not create a document. The print job from the program is discarded after the workflow is executed. |  |

| Saving to the file system: | Save the document to the file system.                     |
|----------------------------|-----------------------------------------------------------|
| Sending by e-mail:         | Send the document as an e-mail attachment.                |
| Printing:                  | Print the document to a printer.                          |
| SecurePrint:               | Sends the document to the SecurePrinter                   |
| Saving to batch:           | Saves the document to the batch.                          |
| Saving to cloud:           | Enable the user to have the document stored to the cloud. |

# **Templates**

Templates are a set of pre-defined actions representing frequently occurring applications.

| Reliable printing:             | A target printer cannot be used, a replacement printer is to be used automatically.                                                                                                    |
|--------------------------------|----------------------------------------------------------------------------------------------------|
| Printing or sending by e-mail: | If the text search is successful, the user should be given the choice of whether to print the document or send it by e-mail. If the search was unsuccessful, the document should only be printed. |

# 5.3.5.2 Workflow Designer

The workflow and the respective actions are compiled and configured in the workflow designer (see figure The main window of the Workflow Designer).

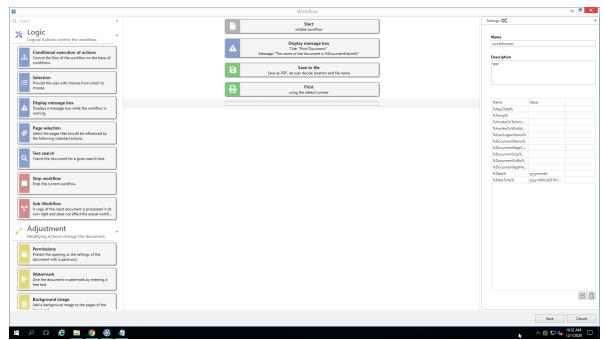

Figure <%HMFIGURECOUNTER%: The main window of the Workflow Designer

The designer's view is divided into three main areas:

- · Action bar
- · Workflow design
- Workflow settings

The left area offers the selection of all possible actions sorted by categories. A search field In the upper area of the selection list can be used to search and filter for action names. Actions are dragged & dropped from this area into the center area, which is the actual workflow.

In the center area the workflow process is defined. The document enters the first action as seen from the top and runs through the workflow towards the bottom. Indented areas are either passed through completely or not at all.

On the right are the general workflow settings with which the workflow is saved. In this process, runtime variables can be created and configured as environment variables in the workflow design on the clients. Pre-defined variables cannot be edited.

# 5.3.5.2.1 Configuration of Actions

Many actions must be configured for use in the workflow. This happens after having dragged & dropped an action into the workflow. For this purpose, the action in the workflow must be clicked in order to open and offer the configuration options.

# **Conditional Execution of Actions**

The conditional execution of actions is used to determine whether certain actions in the workflow should be performed.

A condition is a phrase that results in "True" or "False" during the execution of the workflow. Even several conditions can be linked with the logical operators "And" and "Or". "And"-linked conditions have priority over "or"-linked conditions.

Each conditions includes four or 5 elements:

- 1. Type of condition: Documents, printers, Windows
- 2. Which value is to be examined.
- 3. Operator to examine the values
- 4. Comparable value
- 5. If there is a follow-up condition, there is still the logical operator for this follow-up condition at the end.

There are three sources for which conditions can be queried.

- Printer
- Document
- Windows

In the case of the printer, it is only possible to select a printer whose status is to be queried. For all other types, multiple sources for the query are possible.

# **Document Conditions**

| Name       | Name of the document that will be printed. Is specified by the application from which the printing is done. |
|------------|----------------------------------------------------------------------------------------------------|
| Size       | Size of the document in bytes.                                                                              |
| Page Count | Number of pages in the document.                                                                            |
| Suffix     | Document name suffix.                                                                                       |
| App Name   | Path and name of the application.                                                                           |

# **Windows Conditions**

| AppData, Temp, User Logon Name | Query the respective environment variable.                                                             |
|--------------------------------|----------------------------------------------------------------------------------------------------|
| Terminal server, Workstation   | Query of the license model of the Microsoft Operating System.                                          |
| IP Adress                      | Selection of an IP address from the IP address list stored in the Center whether the client is listed. |

| Important | If the Condition does not Apply (Else Condition)                                                                                                    |  |
|-----------|----------------------------------------------------------------------------------------------------|--|
|           | If the condition does not apply or the conditions do not apply, an alternative branch can be connected. In this branch called "Else" actions can be stored that are to be executed if the condition does not apply. |  |

#### Selection

During printing the user is displayed a selection window. During the display, printing is stopped.

The window displays title and message. Each case has its own description.

Any number of cases can be given for selection, but at least two.

# **Display Message Window**

Shows the user a message window with title and message. The user has to confirm the message for the workflow to be continued.

#### **Text Search**

The text search is a special case of the conditional action. The text search searches for words in the document on pages to be specified. Optionally, the search can be switched with regard to upper and lower case.

# Page Selection

The page selection selects pages on which subordinate actions are to be performed. The specification of the page selection is based on the same form that is used in the printer settings dialog for specifying page areas (e.g. 1-\* for all pages).

# **Terminate Workflow**

Terminates the workflow, no further actions are performed.

#### Sub-Workflow

The sub workflow is a special action. It starts its own workflow, which continues working independently

with a copy of the document. From this point on, both workflows run in parallel. The action "Terminate workflow" in the sub workflow does not terminate the other workflow.

#### **Permissions**

The document can be protected from unauthorized access with password protection. Access includes opening and modifying/using the document. In doing so, a password can be specified by the administrator. As an alternative, the user can be asked to specify the password protection as soon as the document enters the workflow. In this case, the user is displayed a dialog.

#### Watermark

This action draws a text centered on all (active) pages as a watermark.

# **Background Image**

This action places a background image on all (active) pages. The image file must be in PDF format. The image must support transparency for those areas where the text must be visible. The path to the image file must be available during workflow printing.

# **Merging Documents**

Here, the *PDF merger* opens for the user to merge documents.

#### **Archive Document Format**

The document is converted into an archive format.

# Saving to File System

The document is saved in the file system as a PDF file. It can be specified whether the user is displayed a file path selection dialog or whether the administrator pre-defines it. A corresponding configuration is also possible for the file name.

# E-Mail Dispatch

The document will be sent as an e-mail attachment. For this purpose, the locally installed e-mail client opens during the workflow is printed. The administrator can already provide the e-mail details to the e-mail client in the workflow (recipient list, cc, bcc, subject etc.).

#### **Printing**

The document is printed to a printer. Here, the administrator has options to configure specific printers for the user.

- Default printer of the user
- · User may select printer himself
- To vPrinter
- To a VPD printer, optional with stored template (=print settings)

• Or to a vName printer.

#### **SecurePrint**

This action sends the document directly to the **SecurePrinter**. There are not further setting options here.

#### Store to Batch

The document is stored to a batch. In doing so, the user's default batch can be used, or the user selects an available batch.

#### Store to Cloud

The document is stored to the configured Cloud at the desired location. In order to set up the necessary cloud provider, please switch to the setting "vFlow Cloud Provider" and configure it according to the HowTo's in our Knowledge Base.

# 5.3.5.3 Agent Workflow

In the **steadyPRINT Agent** the workflow administration can be accessed via the **button workflows** (see figure Agent - Tile for PDF Merger). In this window all assigned workflows are displayed.

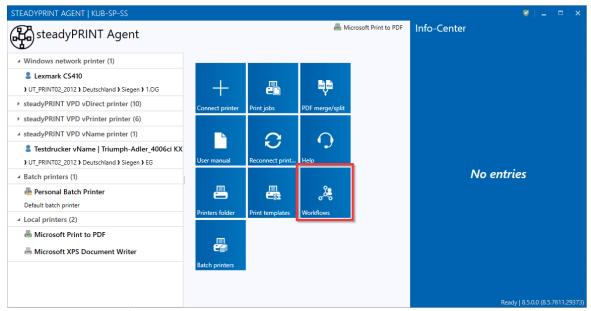

Figure 63: Agent - Tile for PDF Merger

Additionally, new workflows, so-called Private Workflows, can be created with the Workflow Designer. These are exclusively available to the current user.

The creator can set these workflows to "Share" mode. If a workflow has this mode, the Private Workflow can be converted into a Private Shared Workflow and assigned to other users.

# 5.3.6 Batch Printing

Each user can individually use one or several batches. For example, create a batch for invoices or collect all the documents you need for a project or an appointment in a batch first.

Store your printouts in a batch if you are on the move and have no physical printer within your reach. As soon as you get back to the office, you will be reminded of open print jobs which can then be printed.

#### **Administration of Batches**

In order to configure your batches, click the tile **Batch printers** (see figure Open batch print via the Agent).

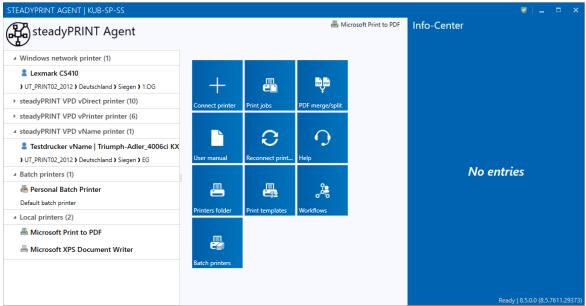

Figure 64: Open batch print via the Agent

Here you get to the view for the print jobs. Under **Manage batch printer** (see figure Manage batch printers) you can add, edit or remove a batch.

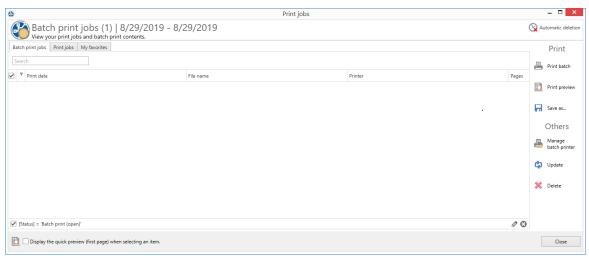

Figure 65: Manage batch printers

Create or delete a batch or edit an existing batch in the view Batch printer (see figure View of individual batch printers).

For creating a batch, enter a new name and optionally a comment in the first line of the grid.

For editing a batch, you can modify the text in a line.

For deleting a batch, click the X button or work via the context menu.

Share a selected batch with other users via the Share button at the bottom left.

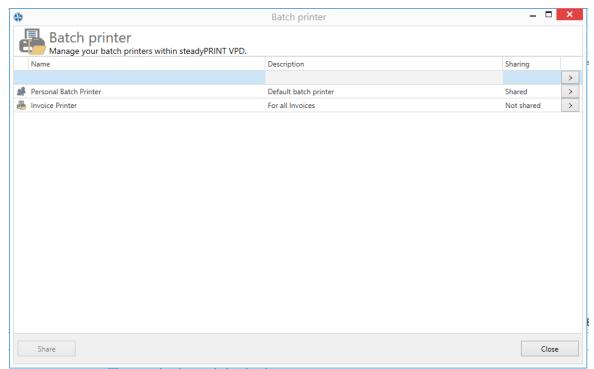

Figure 66: View of individual batch printers

# Use of a Batch

Once a batch is created, you can print documents to this batch (see figure Batch printer in vPrinter). A batch is available via the vPrinter or the batch action in the workflow.

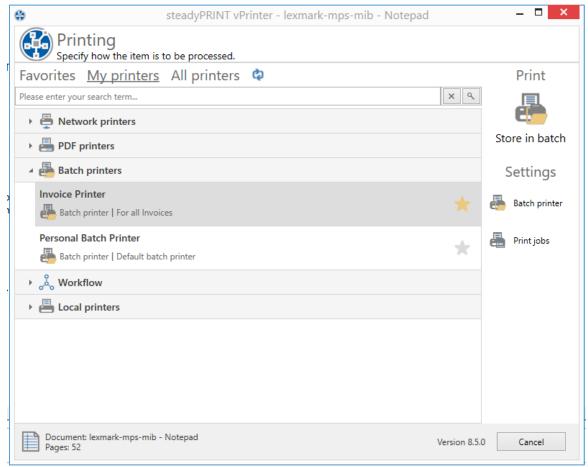

Figure 67: Batch printer in vPrinter

By storing the document in a batch, it is automatically stored in the database in encrypted form. The print job view (see figure View of printed jobs in a batch printer) in the **Batch print jobs** tab displays all documents printed into the batch.

Now you can print your documents or process them in a workflow.

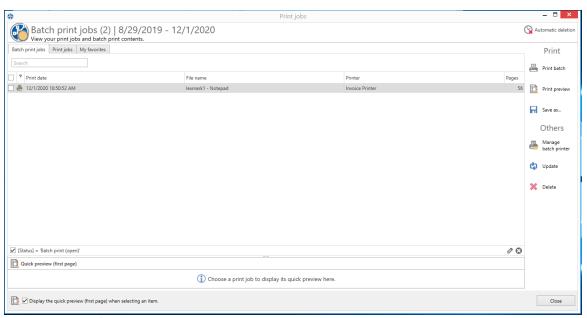

Figure 68: View of printed jobs in a batch printer

# 5.3.6.1 Group Batches

The group batch is a batch for several users. You can share your batches to allow several persons to get insight into your batches.

In order to convert a batch into a group batch select the desired batch and click **Share** (see figure Sharing batch printers).

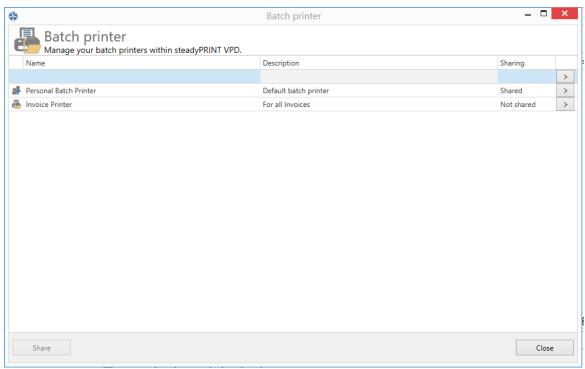

Figure 69: Sharing batch printers

Enable the group batch by selecting **Shared=On** (see figure Add users to the batch printer). In the search field you can search for users from the Active Directory with whom you would want to share the batch.

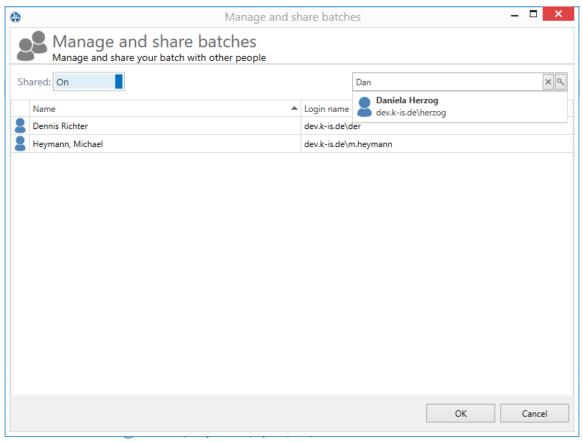

Figure 70: Add users to the batch printer

The batch is now shared with the appropriate users who can continue processing the documents in their print job view.

# Note:

If you want the users to be able to manage not only the documents you printed but also to print into the batch, you can define a workflow with batch printing action. See workflow action "Saving to batch"

# 5.4 Custom Fields

As of version 6.5 you have the option to add custom fields for the objects in the environment managed by **steadyPRINT**.

For more information please refer to the following chapter.

# 5.4.1 Creation of Custom Fields

Custom fields can be created in the settings of the *steadyPRINT Center* (see figure steadyPRINT Center: Create custom fields).

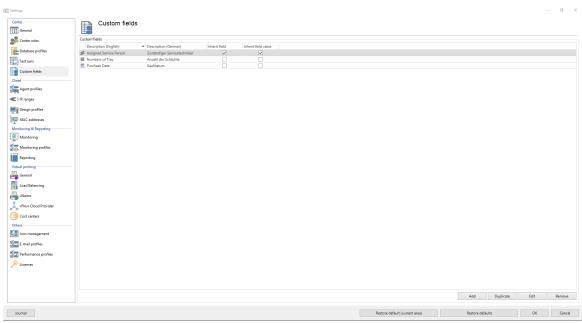

Figure 71: steadyPRINT Center: Create custom fields

The following object types are now available:

- o Date field
- o Number field
- o Free text fields
- o Currency field
- o Phone number field
- ActiveDirectory link
- o E-mail address field
- o Hyperlink field

Moreover you have the option to assign different names for the languages used in your environment.

#### Inheritance

In **steadyPRINT** you can specify inheritances for the defined fields. This way you can make sure that a field is set on all elements below a folder or a print server.

Apart from the mere inheritance, you can also specify that the value/content of a field should be inherited.

Example: We are using a date field "Purchase date" and define it with "inherit field". This field is assigned to our print server Print-01. As a result, it will automatically be inherited to all underlying printers and folders. Subsequently, we can assign values for the individual fields (see figure steadyPRINT Center: Inheritance of custom fields).

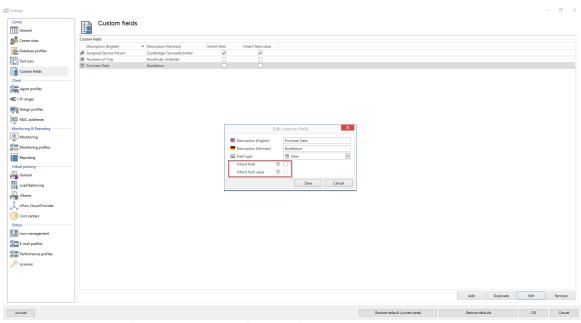

Figure 72: steadyPRINT Center: Inheritance of custom fields

# 5.4.2 Assignment of Custom Fields

The assignment of custom fields to elements is done via the settings of the element (see figure steadyPRINT Center: Assignment of custom fields).

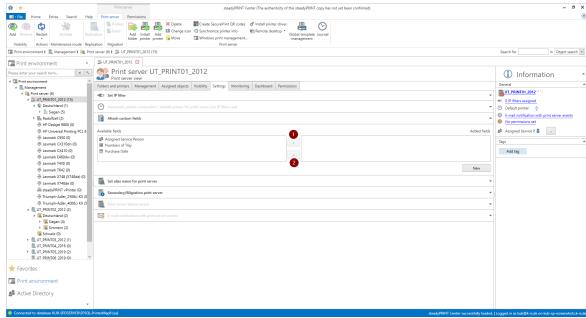

Figure 73: steadyPRINT Center: Assignment of custom fields

Use the arrows between the tables in order to add or remove a field ( mark 1 / mark 2 ). Use "Create new field ..." in order to create a new field. ( mark 3 )

The fields will then be added on the right side and values can be assigned.

# 5.5 Printer Tags

# **Printer Tags**

As of version 7.5, so-called printer tags can be assigned to printers. By means of these tags, printers can be searched, filtered and categorized. The tags are automatically or manually assigned and edited within the Center. In order to create printer tags automatically, the printer is analyzed and specified tags, such as color or duplex, are created (see figure Display of Printer Tags).

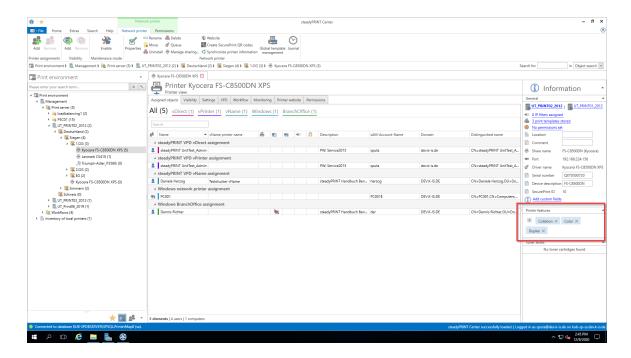

Figure 74: Display of PrinterTags

# Add-ons for folders and print servers

As of version 7.6, it is possible to assign tags even to folders and print servers. This way complete folders and print servers can be categorized and filtered in the **steadyPRINT Center**.

# Inheritance of tags

If the checkbox "recursive" is ticked when creating a new tag, all subordinated elements will also be provided with the same tag. This affects all subordinated folders, print servers and printers. The assignment is done recursively, which means that not only the direct subelements but all subordinated elements contain this tag.

# 5.6 Overview

# General

In version 5.1 of **steadyPRINT** the new home screen is introduced for the first time (<u>see\_figure\_steadyPRINT</u> home screen).

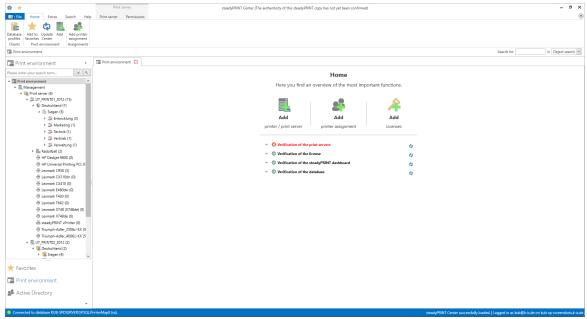

Figure 75: steadyPRINT Home Screen

Here, you get quick access to the functions

- 1. Add Print Server / Add Printer
- 2. Add Authorizations
- 3. Add Licenses

# **Test Runs**

Furthermore, thanks to the new test runs, you get a visual feedback on the state of your system as soon as the **steadyPRINT Center** is started.

Until now, the following cases have been tested:

- Examination of the master print server
  - o Accessibility per Ping
  - Status of the print spooler (Also see Warming up period of the print spooler)
- Examination of the backup print servers
  - o Which print servers are protected against failures?
  - o Existing print servers:
    - Accessibility via Ping
    - Status of the print spooler (Also see Warming up period of the print spooler)
    - Status of the steadyPRINT Server service

- Examination of the **steadyPRINT** Agents
  - o Which Agents in the steadyPRINT environment need an update?
- Examination of the **steadyPRINT** Services
  - o Which services in the steadyPRINT environment need an update?
- Examination of the Microsoft SQL Server Native Client version on the server of the steadyPRINT
   Dashboard
  - o For an error-free performance of the **steadyPRINT Dashboard**, at least version 11 of the Microsoft SQL Server Native Client is necessary.
- Examination of the configuration of the steadyPRINT Dashboard
- Examination of the **steadyPRINT Dashboard** service
- Examination whether a server is set for collecting printer status information.
- Examination of the validity of your license
- Examination of the expiration date of your license
- Examination of the available memory of the steadyPRINT Database
- Examination of the response time of the steadyPRINT Database
- Examination of incorrect assignments
  - o Are there any assignments of users locked in the Active Directory?
  - o Are there any assignments of users who no longer exist in the Active Directory? (check using the SID)

The screenshot (see Screenshot) shows an environment with 3 registered print servers.

Only for one of these 3 print servers a backup print server is stored on which the **steadyPRINT Server Service** is additionally switched off.

Below the test runs, you will also find the most important links to get into contact with the **steadyPRINT** team or to make use of the **steadyPRINT** support.

# **Component Overview**

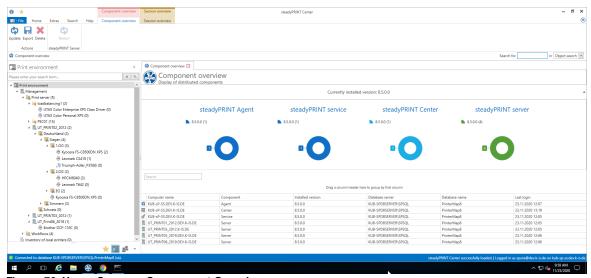

Figure 76: Home Screen - Component Overview

The component overview (see figure Home Screen - component overview) shows the distribution of the individual components including the version number in your environment.

You have the possibility to export the list or to manage components via the ribbon or the context menu.

# **Session Overview**

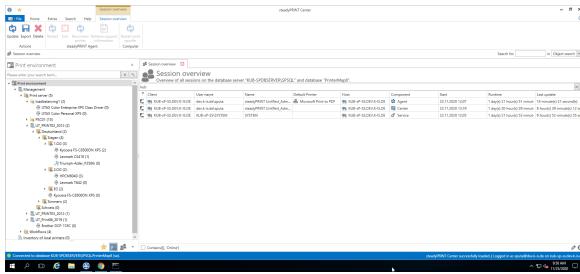

Figure 77: Home Screen - Session Overview

The Session Overview (see figure Home Screen - session overview) shows all sessions in the current database. Sessions on older databases are no longer displayed.

Via the context menu, you have the possibility to perform various actions with the notification system:

- Via Update, the whole view can be updated
- Via Export, the list can be exported as usual
- Via Delete Entry, the selected entries can be removed
- Under steadyPRINT Agents, you have several possibilities to control the Agents remotely:
  - o Via Reboot the Agent is restarted
  - Via Close the Agent is terminated
  - Via Update the automatic Agent Update is started
  - o Via Reconnect printers the Agent is caused to recreate the printer connections
  - o Via Support-Log a support log can be requested from the Agent and saved as a file

# Important Notification System

In order to send notifications via the steadyPRINT Center, you might have to adjust the service user and/or the ports in the settings. The default port for the steadyPRINT Service is 8009 and for the steadyPRINT Server 8008.

# steadyPRINT Search

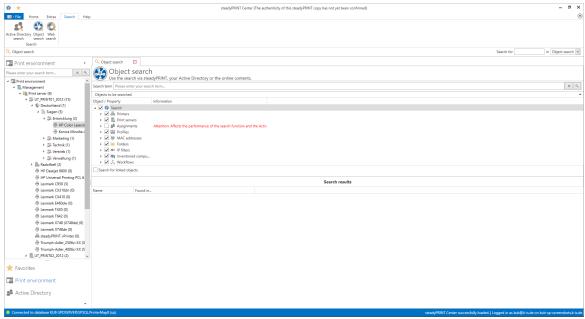

Figure 78: Home Screen - Search

The **steadyPRINT Search** (see figure Home Screen - search) enables you to search for objects in your entire **steadyPRINT** environment and to have all links displayed.

This way, you can find out in an instance which Agent profiles are assigned to a user, which objects share a certain IP filter, and the like.

Moreover, a new and improved Active Directory Search has been added via this interface allowing a cross-domain search and also restricting the search for certain object types.

In order to complete this component, you can also extend the search function to our online Knowledge Base and our Manual by using the tab Online Search.

For further information on this component and its various capabilities, please click here.

# 5.7 Multi-Client Capability - Database Profiles

# Configuration of the multi-client capability - database profiles

The database profiles can be used to change the database for the **steadyPRINT Center** during the runtime. This way, test systems and productive systems can easily be switched or the **Center** can be started with customer data bases.

Open the **steadyPRINT Center** and go to the settings -> database profiles (see figure: Database profiles in the settings).

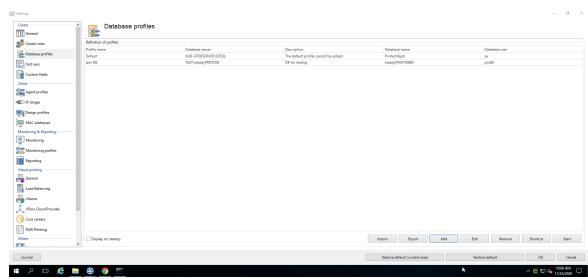

Figure 79: Database profiles in the settings

# Create a new profile

Click "Add" in order to create a new database profile (see figure: Database profiles - create a new profile).

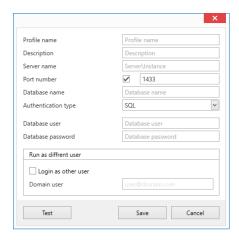

Figure 80: Database profiles - create a new profile

| Name Description | Options |
|------------------|---------|
|------------------|---------|

| Profile Name           | The displayed profile name.                                              | Necessary.                                                                                                    |
|------------------------|--------------------------------------------------------------------------|----------------------------------------------------------------------------------------------------|
| Description            | The description of the profile.                                          | Optional.                                                                                                    |
| Server Name            | Server name\Instance of the Sql server  or  IP address of the Sql server | If you try to access a remote database (VPN) it is recommended to use the IP address instead of the SQL server or to enter the DNS name to the host file under C:\Windows\System32\drivers\etc.  More information: https://www.petri.com/easily-edit-hosts-file-windows-10 |
| Port                   | Port to be used for the shortcut to the database server.                 | If you do not select the check mark, no special port is used for the connection.                                                                                                    |
| Database<br>Name       | The name of the database, that is connected to the port.                 | Necessary                                                                                                    |
| Authentication<br>Type | Select Windows or SQL authentication.                                    |                                                                                                    |
| User Name              | User name for the shortcut to the SQL server.                            | The current Windows user is automatically used in case of Windows authentication.                                                                                                    |
| Password               | The user password                                                        | Automatically assigned in case of Windows authentication.                                                                                                    |

# Login as different user

You can use a different user in order to start the *steadyPRINT Center*. This becomes necessary if your Windows user is not registered in the Center roles and thus not able to access the Center stored in the database.

If you start the **steadyPRINT Center** as a different user, the Center is started on the current system as the selected user. The database stored in the database profile is used as the data source. In a Windows console you will be asked for the user password only once. The user has to have rights to access the Center on the current system as administrator (local administrator).

# Create a shortcut

Having created the profile, you can create a new shortcut of the Center.exe which starts the profile. In doing so, the *steadyPRINT Center* will be started with additional starting parameters. For the creation of a shortcut, you select the desired profile and click **Shortcut**. Select the storage location for the shortcut and click **OK**.

# Edit a profile

Click **Edit** in order to modify the settings made under "Create a profile".

# Delete a profile

Select a profile in order to delete it.

# Display database profiles when starting the Center

Select this check mark in order to have the selected profiles displayed any time the Center is started.

# **Export profiles**

You can make the database profiles accessible to other users.

To export profiles, click **Export**, go to the list of available profiles, select all those you want to export and click **Export**.

All relevant information will be encrypted and stored as a .xml file to the selectable target and can be imported by other users in the database profile view (see figure Database profile - export of profiles).

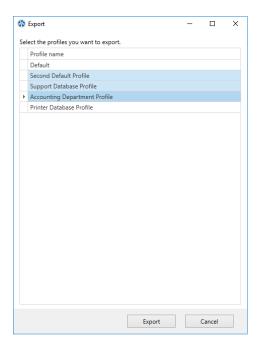

Figure 81: Database profile - export of profiles

# Import profiles

To import profiles, click **Import** and select the desired .xml file. All profiles that are stored to the .xml file will be imported automatically.

# **Error analysis**

If there are any problems with the registration or the database profile, it is recommended to test the connection by clicking **Test** in the window **New Profile**.

If there are any problems with the authentication as Different User, it is recommended to open a console and to run the Target: of the created shortcut so that the error message becomes visible. Make sure to run the console as administrator (see figure Database profile - Error analysis in the console).

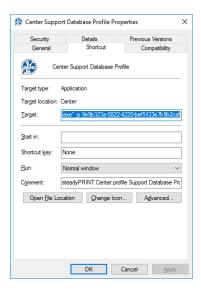

Figure 82: Database profile - Error analysis in the console

# 5.8 The Favorite System

As of **steadyPRINT** version 6.0, the maintenance of personal favorites is available to all users of the **steadyPRINT** Center (see figure steadyPRINT Center - Favorite System).

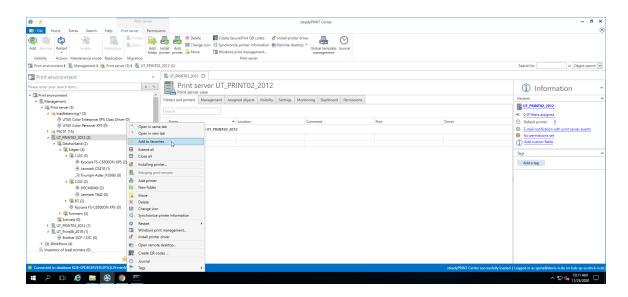

Figure 83: steadyPRINT Center: Favorite system

The user favorites are stored in the file favorites.xml of the respective user profile and are thus made available to the user in any Center he is currently working with.

There are different ways for the user to add such a favorite:

- 1. The context menu of an opened tab
- 2. The context menu of an entry in the printing environment tree
- 3. The context menu of selected elements in the ribbon

The user can integrate the favorite tree into his folder structure in a way that best suits his working methods.

For this purpose he uses the context menu which the favorite tree is based on (see figure steadyPRINT Center: Organizing favorites).

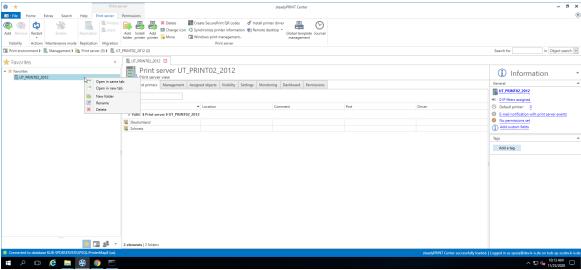

Figure 84: steadyPRINT Center: Organizing favorites

# Important Click Behavior for Entries in Favorite Tree The entries in the favorite tree are only links to already existing elements in other parts of steadyPRINT. Example: Should a user have a printer in his favorite tree and lose the permission - by Center roles - to use this printer after creating this favorite, the entry in the favorite tree will nevertheless remain. At this point, however, the user will no longer be able to access this printer.

# 5.9 Working with Tabs

As of **steadyPRINT** version 6.0, users of the **steadyPRINT** Center can now open tree elements in tabs which enables them to jump back and forth between printers, print servers, computers and others.

In order to open an elements in a new tab, just open the context menu of the element and select "Open

in new Tab" (see figure steadyPRINT Center: Open in active tab / open in new tab).

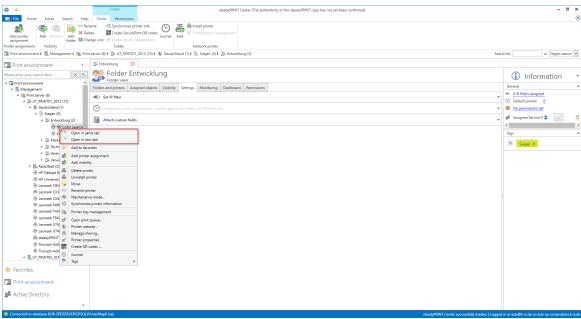

Figure 85: steadyPRINT Center: Open in active tab / open in new tab

You can close your open tabs via the context menu of the tab or the small "x" in the right area of the window (see figure steadyPRINT Center: Closing tabs).

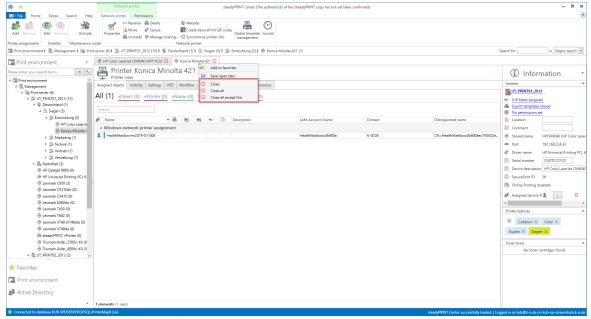

Figure 86: steadyPRINT Center: Closing tabs

If you want to change the default behavior of **steadyPRINT** when clicking an element, you can do this by accessing the settings of the **steadyPRINT** Center (see figure steadyPRINT Center: Default behavior of tabs).

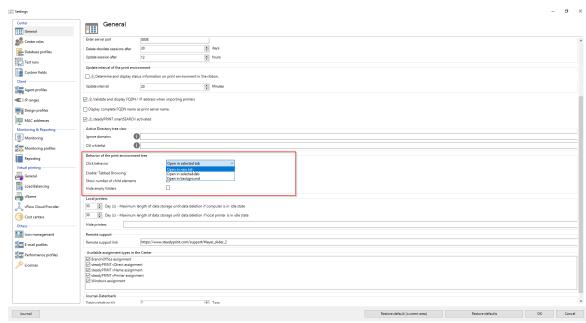

Figure 87: steadyPRINT Center: Default behavior of tabs

**steadyPRINT** can store the open tabs and automatically open them at your next start.

To do this, just click any open tab and select "Store open tabs" - the rest will be done by **steadyPRINT** (see figure steadyPRINT Center: Storage of tabs).

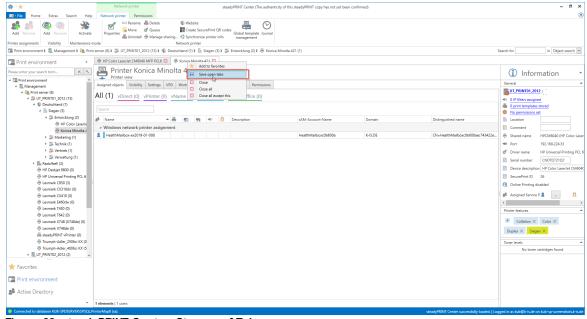

Figure 88: steadyPRINT Center: Storage of Tabs

# 5.10 Quick Access

All static functions that you can find in the ribbon of the **steadyPRINT Center** can be stored as a quick access.

To do this, make a right mouse click on the desired function and then click "Add to quick tool bar" (see figure steadyPRINT Center: Creating a quick access).

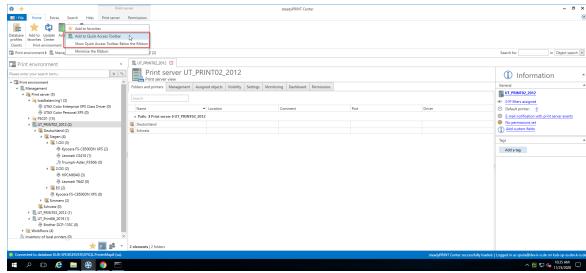

Figure 89: steadyPRINT Center: Creating a quick access

Then, you will find your quick access in the upper left area of the window (see figure steadyPRINT Center: Quick access).

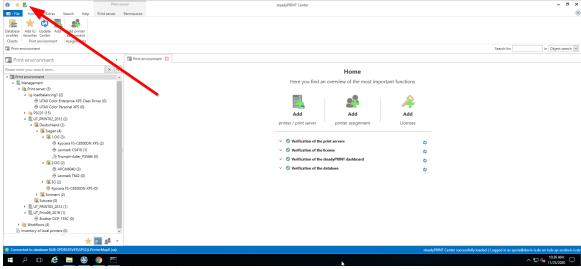

Figure 90: steadyPRINT Center: Quick access

These quick accesses are stored in the data base and will be re-loaded at each new start of the **steadyPRINT Center**.

# 5.11 Notifications

The **steadyPRINT Center** has a notification system that allows to send and receive push notifications. If, for example, an assignment is modified for a user, this information is automatically forwarded to the respective client - the printer assignment is subsequently updated.

Since version 7.5.0, all Center administrators who are currently active are additionally notified. This way, they are notified of any changes in the **steadyPRINT** print environment during operation. The message is displayed in an infobar below the menu bar (see figure Push Notifications).

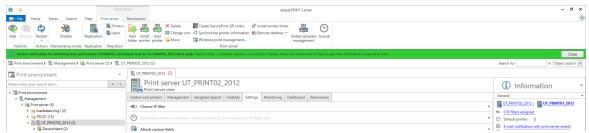

Figure 91: steadyPRINT Center: Push Notifications

| Note | Push Notification                                                                                                    |
|------|----------------------------------------------------------------------------------------------------|
|      | Push notifications use 8009 by default and can be modified via the settings in the <b>steadyPRINT Center</b> .                                 |
|      | When using the integrated Windows authentification, please store the specified service user in the settings of the <b>steadyPRINT Center</b> . |

# 5.12 steadyPRINT Dashboard

As of version 6.5 you have the option to have the status of your complete print environment displayed in the **steadyPRINT Dashboard**.

This is done via the ribbon (see figure steadyPRINT Center: Accessibility of the Dashboard (a)) and the detailed view of the objects in the tree (see figure steadyPRINT Center: Accessibility of the Dashboard (b)).

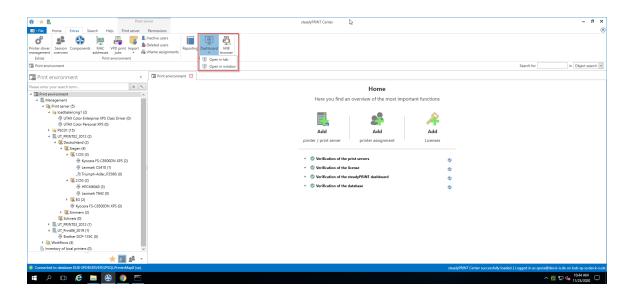

Figure 92: steadyPRINT Center: Accessibility of the Dashboard (a)

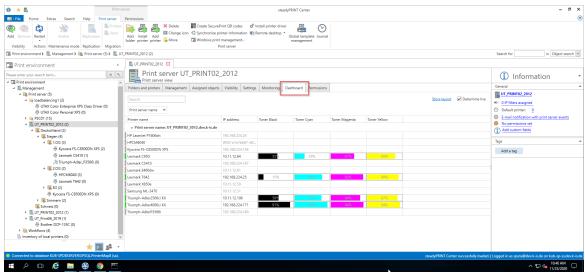

Figure 93: steadyPRINT Center: Accessibility of the Dashboard (b)

All information that you see here are live data which are collected in the environment in real time.

# **Additional properties**

In the table you can have further information such as serial number, page number and more displayed (see figure steadyPRINT-Overview of roles).

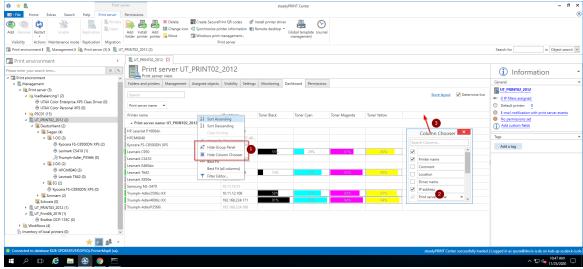

Figure 94: steadyPRINT - Overview of roles

# 5.13 Authorizations in the steadyPRINT Center

The **steadyPRINT Center** has its own permission system on the basis of roles handling the authentication as well as authorizations to access functions and objects.

# **Roles**

Individual roles can be defined and domain accounts added via file > settings > Center roles in the **steadyPRINT Center** (see figure steadyPRINT Center - overview of roles).

At first, a newly created role has no permissions - these must be granted in a dedicated mode. The mandatory and predefined role sysadmin, however, has full access to all objects and settings in the steadyPRINT Center. When initially creating the sysadmin role, steadyPRINT automatically adds the group Builtin\Administrators as well as the user who starts the steadyPRINT Center for the first time. An adjustment of authorized administrators, however, can be done subsequently.

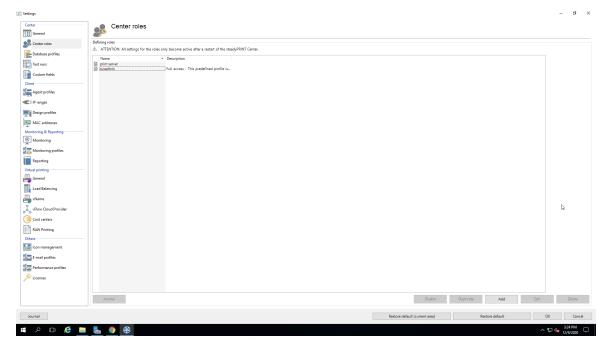

Figure 95: steadyPRINT Center - overview of roles

# **Role Properties**

In the properties of a Center role, access permissions for the stored accounts (users, groups and computers) are granted within the *steadyPRINT Center*. The permissions themselves are divided into different areas and assigned to certain levels. (see figure steadyPRINT Center - roles).

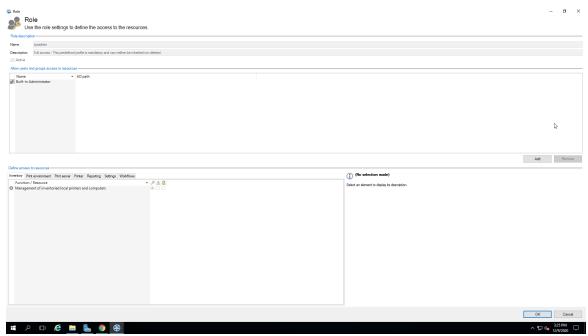

Figure 96: steadyPRINT - roles

#### **Permissions**

There are 3 levels available for granting permissions to access functions and objects:

- Grant: Grants full access to the function and/or object.
- · Read only: Grants reading access to the object.
- Deny: Denies the access to the function and/or object.

# Note Hiding particular print servers, printers and folders in the tree

By assigning the permission Deny to the administration of print servers and printers, you can hide them for desired accounts. Print servers, printers or folders are thus not displayed in the **steadyPRINT Center** (see Linking roles to objects).

# Linking roles to objects

In the **steadyPRINT Center**, permissions are granted to print servers, printers as well as folders by linking the available roles.

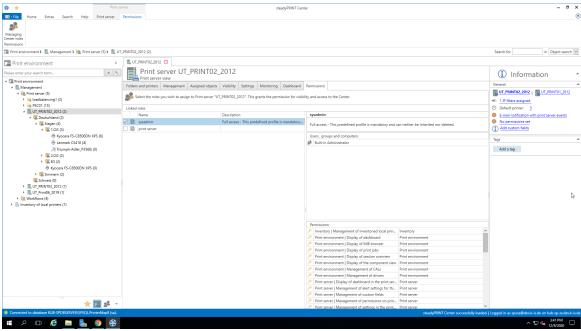

Figure 97: steadyPRINT - linking the roles

The figure <u>steadyPRINT Center - linking the roles</u> shows the granting of a permission on folder level below the print server bps. Thus, the role Access Admin DE gets access to the folder <u>Deutschland</u> as well as all other objects (printers and folders) below.

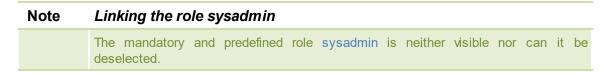

# Inheritance

By marking the check box Inherit permissions from figure steadyPRINT Center - linking the roles, roles are inherited from the object lying above. An inheritance takes place until it is canceled again by linked roles on an object lying below.

# **Authentication and Authorization**

The **steadyPRINT Center** authenticates a user on the basis of the roles and the included accounts. If the authentication against the available roles fails, the **steadyPRINT Center** enables a login with an alternative user or the termination. (see figure steadyPRINT Center - authentication failed).

| Note | Authentication by group affiliation                                                                                                    |  |
|------|----------------------------------------------------------------------------------------------------|--|
|      | The <b>steadyPRINT Center</b> authenticates the user due to his/her group affiliation. In doing so, an evaluation of nested groups takes place. |  |

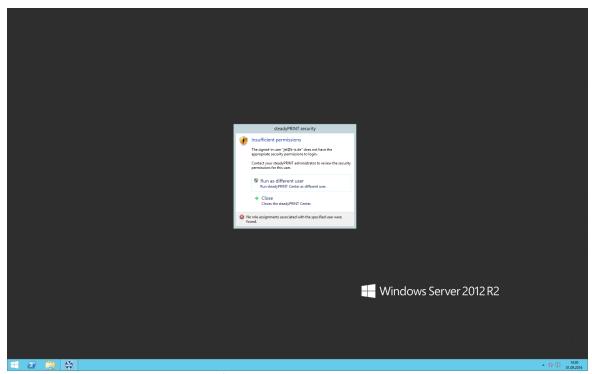

Figure 98: steadyPRINT - authentication failed

In order to authorize the access to a function or an object, the **steadyPRINT Center** verifies all available roles assigned to the user. Finally, the highest permissions level (high = Grant, low = Deny) will be used for the authorization process. The following figure <u>steadyPRINT Center - authorization</u> shows an example for an unauthorized access to functions and objects.

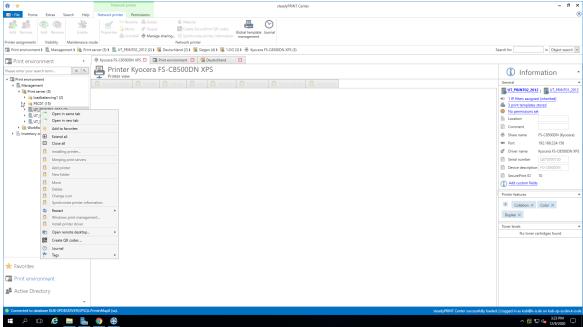

Figure 99: steadyPRINT - authorization

# 5.14 Taking Inventory of Computers and Local Printers

Taking inventory allows you to have a comprehensive view of computers and local printers connected to clients. These include for example the resources of a computer as well as printers connected via USB or LPT interface. Thin Clients are currently excluded.

The **steadyPRINT Agent** is responsible for the inclusion of computers and printers. The inventory process takes place every time the Agent is started. After gathering the information, computers and local printers can be found in the **steadyPRINT Center** under the separate tree node Inventory of Local Printers. To guarantee this overview of the respective printers, they are assigned to the client and the IP network. The network address is determined by the client's IP address and the subnet mask available. If the client is located in different IP networks due to multiple network adapters, the **steadyPRINT Agent** creates a separate entry for each network. Additional information like users logged on to the client and other diverse details can be found under the detail view of the respective device (see figure steadyPRINT Center - inventory of local printers).

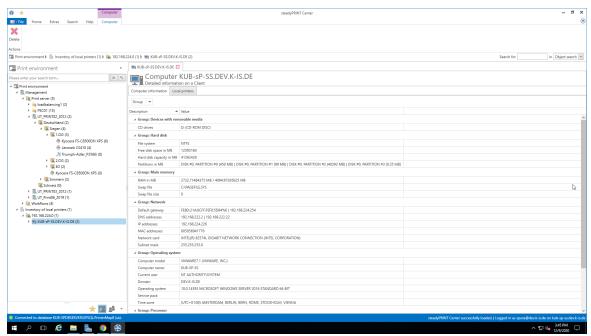

Figure <%HMFIGURECOUNTER%: steadyPRINT Center - inventory of local printers

To enable the inventory process for computers and/or local printers, the setting Inventory of computer information and/or Inventory of local printers must be enabled under Settings > Agent Profiles > [Profild] > Inventory in the **steadyPRINT Center**. You can also configure the maximum data storage size for local printers here.

Note No Inventory for Remote Sessions

The steadyPRINT Agent performs an inventory only in a local workstation-session.

# Note Clients without Printer To ensure a better overview, clients without printers are not displayed by the steadyPRINT Center in the tree node.

Note steadyPRINT VPD

Printers that are run with the steadyPRINT VPD driver are hidden in the inventory.

# 5.15 Citrix Client Printer (Citrix Universal Printer Driver) with steadyPRINT

Citrix offers the possibility and technology to transfer a client printer into the terminal server session without having to install additional manufacturer drivers on the Citrix XenApp Server. In this way, this feature offers a compression of the print data stream. To ensure the functionality, Citrix-owned drivers and services that are locally installed on the Citrix XenApp Server are required and used. Citrix describes the entire subject in the following document: <a href="https://docs.citrix.com/en-us/xenapp-and-xendesktop/7-15-ltsr/printing.html">https://docs.citrix.com/en-us/xenapp-and-xendesktop/7-15-ltsr/printing.html</a>

# Procedure for Using Citrix Client Printers with steadyPRINT

Installing the *steadyPRINT Agent* on the workstation and the Citrix XenApp Server is a prerequisite for the automatic set-up and transfer of client printers to the terminal server session by using the Citrix Universal Printer Driver. The printers can also be used on the client without Agent, the management of the client-printer connection, however, has to be done manually.

#### Steps:

- Activate the option Use Citrix Universal Printer Driver (UPD) on XenApp-Server under Agent-Profiles in the steadyPRINT Center settings.
- 2. Add a printer assignment to the client or the Citrix XenApp Server via the **steadyPRINT Agent** or to a user, a group or a computer via the **steadyPRINT Center**.
- 3. The **steadyPRINT Agent** on the client connects the required printer for the effected printer assignment.
- Finally, the steadyPRINT Agent on the Citrix XenApp Server creates the client printer using the Citrix Universal Printer Driver.

5.

| Note | Connection Period of Citrix Client Printers                                                                                                    |  |
|------|----------------------------------------------------------------------------------------------------|--|
|      | In case the printer is not directly available on the client, the set-up of the client printer on the Citrix XenApp Server may take a moment and is thus available after a short waiting period. |  |

Note Disabling the Option for Administrative Driver Installation on a Terminal Server Make sure that the option Administrative Driver Installation on a Terminal Server is disabled. Otherwise the manufacturer driver is automatically installed from the print server to the Citrix XenApp Server by the **steadyPRINT Agent**.

# Note Use of Pre-Installed Manufacturer Drivers

When installing the printer connection, the **steadyPRINT Agent** at first tries to use the manufacturer driver. Only if this is not available and the option Administrative Driver Installation on a Terminal Server is disabled, the **steadyPRINT Agent** used the Citrix Universal Printer driver for installing the session printer.

# Note Restoration of Old Session Printers

By default, a restoration of old session printers is done by means of a pre-defined Citrix guideline. Thus, the user might see the client printer multiple times resulting from different user sessions. To prevent this effect, you can disable the corresponding Citrix guideline and assign it to the respective users. You will find the guideline itself in the Citrix AppCenter under [guideline] > ICA > Print > Client Printer > Stored and Restored Client Printers.

# 5.16 Maintenance Mode for Printers

**steadyPRINT** offers a maintenance mode for printers in order to be able to perform e.g. maintenance work. Please proceed as follows:

You can put a certain printer into the maintenance mode either via the context menu or the button "Enable" in the ribbon of the printer (see figure - steadyPRINT Center - Enable maintenance mode for printers).

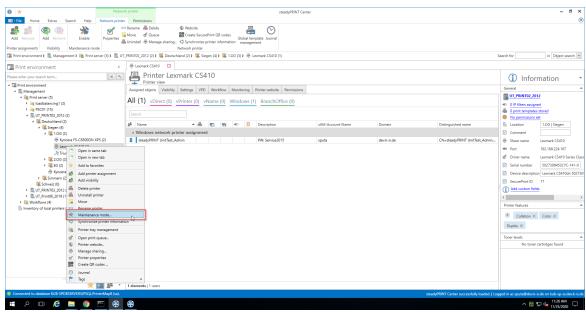

Figure <%HMFIGURECOUNTER%: steadyPRINT Center - Enable maintenance mode for printers

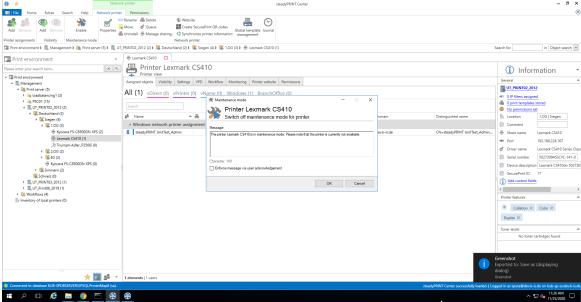

Figure <%HMFIGURECOUNTER%: steadyPRINT Center - Enable maintenance mode for printers

In order to disable the maintenance mode for a printer, please proceed in the same way. In the subsequent window "Maintenance Mode" a default message is displayed which can be adjusted for the maintenance at any time. Moreover, you can optionally adjust whether a user authorization for this message should be enforced.

The printer assignment is removed from all users so that inadvertent printing will no longer be possible. Moreover, the users are informed about the maintenance mode via a pop-up window (see figure - steadyPRINT Agent - user notification). This is also displayed in the steadyPRINT Center and steadyPRINT Agent, also see figure - steadyPRINT Agent - printer in maintenance mode.

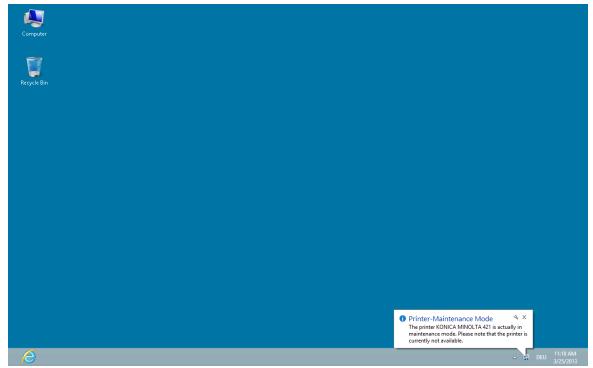

Figure <%HMFIGURECOUNTER%: steadyPRINT Agent - User notification

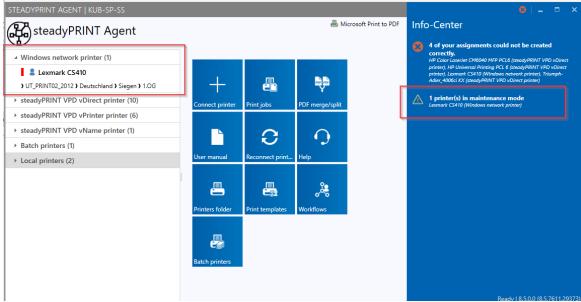

Figure <%HMFIGURECOUNTER%: steadyPRINT Agent - Printer in maintenance mode

# 5.17 Synchronization of Printer Information

# General

All printer information can be synchronized in 3 ways:

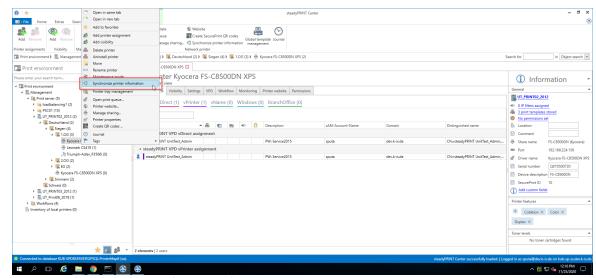

Figure 100: Synchronization of printer information via context menu

- 1. By the administrator via the context menu of the printer tree (see figure Synchronization of printer information via context menu).
- 2. With an interval set by the administrator
- 3. At each start of the steadyPRINT Center

When adding a new printer, its latest information is automatically written to the system. In order to be able to see the current printer information even during the printer's life time, an interval for the update of the printer information can now be set.

# **Setting Options**

You will find the options in the settings (see figure Synchronization of printer information via interval settings) of the steadyPRINT Center.

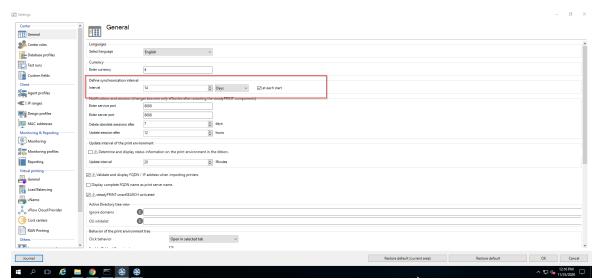

Figure 101: Synchronization of printer information via interval settings

Here, you can have the information updated during the life time of the **steadyPRINT** *Center* (or even beyond) or uniquely query the latest information from the environment at each start of the **steadyPRINT** *Centers*.

# 5.18 Search and Find

There are many search buttons in the **steadyPRINT Center** with identical functions. You can simply search for terms or perform a wildcard, positive or negative search. With this, objects can be quickly and effectively selected from their Active Directory Structure and printing environment. The search itself is performed within the respective object description and its visible properties (e.g. columns or tooltip-texts) in the **steadyPRINT Center**. Some examples for the view User and Computer Management are given below.

| Search term | Description                                                                                                    |
|-------------|----------------------------------------------------------------------------------------------------|
| PC          | Selects all Active Directory Objects where the term "PC" appears in the object name or in one of the visible properties.      |
| PC*         | Selects all Active Directory Objects whose object name or one of the visible properties start with "PC".                      |
| *PC         | Selects all Active Directory Objects whose object name or one of the visible properties end in "PC".                          |
| *PC*        | Selects all Active Directory Objects where the term "PC" appears in the object name or in one of the visible properties.      |
| !PC         | Selects all Active Directory Objects whose object name or one of the visible properties do <u>not</u> contain the term "PC" . |
| !PC*        | Selects all Active Directory Objects whose object name or one of the visible properties do <u>not</u> start with "PC".        |
| !*PC        | Selects all Active Directory Objects whose object name or one of the visible properties do <u>not</u> end in "PC.             |

It should be noted that the Active Directory Path is excluded from the search within the view User and Computer Management as this would lead to undesirable results e. g. with the terms "cn", "ou", "dc", "=". see\_figure - steadyPRINT - Search for AD objects beginning with "PC": visualizes again the search for Active Directory objects.

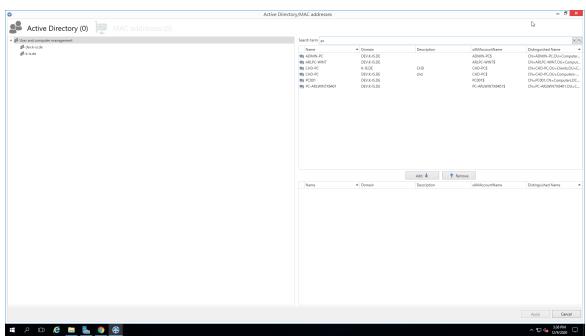

Figure 102: steadyPRINT - Search for AD objects beginning with "PC"

#### Search in the Printer Tree

The search for the printer tree basically works according to a Boolean logic. The search keys are separated from each other by quotation marks. To ensure that the search successfully finds a printer, all criteria within the quotation marks must be fulfilled as well as all tags specified by means of #entry. By doing so, it is possible to combine several search criteria so that the desired search result can be defined more accurately.

# 5.18.1 steadyPRINT Search

As of version 5.2, **steadyPRINT** offers three new possibilities to search for a variety of objects in your environment:

- Active Directory Search
- steadyPRINT Object Search
- Online Search

# **Active Directory Search**

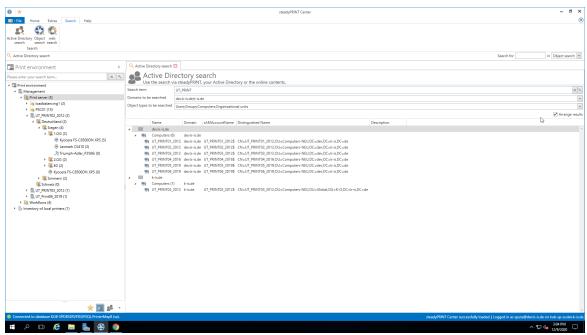

Figure 103: Search in the Active Directory

In the *Active Directory Search* (see figure Search in the Active Directory), you have the possibility to restrict your search by using "\*" in the well-known way.

Additionally, you can now indicate in which known domain and object type the search is to be carried out. This way, the search can easily be adjusted to your needs and memorizes the entries for the next search.

Furthermore, you can choose whether you wish to receive a flat list or (as shown in the screen shot above) a grouping by domain and object type.

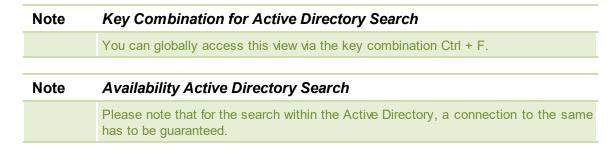

# steadyPRINT Object Search

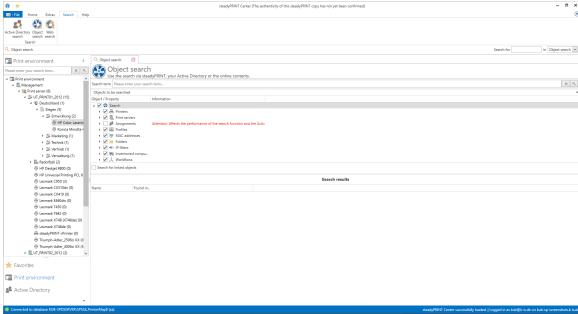

Figure 104: Search in the objects within steadyPRINT

In this view (see figure Search in the objects within steadyPRINT), as you can see, you have the possibility to restrict the object type to be searched.

The search options are identical to those of the well-known Active Directory Search enabling you to further restrict the search by using "\*" as a prefix or suffix.

The subsequent result view does not only show the direct results but also the properties in which the search term was found (e.g. the driver name of a printer).

Moreover, you receive a list of all objects related to this search result.

If your search generates an IP filter, for example, you will also see the performance profiles or print servers related to this filter.

If your search contains a printer, you will immediately see the printer assignments.

# Note Search Limits in the Object Search In this view, the user will only be displayed those elements that were not denied by the Center roles.

# **Online Search**

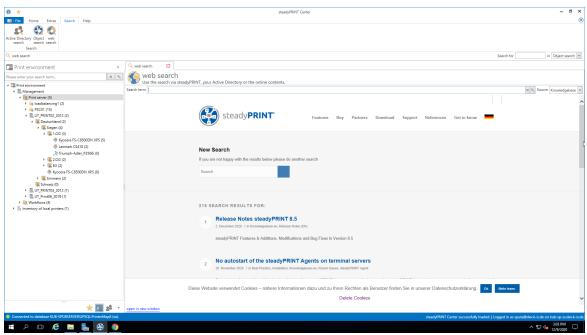

Figure 105: Search within online contents

The Online Search (see figure Search within online contents) offers the option to extend your search to our Knowledge Base, the Online Manual or the general website.

# Note Availability Online Contents Please note that in order to access our online contents, an available internet connection has to be guaranteed.

### **Tag Search**

Within the printer tree as well as the object search, it is possible to search for tags that have been assigned to printers, folders or even print servers. By #entries, it is possible to enter tags that have already been assigned as filter terms within the search. In doing so, a list of recommended tags is displayed taking into account the specified tag description. By reconfirming this tag, it is included into the search so that no results are displayed that do not include the specified tag. Should several tags be specified as a search term, only those objects will be found whose tags correspond with all specified search terms. A combined search of tags and normal search terms is also possible.

# Part

# 6 Monitoring and Reporting

The chapter *Monitoring and Reporting* illustrates the methods for collecting and using the information of your printing environment. Monitoring allows to display all relevant information for your printing environment through the embedded *Dashboard* on the one hand - more detailed information in chapter <u>Dashboard</u>. On the other hand, you can collect individual information for a specific printer through *SNMP queries* - more detailed information in chapter SNMP.

Finally, you can store and provide all relevant information in form of Reports - see Reporting

# Important Monitoring Profile The collection of information requires a Monitoring Profile for the Dashboard as well as SNMP queries. If no profile is created and no link established, no storage of information will take place.

### **6.1 SNMP**

In order to open the *Monitoring* flag in **steadyPRINT**, the printing environment in the tree view and a print server or a printer have to be selected. **steadyPRINT** distinguishes between **Default SNMP Queries** and **User-Defined SNMP Queries**:

- steadyPRINT automatically provides Default SNMP Queries for all printers accessible via SNMP.

**Basics SNMP** 

- With User-defined SNMP Queries, you can individually generate specific information on your printing environment.

|           | For the usage of the SNMP protocol, a general knowledge is indispensable. You will find a short definition of terms in chapter Terms.                                                                                                    |  |
|-----------|----------------------------------------------------------------------------------------------------|--|
|           | If you are not able to assign the terms SNMP, OID, or MIB Browser, we recommend an initial training before you focus on this chapter.                                                                                                    |  |
|           |                                                                                                    |  |
| Important | Synchronize IP Addresses                                                                                                    |  |
|           | For a printer query via <b>SNMP</b> , a valid IP address or DNS printer name is necessary. For this purpose, the <b>steadyPRINT Center</b> stores the necessary information to the database when adding a printer. For already existing printers, the synchronization can be done later or for update purposes via the respective print server node in the context menu with <b>Synchronize printer information</b> (see chapter <b>Synchronization of Printer Information</b> ). |  |
| Important | Monitoring Profiles                                                                                                    |  |
|           |                                                                                                    |  |

Note

Collecting information requires a *Monitoring Profile* for the *Dashboard* as well as the *SNMP queries* themselves. If this has not been created and linked, a storage of the information will not take place.

### 6.1.1 Default SNMP Queries

**steadyPRINT** provides a collection of frequently used SNMP queries by default. This collection is divided into three categories: Controlling, Purchasing and Support. To open the *Monitoring* tab in **steadyPRINT**, a print server, folder or printer has to be selected. Then switch to the Monitoring tab. Depending on whether the *Monitoring* tab has been called up on a print server or a printer, different functions are available.

# Important Saving the Settings

All changes that are made in the SNMP tab, have to be confirmed via the **Save** button in the ribbon. Configurations that have not been saved will get lost after a change of view.

### Monitoring in the Print View

The following figure Monitoring View of Printer gives an example of the Monitoring view of a printer.

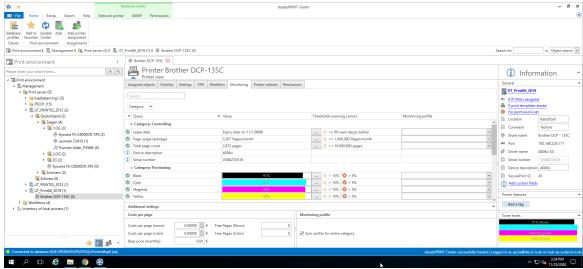

Figure 106: Monitoring View of Printer

### Printer Status (only available in tree view)

The **steadyPRINT Center** displays the printer status directly in the tree (requires activation in the settings). Possible status are No problems (green), Warning (Yellow) and Error (red).

The status of a printer is made up of the status of all assigned SNMP queries (even *Own SNMP Queries*). Errors are of highest priority followed by warnings. Only if all *SNMP queries* return the status No problems, the printer status is set to No problems. An error or a warning for the return value of a single SNMP query would set the printer status to error or warning - only the status with the highest priority will be displayed.

### Status of a SNMP Query

As with the printer status, possible status of a SNMP query are No Problems (green), Warning (yellow) and Error (red). Which status a SNMP query returns is determined by the saved settings. A query by truth (true or false) is the most simple form and only returns No Problems or Error. When it comes to queries with complex settings, you can define which threshold is supposed to trigger a Warning and which one an Error.

### Search

The search function enables you to search for a category, the name of a SNMP query or an assigned Monitoring Profile.

### **Assignment of Monitoring Profiles**

To make sure that you are notified of Warnings or Errors of a SNMP query, a Monitoring Profile has to be assigned to a SNMP query. The column Monitoring Profile shows a list of all Monitoring Profiles from which the desired profile is selected (also see Monitoring Profile). By default, a Monitoring Profile is always assigned to an entire category of SNMP queries. This behavior can be changed to single selection by removing the check mark Select entire category.

### **List of Default SNMP Queries**

In the following, you will find a list of all firmly integrated SNMP queries that are included in the standard:

| Name                                 | Description                                                | Options                                                                                                    | Category    |
|--------------------------------------|------------------------------------------------------------|----------------------------------------------------------------------------------------------------|-------------|
| Expiry date                          | Date when printer leasing expires.                         | Specify the expiry date. Define how many days before the expiry this date has to be notified.                                            | Controlling |
| Total<br>counter<br>reading          | Number of all printed pages                                | Specify at which number of the total of printed pages a warning shall be sent for this printer.                                          | Controlling |
| Page<br>consumptio<br>n<br>(average) | Average number of printed pages in a period to be defined. | You can define a time interval for which the average page consumption should be calculated. (Hours, days, weeks, months, etc. or years), | Controlling |
| Cyan                                 | Fill level of the color cartridge Cyan.                    | Selection of thresholds (in per cent) for warnings or errors when fill level is below the specified value.                               | Purchasing  |
| Yellow                               | Fill level of the color cartridge Yellow.                  | Selection of thresholds (in per cent) for warnings or errors when                                                                        | Purchasing  |

|         |                                           | fill level is below the specified value.                                                                   |            |
|---------|-------------------------------------------|----------------------------------------------------------------------------------------------------|------------|
| Magenta | Fill level of the color cartridge Magenta | Selection of thresholds (in per cent) for warnings or errors when fill level is below the specified value: | Purchasing |
| Black   | Fill level of the color cartridge Black.  | Selection of thresholds (in per cent) for warnings or errors when fill level is below the specified value. | Purchasing |

For the following queries no individual thresholds can be saved as they are specified by the respective manufacturer.

| Note  | Page consumption                                                                                                    |  |
|-------|----------------------------------------------------------------------------------------------------|--|
|       | Please note that in order to evaluate a precise average value, the Monitoring has to be active over a longer period of time. The Dashboard itself shows this value only if at least two different counter readings are available. |  |
| Note  | Toner Levels                                                                                                    |  |
| 11010 | As some devices do not return a precise fill level, an accurate display and evaluation are not possible. In such cases an additional information is displayed next to the respective toner cartridges.                            |  |

| Name                             | Description                                                                                            | Category |
|----------------------------------|----------------------------------------------------------------------------------------------------|----------|
| Output tray almost full          | The output tray of the printer is almost full.                                                         | Support  |
| Output tray missing              | The output tray is missing.                                                                            | Support  |
| Output tray full                 | The output tray is full.                                                                               | Support  |
| User intervention necessary      | A user intervention is necessary. This error occurs when an error has not been defined by the printer. | Support  |
| Cartridge missing                | A cartridge is missing or was not properly inserted.                                                   | Support  |
| Low toner level                  | The fill level of a cartridge is low.                                                                  | Support  |
| Offline                          | The printer is not accessible.                                                                         | Support  |
| Paper empty                      | The paper is empty.                                                                                    | Support  |
| Add paper to continue            | Paper has been used up during printing.                                                                | Support  |
| Paper tray missing               | The paper tray is missing.                                                                             | Support  |
| Paper jam/print job<br>got stuck | A paper jam might have occurred or a print job cannot be processed.                                    | Support  |
| Due maintenance                  | A maintenance is due.                                                                                  | Support  |

Not enough paper

There is not enough paper in the printer.

Support

### Prices per Page

The prices per page are assigned per print server or folder for all subjacent printers. An evaluation and calculation of costs for color pages is done through the configuration of custom SNMP queries (see chapter <u>Custom SNMP Queries</u>).

### Monitoring View in Print Server and Folder View

The actual configuration does not differ from the configuration of a printer (see figure Print server - folder view Monitoring). Only the display of information varies in some details.

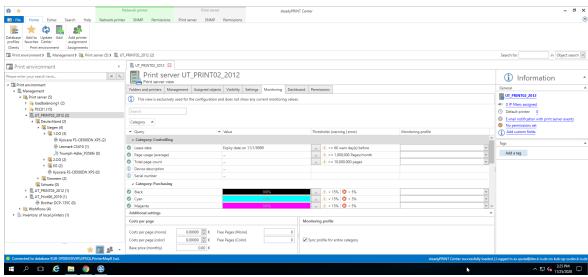

Figure 107: Print server - folder view Monitoring

### Important Print Server and Folder View - Global Configuration of Printers

All modifications for SNMP queries that have been done in such a configuration view are taken over by the steadyPRINT Center for all subjacent printers.

### Important Saving the Settings

All modifications that are done in the SNMP Tab have to be confirmed by the Save button in the ribbon. Configurations that have not been saved will get lost after a change of view!

### Note Print Server and Folder View Compared to Printer

The only difference between the print server or folder view and a printer view is that no SNMP queries are performed for print server and folder. The print server and folder views only serve as a global configuration of the subjacent printers.

### 6.1.2 Custom SNMP Queries

You can create custom SNMP queries and have them displayed individually in the *steadyPRINT Monitoring*. For creating a SNMP query, click the button **SNMP profiles** in the ribbon bar Custom SNMP. In the following chapters we will explain in detail how you should proceed.

### 6.1.2.1 SNMP Profiles

A SNMP query is stored with a name and a category (printer, toner, custom). **steadyPRINT** groups the queries by manufacturers and the appropriate printers (<u>see figure steadyPRINT Center - Overview of SNMP profiles</u>).

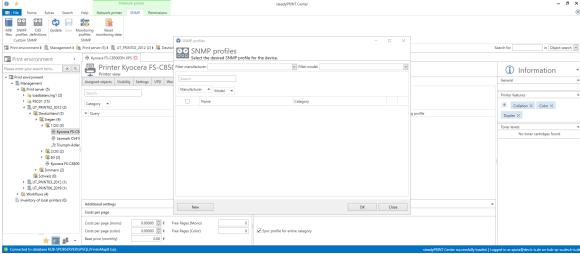

Figure 108: steadyPRINT Center - Overview of SNMP profiles

### New

To create a SNMP profile, click the button **New** in the view SNMP profiles. For the definition of the new SNMP profile, please proceed as explained in chapter <u>Definition of SNMP Queries</u>.

### **Edit**

To edit a SNMP query, select it in the table and click the button ... in the same line. The window Definition for SNMP Queries with all selected presettings will be loaded.

### **Delete**

To delete a SNMP query, select it in the table and click the button  $\mathbf{X}$  in the same line. The SNMP query will be deleted.

### **Filter**

The filter option enables you to filter all SNMP queries. Manufacturers and/or models can be used as filters.

### Search

This function browses the table for entries in question.

### 6.1.2.2 Definition of SNMP Queries

The definition of a SNMP query consists of different specifications (see figure steadyPRINT Center - Definition of SNMP query). In the following you will find the respective explanation.

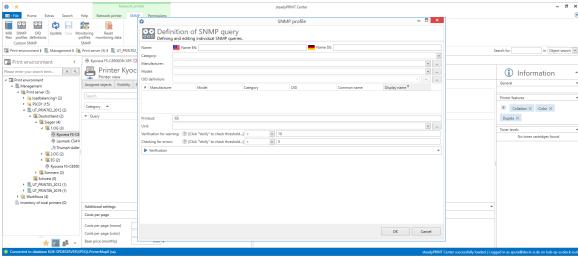

Figure 109: steadyPRINT Center - Definition of SNMP query

### Name

Enter a name for your SNMP query. The English name is a mandatory field as it is used as default value. The German name is optional and is used when the language setting of **steadyPRINT** is set to German.

### Category

Select one of the categories (Custom, Printer or Toner) for your SNMP query. Depending on the category you have selected, different functions for the setup of the SNMP query are available.

### Custom

The category Custom offers the possibility to arrange all further steps individually. The Monitoring tab displays Custom SNMP queries under "Others".

### **Toner**

The category Toner enables you to store a color for the toner level. If you create a SNMP query in the category Toner, all default SNMP queries for Toner (grouped by Purchasing) will be overwritten. Usually, toner queries are only requested if the pre-defined SNMP queries do not provide any values or if additional fill levels of other printer components are desired.

### Printer

SNMP queries of the category Printer are displayed in the tab Controlling.

### Manufacturer

Select a manufacturer or create a new entry for a manufacturer by clicking .... In order to create a manufacturer, enter the name and press **OK**.

### Model

You can select or create a model. To create a model, click .... Enter the name of the model and subsequently select the corresponding manufacturer from the drop-down list. Confirm your entry with **OK**.

### **OID Query**

Having selected category, manufacturer and model, you can now determine the OID queries that are to be evaluated by this SNMP query. Select a OID query from the list and add it with  $\frac{1}{2}$ . Several OIDs can be combined to one expression. Accordingly, you can add several OIDs to one SNMP query. A new OID query can be created by clicking the button  $\frac{1}{2}$  in the line OID definition opening the window  $\frac{1}{2}$  OID queries.

### **Expression**

The value analysis from the OID queries can be determined via the expression. The **steadyPRINT Center** shows the result in the SNMP view later on. Each OID query receives a number which is marked with # in the table of OID queries with the first entry having the number 0, the second on the number 1 and so on. The validity of each expression is checked and can either result in a binary value (1 (true) or 0 (false)), a number or a character string.

The following arithmetic operators are supported in numeric expressions.

| Operator        | Description                                                                                                    |  |
|-----------------|----------------------------------------------------------------------------------------------------|--|
| <               | less than (logical operator)                                                                                                    |  |
| >               | greater than (logical operator)                                                                                                    |  |
| <=              | less than or equal (logical operator)                                                                                                    |  |
| >=              | greater than or equal (logical operator)                                                                                                    |  |
| <b>&lt;&gt;</b> | unequal (logical operator)                                                                                                    |  |
| =               | equal (logical operator)                                                                                                    |  |
| IN              | Comparison of a list of elements (e.g.: Ready, Printing, Warming Up)                                                                           |  |
| LIKE            | Comparison of a character sequence. It completely or partly corresponds to the pattern (e.g.: *mode*).                                         |  |
|                 | Placeholders in form of * or % can be used. They are permitted at the beginning or the end, but <u>not</u> within the search term, e.g. mo*us. |  |
| +               | Addition of two numeric values (numerical operator).                                                                                           |  |
| -               | Subtraction of two numeric values (numerical operator).                                                                                        |  |
| *               | Multiplication of two numeric values (numerical operator).                                                                                     |  |
| 1               | Division of two numerical values (numerical operator).                                                                                         |  |
| %               | Residual value (Modulo) from a division of two numeric values (numerical operator).                                                            |  |

The result of an OID query can be used in the input field by comprising the number of the expression with curly brackets.

The expression {0} + {1} would for example add the numbers (#) 0 and 1 to the query results of the OID

query and send back the sum as the result of the expression.

Example (numeric expression): The query result of the first OID query be the numeric value 5 and the result of the second OID query the numeric value 7. The result of the previously defined calculation be 12, this is 5 + 7 = 12.

The expression  $\{0\}\{1\}$  would bring together the query results of the OID query with the numbers (#) 0 and 1

Example (character sequence): The query result of the first OID query be the character sequence X738de and the result of the second OID query the sequence Printer. The result by using the expression {0}{1} be a combination of both character sequences X738deDrucker.

| Note | SQL Expressions (for Experts)                                                |  |
|------|------------------------------------------------------------------------------|--|
|      | Generally, you can use the entire SQL syntax for the expressions and its     |  |
|      | evaluations. For more detailed information https://msdn.microsoft.com/de-de/ |  |
|      | library/system.data.datacolumn.expression(v=vs.80).aspx.                     |  |

Some examples are shown and explained in chapter **SNMP**: Terms .

### Unit

At this point you can define the unit for the display of the result of your expression. As a default value, no unit is used. The unit percentage (%) can be selected from the list. In order to generate a custom unit, click the button ... in the line Units in order to open the window for generating units. Enter the name (multilingual) and confirm with **OK**. Finally, select the just created unit from the list. Which unit is selected has no influence on the calculation of the expression! It merely serves the purpose of understanding and legibility.

### **Evaluation as Warning and Error**

Define here when the result of your expression is to produce a warning or an error. The validation of the event consists of an operator and a threshold or one or more reference values. You can select the required logical operator from the list under warning or error.

When creating relational expressions the following operators are permitted:

| Operator | Description                                                                                             |
|----------|----------------------------------------------------------------------------------------------------|
| <        | less than (logical operator)                                                                            |
| >        | greater than (logical operator)                                                                         |
| <=       | less than or equal (logical operator)                                                                   |
| >=       | greater than or equal (logical operator)                                                                |
| <>       | unequal (logical operator)                                                                              |
| =        | equal (logical operator)                                                                                |
| IN       | Comparison of a list of elements (e.g.: Ready,Printing,Warming Up)                                      |
| LIKE     | Comparison of a character sequence. It completely or partly corresponds to the pattern (e.g.: *modus*). |
|          | Placeholders in form of * or % can be used. They are permitted at the                                   |

beginning or the end, but not within the search term, e.g. mo\*us.

### Validation

In order to validate your expression, unfold the group box Validation. Enter the information necessary for the query of the device:

IP: Enter the IP address of the device that you want to query

Port: The SNMP port to query the device. By default, SNMP uses the port 161.

Operation: The command of the SNMP query. Three possible commands are available for selection:

GET: Query of single values.

GET\_NEXT: Query of the following value.

GET\_BULK: Query of all following values (recursive) depending of the specified OID.

Community String: The community string represents a user ID or a password. Usually, most SNMPv2 devices use the factory-set community string public for reading.

Note Use SNMP Version

For the query of network components steadyPRINT uses SNMPv2 by default.

### Result

Click **Validate**, in order to validate your expression. At first, **steadyPRINT** checks whether the network component is accessible by using the specified connection information. Then, the specified OIDs are checked in order to validate the expression as a whole. The following figures show different scenarios for a results evaluation.

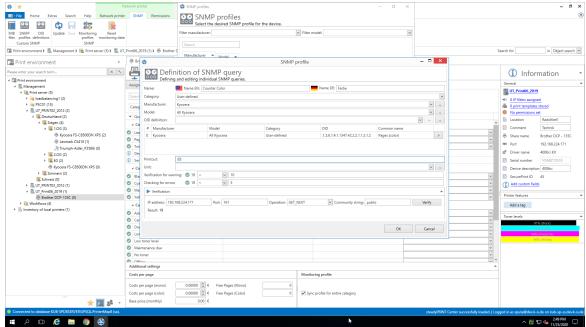

Figure 110: steadyPRINT Center - SNMP query ok

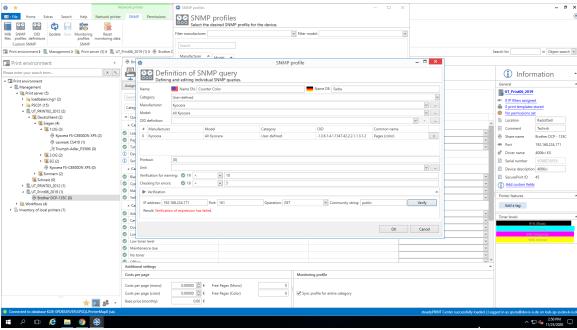

Figure 111: steadyPRINT Center - SNMP query failed (Device inaccessible)

Solution: The device cannot be accessed at the specified IP address, the port and/or by using the community string.

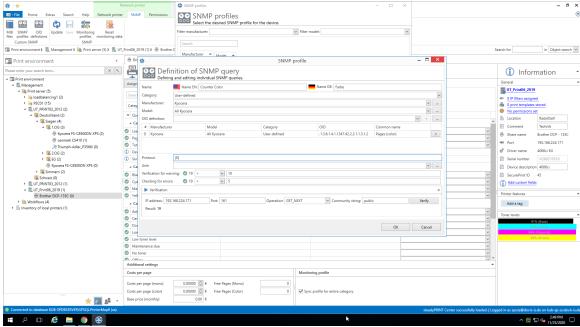

Figure 112: steadyPRINT Center - SNMP query failed (incorrect expression)

Solution: An evaluation of the queried values by using the specified expression is not possible. In this example, the leading curly bracket in the expression has been forgotten.

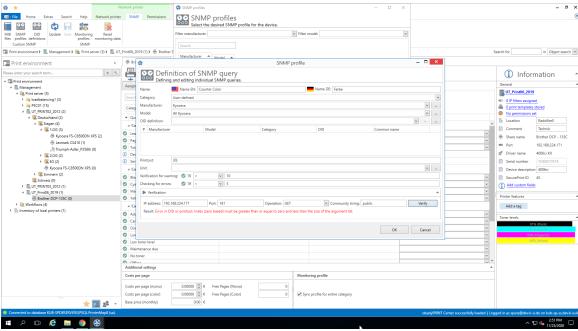

Figure 113: steadyPRINT Center - SNMP query failed (OID not found)

Solution: At least one OID could not be assigned in the defined expression. In this example, no OID was specified at all. The user forgot to add the selected OID of the query via the + button

### 6.1.2.3 Overview of OID Queries

The window Overview of OID queries shows all individually created OID queries (see figure steadyPRINT Center - Overview of OID queries). They are structured by manufacturers and the appropriate models.

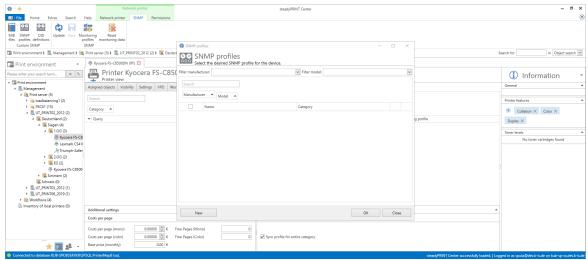

Figure 114: steadyPRINT Center - Overview of OID queries

Each OID has a category (custom, printer or toner), a name and is part of a model which was assigned to a manufacturer.

### Search

This function searches the table for the presence of the desired entry.

### New

To generate a new OID query, the window Definition of OID queries opens by selecting the button **New**. To define the OID query, please proceed as described in chapter Definition of OID Queries.

### **Delete**

To delete a OID query, select the query in the table and click the button **X** in the same line. The OID query will subsequently be deleted.

### **Edit**

To edit an OID query, select the query in the table and click the button ... in the same line. The window Definition of OID queries with all selected presettings will be loaded.

### 6.1.2.4 Definition of OID Queries

Each OID has a category (custom, printer or toner), a name and is part of a model which has been assigned to a manufacturer. (see figure steadyPRINT Center - OID query).

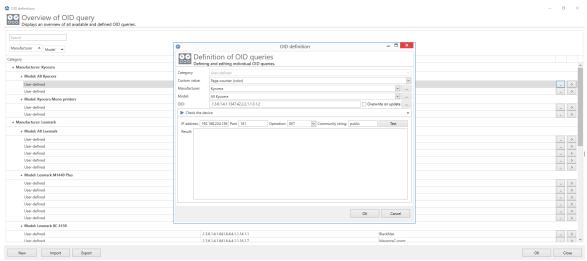

Figure 115: steadyPRINT Center - OID query

### Category

Select one of the categories (Custom, Printer or Toner) for your SNMP query. Depending on the category you have selected, different functions for the setup of the SNMP query are available.

### Manufacturer

Select a manufacturer or create a new entry for a manufacturer by clicking .... In order to create a manufacturer, enter the name and press **OK**.

### Model

You can select or create a model. To create a model, click .... Enter the name of the model and subsequently select the corresponding manufacturer from the drop-down list. Confirm your entry with **OK**.

### OID

Enter an OID or open the MIB Browser to select the OID from a MIB file.

### Validation of the Device

In order to validate your expression, unfold Validate Device (figure steadyPRINT Center - Query OID of device shows an example). Enter the information necessary for the query of the device:

IP: Enter the IP address of the device that you want to query

Port: The SNMP port to query the device. By default, SNMP uses the port 161.

Operation: The command of the SNMP query. Three possible commands are available for selection:

GET: Query of single values.

GET NEXT: Query of the following value.

GET\_BULK: Query of all following values (recursive) depending of the specified OID.

Community String: The community string represents a user ID or a password. Usually, most SNMPv2 devices use the factory-set community string public for reading.

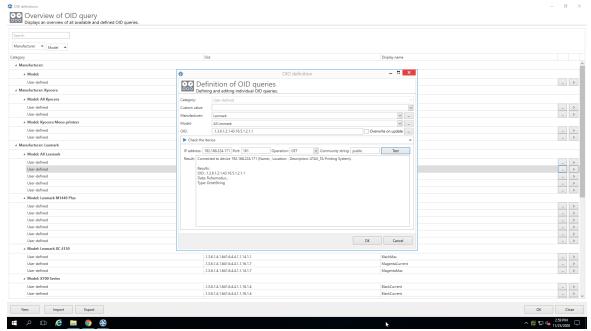

Figure 116: steadyPRINT Center - Query OID of device

Note Use SNMP Version

For the query of network components steadyPRINT uses SNMPv2 by default.

### Result

Click **Test**, in order to validate your specified OID. At first, **steadyPRINT** checks whether the network component is accessible by using the specified connection information. Then, the specified OID is validated

### 6.1.2.5 MIB Browser

You can access the MIB browser (see figure steadyPRINT Center - MIB-Browser) via the ribbon under Extras or via the OID Definition. If you open the MIB browser via the OID Definition, the OID which is selected in the MIB browser is automatically applied. In the MIB browser you can display and browse all MIB files linked to a MIB profile.

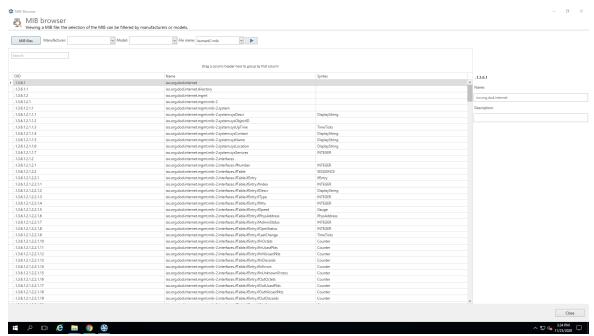

Figure 117: steadyPRINT Center - MIB-Browser

### **Filter**

The MIB files can be filtered by manufacturer and/or models.

### Search

This function browses the MIB files according to the specified character sequence.

### Confirm

Once you have found the specific OID, you can copy it (Ctrl+C or mouse context menu) and close the MIB browser. If you have started the MIB browser from the OID Definition window, the last selected OID is automatically transferred from the MIB browser when clicking the button Apply.

### 6.1.2.6 MIB-Profile

**steadyPRINT** uses MIB profiles to assign a MIB file to a selected model of a certain manufacturer (see figure steadyPRINT Center - MIB profiles). This way a MIB file is exactly linked to a model and the respective manufacturer.

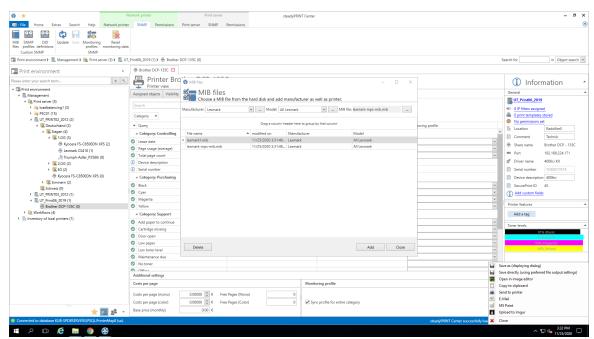

Figure 118: steadyPRINT Center - MIB profiles

### **Create a MIB Profile**

For a new MIB profile, you have to select a manufacturer or create a new entry for a manufacturer by clicking .... To create a manufacturer, enter the name and press **OK**. Then, you have to select or create a model. To create a model, click .... Enter the name of a model and select the appropriate manufacturer from the list. Confirm the entry with **OK**.

If the manufacturer and model are determined for the SNMP query, you can select a MIB file via the file browser of your computer. The MIB file will be stored under the path steadyPRINT Center > File> Settings > Monitoring > MIB Directory. As a presetting, all MIB files are stored in the installation directory under [SP\_INSTALL]\Center\mibs.

Note

MIB Directory

steadyPRINT saves all used MIB files to a directory which is stored under File >
Settings > Monitoring > MIB Directory. In case you change this directory, the MIB
files will not be applied and have to be manually copied to the new directory.

If manufacturer, model and MIB file are selected, the profile is ready and can be completed and confirmed by pressing the **OK** button.

### **Delete MIB Profiles**

To delete a MIB profile, select it in the table and click **Delete**.

### Replace a MIB file

To replace a MIB file, you can either delete the used profile and re-create it, as described above, or directly replace the MIB file in the MIB directory.

### 6.1.3 Terms

This chapter briefly introduces the terms used in chapter SNMP.

### 6.1.3.1 SNMP (Simple Network Management Protocol)

The Simple Network Management Protocol (SNMP) is a network protocol used to monitor and control network elements.

### 6.1.3.2 MIB (Management Information Base)

The Management Information Base (MIB) describes the information that can be queried or modified via the Network Management Protocol SNMP. This information is called Managed Objects. MIB files are created by its manufacturer for different devices or functions.

### 6.1.3.3 OID (Object Identifier)

An OID (Object Identifier) represents a node in a hierarchically assigned name space which is defined by the ASN.1 standard. Each node is clearly identified through a sequence of numbers indicating the node's position starting at the root of the tree. The root node of a MIB file (Management Information Base) is "iso,org.dod.internet". This name corresponds to the OID 1.3.6.1.

New nodes for own use can be requested from the respective authorities of the next higher node. The rules for the allocation and registration of OIDs are specified in the standards ISO/IEC 9834 and DIN 66334. The management of the OID tree and the guarantee for the uniqueness of OIDs are based on the transfer of jurisdiction for the subordinate nodes to the owner of an OID.

The node "iso.org.dod.internet.private.enterprises", respectively 1.3.6.1.4.1, represents the node that enables companies to add their own contents to a MIB file. The subsequent node indicates the name of the company. 1.3.6.1.4.1.641, for example, is the node of Lexmark. If the OID of a device is queried via SNMP, the device returns the value stored under this OID:

# 6.2 Reporting

In **steadyPRINT** you can have various information on the actual state and the progress of your print environment displayed.

For this purpose, the internal steadyPRINT Reporting can be used.

### Use of the reports

In order to access the report selection, use the ribbon in the steadyPRINT Center (see figure Report selection).

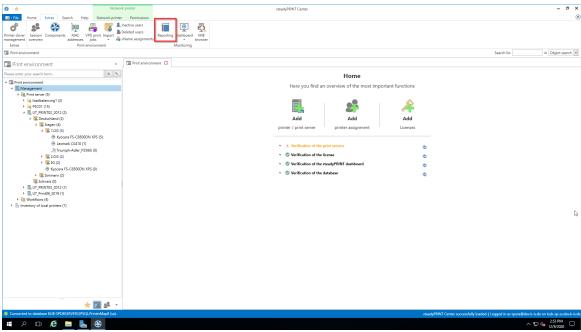

Figure 119: Report selection

| Important | Inventory and Monitoring                                                                                                    |  |
|-----------|----------------------------------------------------------------------------------------------------|--|
|           | As a prerequisite, some reports need an enabled inventory and an active monitoring so that complete data output can be guaranteed.                                                                 |  |
|           |                                                                                                    |  |
| Note      | Currency                                                                                                    |  |
|           | For reports in the category Cost Overview, the currency unit can be modified in the settings.                                                                                                    |  |
|           |                                                                                                    |  |
| Note      | Page prices for the reporting of printing costs                                                                                                    |  |
|           | Page prices are stored in the Monitoring tab of the respective printer (see <a href="Default snaps">Default SNMP Queries</a> ). A configuration is also possible on print server and folder level. |  |

You now have the possibility to open the report in the **Design View** (see chapter Designer View) or the **Preview View** (see chapter Preview) or even to create an empty report and adjust it subsequently. Moreover, you can have all reports that are available in the system (predefined reports as well as self-created reports) sent to you by e-mail periodically (see chapter Sending Reports).

### 6.2.1 Preview View

Once you have opened the selection view - as described in chapter Reporting - you can have any number of reports displayed in the preview view.

For this purpose, select a report - or even several by means of the control-/shift buttons - and click **Open Report** (see figure Opening reports in the preview view).

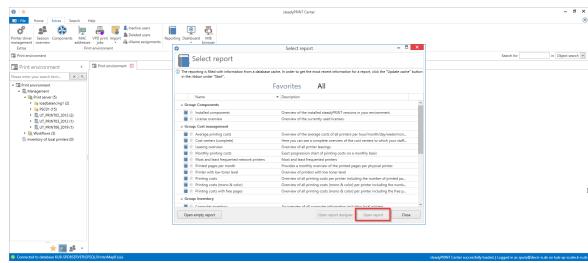

Figure 120: Opening reports in the preview view

In the new view you have the possibility to export, print or filter the report afterwards.

## 6.2.2 Designer View

Once you have opened the selection view of the reports - as described in chapter Reporting - you can have any number of reports displayed in the designer view.

For this purpose, select a report - or even several by means of the control-/shift buttons - and click **Open report designer / Open empty report** (see figure Opening reports in the designer view).

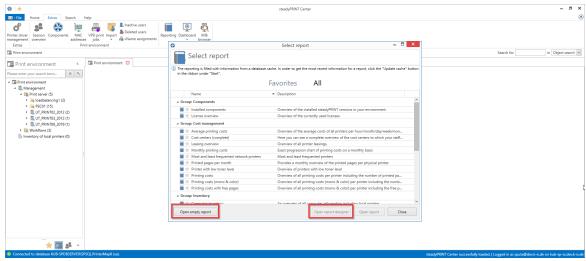

Figure 121: Opening reports in the designer view

The new view offers various adaptation options - depending on the button you have chosen.

### Opening existing reports in the designer view

Here, you have the option to adjust an already existing report and to save it under a new name. In our example we use the report "**Printing costs**".

First, you will see the ribbon at the top of the window - as you already know from the **steadyPRINT Center**. Here, settings for the page orientation or a watermark can be added.

At the left edge of the window, you will see the available control elements (e.g. diagrams or bar codes) that can be added to the report.

At the bottom edge of the window, you will see how the data is arranged and sorted in your report. Groups and sortings can be added, removed and sorted.

At the right edge of the window, you will see the elements that are already part of your report in the upper area, the fields that have been made available through the data connection and below the properties of the element, selected on stage.

Having adjusted the report according to your ideas and wishes, you can view it including live data via the button **Print Preview** in the upper right corner of the window.

In order to save the report in the system, use the button **Save in database** in the ribbon and enter a name, a description and a category.

In addition, you can save a definition file in the file system via **Save** and **Save** as which can later be retrieved via the button **Open** in the ribbon.

### **Creating empty reports**

Here, a completely new report with a customized data connection can be created.

Having clicked the button **Open empty report**, a completely empty window appears. Now click + at the top left edge, above the ribbon. A wizard window opens leading you through the basic configuration of your new report.

Having arranged the report according to your ideas and wishes, you can save the report as described in chapter Opening existing reports in the designer view.

### 6.2.3 Sending Reports

As already known from previous **steadyPRINT** versions, it is possible to have the reports that are stored in the system sent by e-mail at regular intervals. .

For more information, please refer to chapter Reporting Profile.

# Part VIII

# 7 steadyPRINT Reliability

**steadyPRINT** offers failure security for your printing environment. This means that, should a print server failure occur, a backup system can take over for the duration of the failure. The user-side printer connections run over the second system up to the time that the responsible administrator puts the primary print server (referred to as the Master Print Server below) back into operation.

# 7.1 The Backup Print Server

The backup print server constitutes an exact copy of the first print server for **steadyPRINT**. With the help of the **steadyPRINT** Center, you port the existing network printers from the master to the backup print server. It is possible to consign a backup print server for every master print server in the **steadyPRINT** Center.

## Specifying a New Backup Print Server

In the settings section of the respective print server (Settings tab) you can specify the desired server. With the takeover of the backup print server, the registered server is saved in the database. The **steadyPRINT** Center checks if the **steadyPRINT** monitoring service is installed and active on this server. A comparison of the installed network printers also takes place. In the event that a network printer is missing on the backup server, a status window points out this circumstance. In this case, it is absolutely necessary to commence with a manual printer replication of the servers in the **steadyPRINT** Center. Otherwise, smooth running operations of the backup print server with all printer connections cannot be guaranteed.

### Note Use of Migration Print Server

If the specified backup print server is not exclusively used for reliability purposes, negate the emerging dialog when setting the print server in the setup Backup-/ Migration Print Server. This way **steadyPRINT** skips the validation of the backup print server and takes over the specified server for all migration work to be carried out.

### Note Activating RPC

For replicating the printers to the backup print server, it is necessary that the Allow Print Spooler to accept Client Connections policy permits access.

The following entry in the Windows Registry should have the 1:

GPO: Allow Print Spooler to accept client connections
Key: HKLM\Software\Policies\Microsoft\Windows NT\Printers
Value: RegisterSpoolerRemoteRpcEndPoint (REG DWORD)

Access should nevertheless be allowed by default, whereby a subsequent activation will <u>not</u> be necessary.

### **Specifying Script Files**

Under the print server settings (Settings tab), it is possible for you to deposit script files for the installed print servers in the *steadyPRINT Center*, which are configurable for a print server swap from master to backup print server or vice verse (see figure - steadyPRINT Center - specifying script files).

When specifying a script file for a print server, the set script is saved in the **steadyPRINT Database**. As long as the script is not disabled in the **steadyPRINT Center**, it will be called up from the **steadyPRINT Database** and executed one time during the next print server change by the **steadyPRINT Service** on the respective system – this can also be a terminal server or workstation.

Should interaction between the script and the Windows user interface (Windows GUI) be necessary, an adjustment to the *steadyPRINT Service* on the respective system will be needed to ensure the script is properly executed. To this end, please see the reference at the end of the text passage.

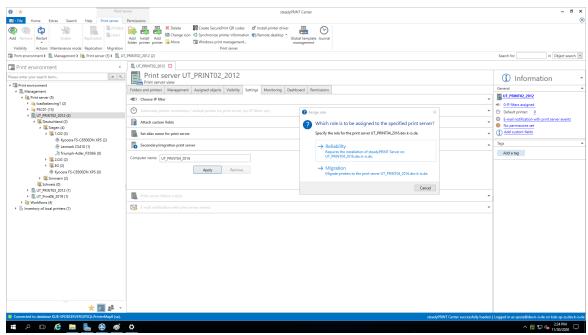

Figure 122: steadyPRINT Center - specifying script files

# Note Adjusting the steadyPRINT Service for Interaction with the Windows GUI

For data exchange between service and desktop during script execution, it is necessary that the service be configured for access.

The following entry under the service properties area of the **steadyPRINT Service** needs to be enabled:

Allow Data Exchange between Service and Desktop.

Access is not allowed by default, thus making a subsequent activation

necessary.

### **E-Mail Notification**

This option allows you to add e-mail addresses which will be used for notification purposes in the event of a print server failure.

### **Print Server Replication**

Open the replication view of a print server via the Replication button (<u>see\_figure - steadyPRINT Center - printer replication</u>: **steadyPRINT Center** – Print Server Replication). There you will have an overview of all master and backup print server printers as well as the necessary replications.

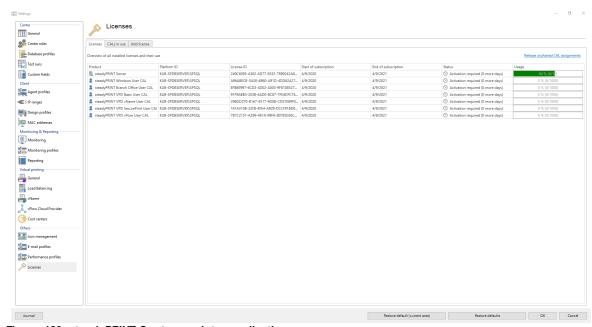

Figure 123: steadyPRINT Center - printer replication

The various network printers seen in the **steadyPRINT Center** view are marked with different colors. Red means that the printer on the target system is not available. Green, on the other hand, represents a printer that has already been installed on the target system.

### Note See details

Highlight an entry in the list to have more information displayed about a printer in the lower area. You can also hover the mouse pointer above the respective control element to get additional information.

To ensure reliability with **steadyPRINT**, print server replication is absolutely necessary and must be carried out successfully. A complete replication is distinguishable by the circumstance that all printers have been provided with a green symbol. Keep reading under <a href="Print\_Server Replication">Print\_Server Replication and Migration</a> to get more detailed information about the respective control elements used in the Replication View.

## 7.2 Scenario: Print Server Failure

Should **steadyPRINT** determine the failure of the master print server, a specific series of actions will then be carried out in order to swap the printer connections to the backup print server.

### **Initial Situation**

Your master print server (primary print server) has a **steadyPRINT** backup print server (secondary print server) configured. The printer replication has already been carried out and the **steadyPRINT Server** service for monitoring the primary print server is running on the secondary print server. In addition, the printer connections were created for the user sessions which are currently running over the primary print server. The following figure - Initial situation before printer failure displays the scenario as described thus far.

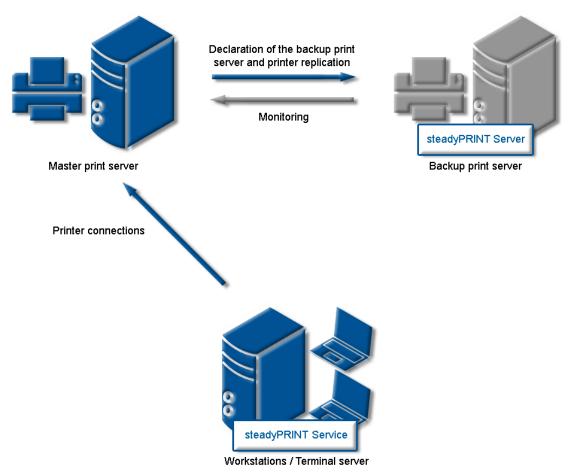

Figure 124: Initial situation before printer failure

### **Order of Events**

As soon as the backup print server's monitoring service determines a failure of the master print server, an immediate swap of the printer connections is triggered. The **steadyPRINT Server** service carries out the necessary updates in the data storage of the SQL server. Subsequently, the notification service **steadyPRINT Service** informs the terminal servers and workstations of the print server failure.

The **steadyPRINT Service** has its own communication channels within the running sessions. A call for a swap of the printer connections is sent over these. The current printer settings in the network remain unchanged in the process (see figure - After the failure of the master print server) shows the course of the events leading to a swap of the printer connections as just described.

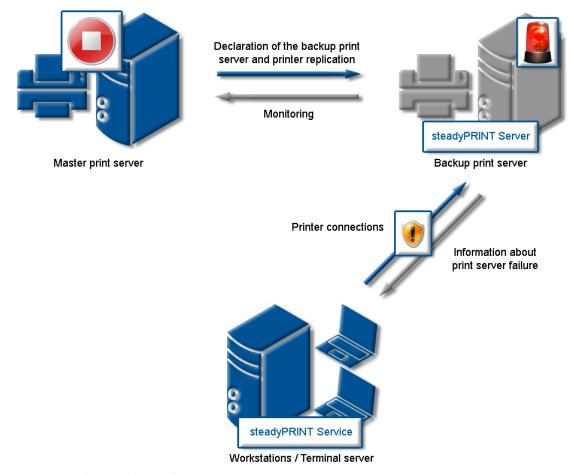

Figure 125: After the failure of the master print server

### **Procedure without Database Connection**

As of version 5.2, an active database is no longer required for ensuring the print server failover (change from master- to backup print server). In case of a failure, the **steadyPRINT Server** service sends a push notification with the new server configuration to all sessions in order to inform the Clients. In case they identify printer connections which are affected by the failure, a changeover to the backup print server is performed.

| Important | Precondition for Failover without Database                                                                                                    |  |
|-----------|----------------------------------------------------------------------------------------------------|--|
|           | A precondition is that the database could be contacted at least once by the <b>steadyPRINT Server</b> Service in order to determine the required information for a failover. |  |
|           |                                                                                                    |  |
| Note      | Push Notification                                                                                                    |  |
|           | By default, the push notification uses 8009. A modification can be done via the settings in the <b>steadyPRINT Center</b> .                                                  |  |
|           | In case integrated Windows authentications are used, please store the used service user in the settings of the <b>steadyPRINT Center</b> .                                   |  |

In case the database can be accessed again after the failover, the **steadyPRINT Server** includes the current failover status into the database. This way, all **steadyPRINT** components are notified of the possible change of configuration.

# 7.3 Activating the Master or Backup Print Server

To enable the master or backup print server you must change to the detailed view of the corresponding print server. Using either the ENABLE Service Mode button (enables the backup) or DISABLE Service Mode button (enables the master) enables the respective server (see figure - Activating the master print server).

You can use this function after a system failure or for server maintenance purposes. If the failure of your primary print server (master print server) has been redressed in your network and the primary print server is again operational, the swap of the printer connections can take place during operation.

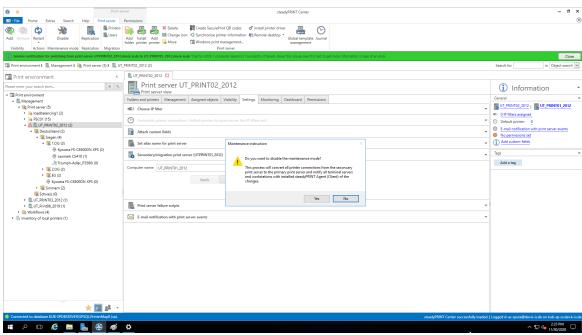

Figure 126: steadyPRINT Center - Activating the master print server

# 7.4 Functional Testing of Print Server

### General

During the run time of a print server or its failover partner, a variety of possible errors can occur. **steadyPRINT** therefore checks the most frequent ones in an adjustable interval.

This includes the following errors:

| Check                                                                             | Master print server | Backup print server |
|-----------------------------------------------------------------------------------|---------------------|---------------------|
| Accessibility via Ping                                                            | X                   | X                   |
| Accessibility of print spooler (Compare Warming up time of printer spooler)       | X¹                  | Χ¹                  |
| Accessibility of steadyPRINT Service                                              |                     | X                   |
| Value below minimum hard disk space (default value 500 MB) <sup>2</sup>           | X                   | X                   |
| Value below minimum free<br>working memory (default value<br>256 MB) <sup>2</sup> | X                   | X                   |

<sup>&</sup>lt;sup>1</sup> Compare Warming up time of print spooler

<sup>&</sup>lt;sup>2</sup> These values (in megabyte) can be changed via entries to the database.

### **Setting options**

For this test, the following 9 parameters can be modified via the <u>Performance\_Profiles</u> (<u>see\_figure\_Setting</u> for functional testing of print server).

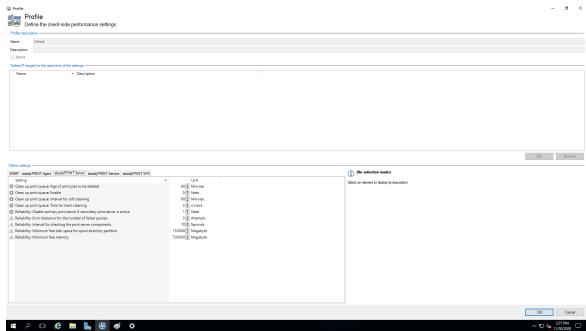

Figure 127: Setting for functional testing of print server

- <sup>1</sup> Interval in seconds in which the print servers check the free hard disk space of the partner server.
- <sup>2</sup> Interval in seconds in which the print servers check the free working memory of the partner server.
- <sup>3</sup> Minimum free hard disk space. In case a lower value is identified, an error message will be sent.
- <sup>4</sup> Minimum free working memory. In case a lower value is identified, an error message will be sent.
- <sup>5</sup> Number of trials until the spooler of the backup print server is recognized as offline.
- <sup>6</sup> Number of trials until the spooler of the master print server is recognized as offline.
- <sup>7</sup> Interval in seconds in which the print servers check the mutual operational capability.
- <sup>8</sup> Number of trials until the *steadyPRINT Server* of the backup print server is recognized as offline.
- <sup>9</sup> Number of trials until the partner server is recognized as offline (Check via Ping)

If an error occurs during one of the tests, an email notification will be issued.

The e-mail profile can be saved in the settings of the print server to be tested (see figure E-mail profile in case of errors in functional testing).

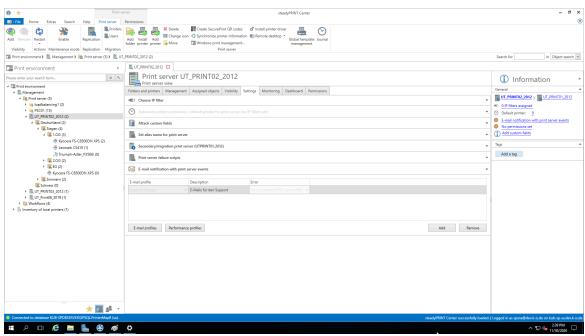

Figure 128: E-mail profile in case of errors in functional testing

# Part

# 8 Print Server Replication and Migration

**steadyPRINT** offers the functions of replication and migration so that printers can be copied from a source to a target print server. The former allows simple copying of the printers to another print server with the same operating system. Migration, on the other hand, provides additional options. These make it possible to copy printers between different operating systems, for instance from Windows Server 2003 to Windows Server 2008 R2.

For both functions, **steadyPRINT** copies the given port, the print processors, the drivers and the settings for the selected printer and then installs the printer on the target system.

Print server replication and migration can be accessed via the respective print server view in the **steadyPRINT Center**. For both functions a separate window opens which finally leads to the operation of the different processes.

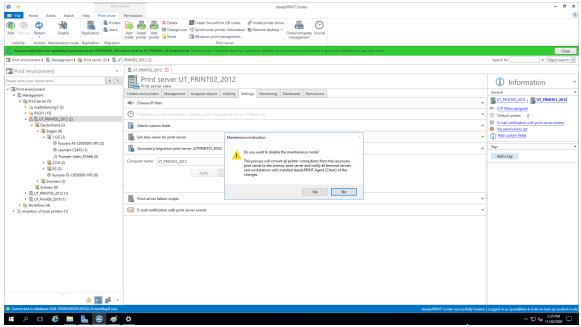

Figure 129: steadyPRINT Center - Selection of print server replication and migration

With **steadyPRINT** you are not only able to perform the print server migration but at the same time also to change all users to the new print servers. For more information, see chapter User Migration.

# Note Indication of Backup or Migration Print Server For the replication/migration it is necessary to indicate a backup and/or migration print server via the steadyPRINT Center. Proceed as described in <a href="The-Backup Print Server">The-Backup Print Server</a>.

# 8.1 View

Basically, the same components can be found in both the replication and migration screens. The following explanation will be in reference to the migration view as it also contains special supplementary operations in addition to the standard ones. References will be made at the appropriate junctions as to which functions will not be available in the replication screen.

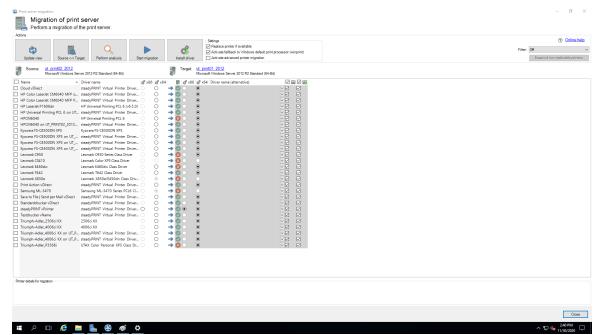

Figure 130: steadyPRINT Center - migration view

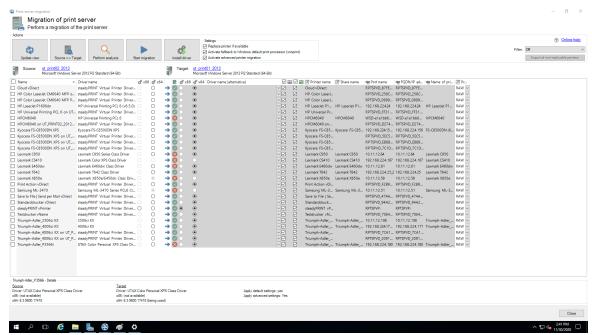

Figure 131: steadyPRINT Center - extended migration view

First, please find below a legend (see <u>table 2</u>) with an explanation of the individual control elements found in <u>Figure - steadyPRINT Center - migration view</u> and <u>Figure - steadyPRINT Center - extended migration view</u>.

| Control element                             | Description                                                                                                    |
|---------------------------------------------|----------------------------------------------------------------------------------------------------|
| 1 – Refresh View                            | Loads the necessary data from the print server and refreshes the view.                                                                                                    |
| 2 – Perform<br>Analysis<br>(migration only) | <ul> <li>Analyzes the printers for migration and highlights them with various colors:</li> <li>Orange: Different driver versions on target and source systems.</li> <li>Red: No matching printer driver - with regard to name - found on both systems.</li> </ul> |
| 3 – Start<br>Replication/<br>Migration      | Starts the replication or migration process. This can last several minutes or even hours, depending on the number of printers, drivers, etc. to be copied.                                                                                                    |
| 4 – Install Drivers                         | Opens the dialog screen to install an additional printer driver (only possible locally).                                                                                                    |
| 5 – Print<br>Processor                      | When active, the Windows print processor "winprint" is used as a fallback if the migration with the default print processor setting from the source system fails. When migrating from a 32- to a 64-bit system, the print processors might not be compatible.     |
| 6 – Source                                  | Displays the name and the version of the source system.                                                                                                    |

| System                                         | Tip: Click on the name of a print server to open a remote desktop connection.                                                                                                    |  |
|------------------------------------------------|----------------------------------------------------------------------------------------------------|--|
| 7 – Target<br>System                           | Displays the name and the version of the target system.  Tip: Click on the name of a print server to open a remote desktop connection.                                                                                                    |  |
| 8 – Filter                                     | <ul> <li>Filters for the printer displays:</li> <li>[Off]: Filter off</li> <li>Printers installed: Filters for printers that have been installed on source and target systems.</li> <li>Printers not installed: Filters for printers that are installed on the source system but not on the target system.</li> <li>No suitable driver found (migration only): Filters for printers for which no drivers with the same name can be found on the target system.</li> <li>Driver version unequal (migration only): Filters for printers for which different driver versions on source and target system were found.</li> </ul> |  |
| 9 – Details                                    | Displays the details concerning a selected printer.                                                                                                    |  |
| a – Printer<br>Selection                       | Selects a printer for either replication or migration.                                                                                                    |  |
| b – Name                                       | Displays the name of the printer.                                                                                                    |  |
| c – Driver Name                                | Displays the driver name of the printer.                                                                                                    |  |
| d – x86 (Source)                               | Displays whether a 32-bit driver is installed on the source system.                                                                                                    |  |
| e – x64 (Source)                               | Displays whether a 64-bit driver is installed on the source system.                                                                                                    |  |
| f – Installed<br>(Target)                      | Displays whether the printer and its dependencies are installed on the target system: - green – printer installation complete - yellow – driver and/or port different - red – printer not installed.                                                                                                    |  |
| g – x86 (target)                               | Displays whether a 32 bit driver is installed on the target system.                                                                                                    |  |
| h – x64 (target)                               | Displays whether a 64 bit driver is installed on the target system.                                                                                                    |  |
| i – Alternative<br>Drivers<br>(migration only) | The possibility to select an alternative driver that can be used during migration.  This column is predefined after an analysis if the same printer already exists on the target system with another driver.  Should a 64-bit driver do not exist on the source or target                                                                                                    |  |

|                                                       | systems, you will be requested to select an alternative driver for the migration so that the process can be completed successfully.  Please note: All available drivers for the respective target system are listed for selection. They can be viewed under Printer Administration > Print Server > [COMPUTER] > Drivers on the Windows Print Server. |
|-------------------------------------------------------|----------------------------------------------------------------------------------------------------|
| i – Extended<br>Printer Migration<br>(migration only) | Activates the view for the extended migration.  The additional columns are initialized with default values which can be adjusted as described under [].                                                                                                    |
| j – Apply Default<br>Settings                         | Indicates whether the default printer settings are to be transferred to the target system.                                                                                                    |
| k – Apply<br>Extended<br>Settings                     | Indicates whether the extended printer settings are to be transferred to the target system.                                                                                                    |
| I – Printer Name<br>(extended<br>migration only)      | Indicates which name the printer to be migrated has on the target system after migration. This value is editable.                                                                                                    |
| m – Port Name                                         | Indicates which name the port to be migrated has on the target system after migration. This value is editable.                                                                                                    |
| n – FQDN/IP-<br>Address                               | Indicates which FQDN or IP address the port to be migrated has on the target system after migration. This value is editable.                                                                                                    |
| o – Name of the<br>Print Queue                        | Indicates to which print queue the port shows after migration. Only necessary for protocol "LPR". This value is editable.                                                                                                    |
| p – Protocol                                          | Indicates the protocol the printer port communicates with. This value is editable.                                                                                                    |

Table 2: steadyPRINT Center: Replication/migration legend

## **Extended Printer Migration and Adaption of Default Values**

The columns of the extended printer migration are initialized with default values. During a migration, the same pattern for printer names, port names etc. is frequently used. **steadyPRINT** allows a configuration of these default values which enables you to influence the initialization and thus to reduce the administrative work during a printer migration. Once the migration view has been opened, this configuration file can be found under <code>%APPDATA%\steadyPRINT\migrationTable.xml</code> as XML file. These files can be edited with a usual text editor (e.g. notepad). While doing so, indices of the respective default pattern can be adapted by using the definitions listed below.

## Excerpt of the configuration file migrationTable.xml:

```
[...]
19 <SOAP-ENC:Array id="ref-3" SOAP-ENC:arrayType="xsd:anyType[5]">
20 <item id="ref-9" xsi:type="SOAP-ENC:string">[PortProtocol - Modify here!]{0}</item>
```

```
21 <item id="ref-10" xsi:type="SOAP-ENC:string">[PrinterName - Modify here!]{0}</item>
22 <item id="ref-11" xsi:type="SOAP-ENC:string">[PortQueue - Modify here!]{0}</item>
23 <item id="ref-12" xsi:type="SOAP-ENC:string">[PortAddress - Modify here!]{0}</item>
24 <item id="ref-13" xsi:type="SOAP-ENC:string">[PortName - Modify here!]{0}:{1}</item>
25 </SOAP-ENC:Array>
[...]
```

The following table shows the meaning of the respective lines and values. The patterns can also contain combined values (see <u>line 24</u>). Applied to the printer name, you could thus define for example the prefix <u>Printer</u> for every printer to be migrated.

| Line | Entry        | Index                                                                                                    | Default<br>Pattern | Example for Index 0          |
|------|--------------|----------------------------------------------------------------------------------------------------|--------------------|------------------------------|
| 20   | PortProtocol | 0 = RAW (default)<br>1 = RAW<br>2 = LPR                                                                         | {0}                | RAW                          |
| 21   | PrinterName  | 0 = printer name from source<br>1 = print server name from<br>source                                            | {0}                | Lexmark T642                 |
| 22   | PortQueue    | 0 = shared name from source<br>1 = printer name from source                                                     | {0}                | T642                         |
| 23   | PortAddress  | 0 = FQDN/IP address of port<br>from source<br>1 = print server name from<br>source<br>2 = port name from source | {0}                | 192.168.100.150              |
| 24   | PortName     | 0 = print server name from<br>source<br>1 = printer name from source<br>2 = port name from source               | {0}:{1}            | DE_Client123:Lexmark<br>T642 |

Table 3: steadyPRINT Center - Definition of configuration file for printer migration

# Changed printer settings are identified but not visualized by **steadyPRINT**. Simply select the desired printer and perform the replication or migration in order to transfer the changed settings from the source to the target system. Note Extended Migration The extended migration is mainly used to transfer local printers to a print server. For this purpose different types of terminals, that can be configured, are necessary (USB port turns into TCP/IP port). All arrays that belong to the extended migration are initialized with default values. A description of how to adjust these values can be found in [...].

## 8.2 Printer Driver Management

With the release of **steadyPRINT** version 5.2, a large-scale printer driver management has been implemented for the administrators.

Here, you have the option to select between 3 scenarios:

- 1. Installation of a printer driver on one or more print servers
- 2. Distribution of a printer driver from a source print server to one or more target print servers
- 3. Exchange of a driver in one or more existing printers

## 8.2.1 Installation of Printer Drivers

The installation of printer drivers has been considerably simplified in steadyPRINT 5.2.

There are several options:

- 1. Installation of a printer driver by means of an \*.inf-file on 1 target system
- 2. Installation of a printer driver by means of an \*.inf-file on several target systems
- 3. Copying a printer driver from a source print server to one or more target print servers

## Installation of a print server by means of an \*.inf-file on 1 target system

For this purpose, **steadyPRINT** uses the Windows-owned wizard comfortably guiding you through the installation of the printer driver on the target system.

You will find this function in the context menu of the tree under the print server, to which you wish to install a driver (see figure Availability via the context menu of a printer driver).

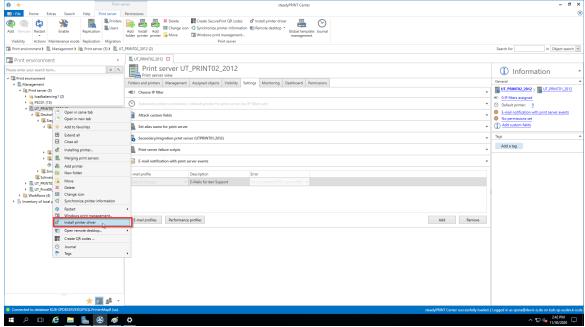

Figure 132: Availability via the context menu of a printer driver

## Installation of a printer driver by means of an \*.inf-file to several target systems

There is a new interface in **steadyPRINT** that can be called up via the respective entry in the context menu of the tree (<u>see figures Availability via the context menu of all print servers</u> and <u>Selection of a printer driver and the print servers</u>).

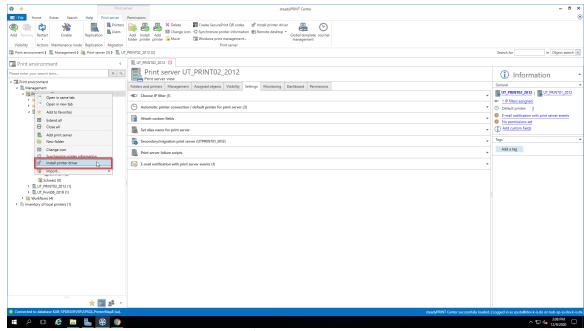

Figure 133: Availability via the context menu of all print servers

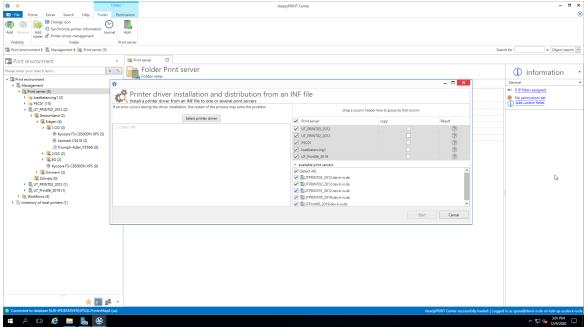

Figure 134: Selection of a printer driver and the print servers

## Note Printer Driver Selection The printer driver must be available on a network path that can be accessed from the target print server. steadyPRINT converts network drives into UNC paths and are thus also possible.

Here, you now have the possibility to select an \*.inf-file which is then copied to the selected target systems.

Furthermore, **steadyPRINT** directly offers the possibility to transfer the selected printer drivers to an appropriate and associated backup print server.

| Note | Listed Print Servers                                                                                                    |
|------|----------------------------------------------------------------------------------------------------|
|      | In order to have a print server being listed in this view, several tests have to be passed successfully.:                                                                                                    |
|      | <ol> <li>The print server has to be displayed in the tree (See <u>Authorizations</u> in the <u>steadyPRINT Center</u>).</li> <li>The print spooler of the print server has to be active (See <u>Warming Up Time of the Print Spooler</u>).</li> </ol> |
|      | 3. The user logged in to the <b>steadyPRINT</b> <i>Center</i> has to be registered on the print server as a local administrator.                                                                                                    |
| Note | Selection of the Target Print Servers                                                                                                    |
|      | The printer driver is copied to all print servers selected in the upper table.                                                                                                    |

## 8.2.2 Distribution of Printer Drivers

The distribution of printer drivers in **steadyPRINT** can be accessed via an entry in the command bar (<u>see</u> figure Access via the access bar),

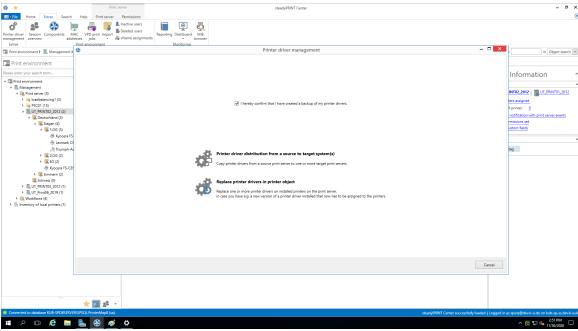

Figure 135: Access via the action bar

followed by a new window that enables you under item 1 to distribute printer drivers to other print servers.

Item 2 enables you to exchange printer drivers (see figure Selection of the operation to be run) in printers that already exist.

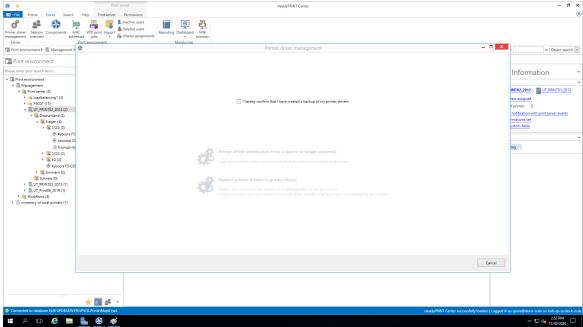

Figure 136: Selection of the operation to be run

Having confirmed that an efficient backup of the affected part of your printing environment has been

created, you continue with the upper choice.

In the opening window (see figure Selection of the source print server), you select the print server that includes the printer driver to be distributed.

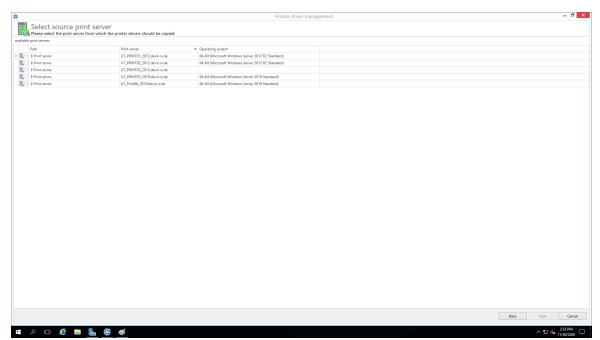

Figure 137: Selection of the source print server

| Note | Listed Print Servers                                                                                                    |
|------|----------------------------------------------------------------------------------------------------|
|      | In order to have a print server listed in this view several tests have to be passed successfully.                                                                                                    |
|      | <ol> <li>The print server has to be displayed in the tree (See <u>Authorizations in the steadyPRINT Center</u>)</li> <li>The print spooler of the print server has to be active (See <u>Warming Up Time of Print Spooler</u>)</li> <li>The user logged in to the <b>steadyPRINT</b> <i>Center</i> has to be registered on the print server as a local administrator.</li> </ol> |

Then, **steadyPRINT** will ask for those print servers to which the printer driver is to be transferred (<u>see figure Selection of the target print server</u>).

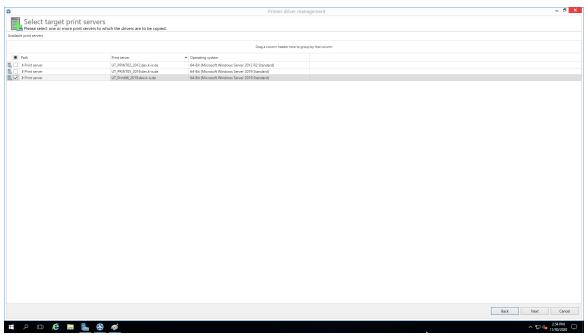

Figure 138: Selection of the target print server

## 8.2.3 Replacement of Printer Drivers

Printer drivers with already existing printers can be replaced via **steadyPRINT** by accessing an entry in the command bar (see figure Availability via the action bar).

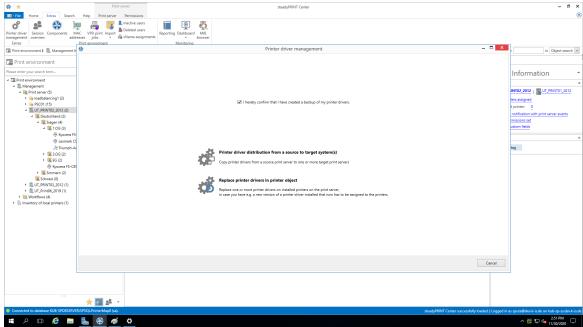

Figure 139: Availability via the action bar

A new window opens and enables you under item 1 to distribute the printer drivers to other print servers.

Item 1 enables you the <u>distribution of printer drivers</u> to already existing printers.

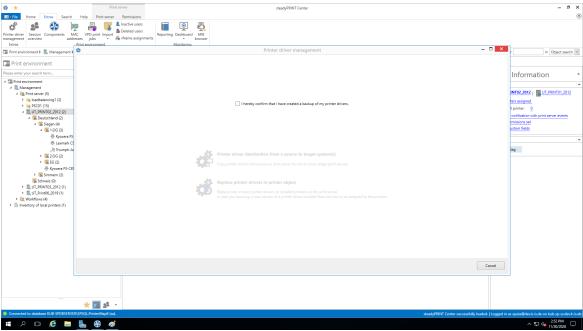

Figure 140: Selection of the operation to be performed

Having confirmed that an efficient backup of the affected part of your printing environment has been created (see figure Selection of the operation to be performed), you continue with the upper choice.

In the opening window, you select the print servers on which one or more printer drivers should be replaced (see figure Selection of the target print server).

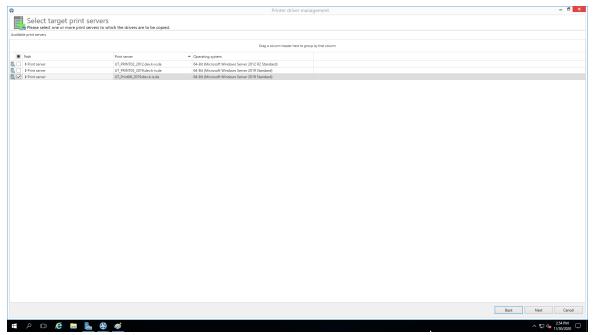

Figure 141: Selection of the target print server

# In order to have a print server listed in this view several tests have to be passed successfully. 1. The print server has to be displayed in the tree (See Authorizations in the steadyPRINT Center) 2. The print spooler of the print server has to be active (See Warming Up Time of Print Spooler) 3. The user logged in to the steadyPRINT Center has to be registered on the print server as a local administrator.

On the following page (see figure Selection of the printer drivers to be replaced) you now specify which driver should be installed for the respective printers.

## Note Which printers are processed? All printers for which a printer driver was selected in the selection box are processed.

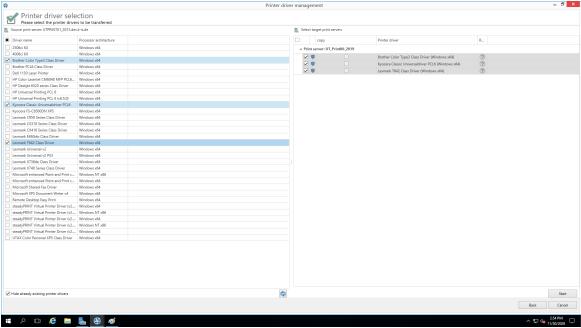

Figure 142: Selection of the printer drivers to be replaced

## 8.3 Carrying Out a Replication or Migration

To carry out a replication or a migration of a printer, please proceed as described below. It is important here to define the replication/migration configuration that will finally be used during the process.

Execution steps:

- Query of print servers and display of printers available on the source print server (automatically carried out when opening the Replication and Migration View). This process can also be carried out and repeated manually via Update View.
- 1. Carrying out an analysis for the migration (available in the Migration View only).
- 2. Selection of the printers to be replicated or migrated.
- 3. Selection of the printer drivers to be used. Select whether you wish to use the drivers from the source or from the target for this process.
- 4. If necessary, select an alternative printer driver for this process (available in the Migration View only). This stems from the target system and is used when installing the printer on the target print server.

Please note: To display and use the desired drivers, they will need to be added to the target print server beforehand.

- 5. If necessary, enter a different printer name (available in Extended Migration View only). The renamed printer will then be set up on the target print server.
- 6. Selection of transferred printer driver settings.
- 7. If necessary, enter a different port name (available in Extended Migration View only). The renamed port will then be set up on the target print server.
- 8. If necessary, enter a different FQDN or a different IP address for the port to be migrated. (available in Extended Migration View only).
- 9. If necessary, enter a different queue name for the port to be migrated (available in Extended Migration View only). This is only necessary when using the "LPR" protocol.
- 10.If necessary, enter a different protocol for the port to be migrated (available in Extended Migration View only). The default protocol for TCP/IP-based printers is "RAW". Use "LPR", to refer to a local print queue of a different computer from the print server. Make sure that the correct queue name for the port has been entered.
- 11. Start the replication or migration process.
- 12.Optional: Repeat the replication or migration process, if necessary. Under certain circumstances, the Windows print queue might take some time to update all information of the new printers which are now available but not yet displayed as expected. Tip: Restart the print queue on the target system or the print server. Usually an update of the view will be sufficient.

13.

## Note Replication as of Windows Server 2012 with v4-Printer Drivers

It is partly not possible to perform the driver replication of delivered in-box v4 printer drivers. During the replication, the **steadyPRINT Center** installs the driver from the system-owned driver store as a fallback on the target system by using the printer driver name of the source print server. Therefore, please make sure that the target and source print servers have the same version and patch level.

## Note Replication of print server cluster

For the replication of print server clusters it is important that you only work with one active node in the cluster (only applies to the target system). In this context, a replication equals a software update or the maintenance of a cluster node. On completion of the replication, the disabled node can be enabled again.

For more information on the maintenance of a Windows Server Cluster, please refer to <a href="https://technet.microsoft.com/en-us/library/cc731291(v=ws.11).aspx">https://technet.microsoft.com/en-us/library/cc731291(v=ws.11).aspx</a>

## Important Use of the Extended Migration

Use the extended migration only if the printer name, port name, FQDN/IP address, queue name and/or the protocol are to be modified during the printer migration!

For a regular migration that only requires the adaptation of the printer driver, the normal migration view is sufficient and should thus be used.

## Important Migrating from Windows Server 2003 to 2008

For most migrations from Windows Server 2003 to 2008, it is necessary that the print processor file localspl.dll lies in the shared folder \\[COMPUTER] \\proptoc\$\\w32x86\\\ on the migrating print server. If an error occurs, the error message will look somewhat like this, for example: "Internal error. The attempt to add print processor WinPrint failed. The file "\\chd-\w2k3-x86\\proptoc\$\\w32x86\\localspl.dll\\" could not be found."

You can simply copy the file localspl.dll from C:\WINDOWS\system32 to C:\WINDOWS\system32\spool\prtprocs to make it available in the shared folder.

## Important Using Incompatible Printer Drivers

Please make sure that compatible drivers are available and used for migration. If an incompatible driver is used for the migration, the error message will look something like this, for example: "The attempt to add printer IBM 2380 Plus to computer chd-w2k3-x86 has failed - the printer IBM 2380 Plus could not be installed on print server BOREAS: The printer driver is unknown".

## Important Using Incompatible Print Processors

Please make sure that compatible print processors are used for the migration. The attempt to migrate "old" and incompatible processors will lead to the following error message: "[...] The print processing is unknown [...]." To solve the problem, please select the print processor winprint on the source system for the affected printers. After that, the migration should run through. After successful process completion, a subsequent adjustment of the print processor on the target system is possible.

## Note The Print Server's Operating System is not Shown in the Display

For the correct display of the operating system in the display of the respective views it must be ensured that WMI queries are allowed on the affected systems.

## 8.4 User Migration

User migration (<u>see\_figure - steadyPRINT Center - Selection Print Server Replication and Migration</u>) is possible at any time provided a backup print server has been installed. During this process, the master print server becomes the backup server and vice verse. Consequently, the migration of all printer

connections for users, groups and computers also takes place. Please note that a migration of the assignments will only function for those present in the **steadyPRINT Database**. After the migration has been executed in the **steadyPRINT Center**, it will be necessary to restart the clients.

It is possible to have the **steadyPRINT Agent** take over all existing printer connections automatically before the migration. The following explains the procedure for all available connections which are not present in the database:

- 1. First import to the **steadyPRINT Center** the desired print servers with all available printers to add these to the **steadyPRINT Database**. Please note that the **steadyPRINT Agent** only recognizes the connections to the respective printers that also exist in **steadyPRINT**
- Then enable the "recognize printer connections added manually in Windows and automatically map to a user in steadyPRINT" option under Settings > Printer Connections in the steadyPRINT Center
- 3. Make sure to disable the "delete network printer connections not administered by steadyPRINT at Agent startup" option under Settings > Printer Connections in the steadyPRINT Center. Otherwise steadyPRINT will get rid of these, making a subsequent acquisition no longer possible.
- 4. Configured in this way, the **steadyPRINT Agent** acquires all printer connections at start up and adds these to the database.

Please note: Automatically generated printer connections for the respective printers are always found directly below the print server in the **steadyPRINT Center**.

| Important | Printer Availability on Master and Backup Print Server                                                                                                    |
|-----------|----------------------------------------------------------------------------------------------------|
|           | It is necessary to ensure the availability of all printers on both print servers beforehand in order to guarantee a smooth transition.                                                                                                    |
|           |                                                                                                    |
| Important | Printer Driver Integrity                                                                                                    |
|           | Please note that after migration the printer drivers stem from another print server and may thus need to be reinstalled for printer connection generation.                                                                                                 |
|           | This circumstance can be corrected by activating the administrative printer driver installation function in the <b>steadyPRINT Center</b> .                                                                                                    |
|           |                                                                                                    |
| Note      | User Migration and Reliability                                                                                                    |
|           | To ensure that reliability remains intact after user migration, the <b>steadyPRINT Server</b> service must be installed on the new backup print server (formerly master print server) before this system begins service. This is necessary for monitoring. |
|           |                                                                                                    |
| Note      | Availability of the steadyPRINT Agent on Clients for User Migration                                                                                                    |
|           | The installation of the <b>steadyPRINT Agent</b> on the clients is absolutely                                                                                                    |

necessary for the migration for users, groups and computers.

## 8.5 Merging Print Servers

When merging print servers, it is possible to logically merge and consolidate the print servers added to **steadyPRINT**. Use this function to merge for example three print servers into one. All already existing printer assignments including the defined default printers will be transferred to the specified print server.

## **Procedure of Merging Print Servers**

The individual steps necessary for merging two print servers are described below. If you want to merge three or more, repeat the process in the same way.

## 1. Indication of backup/migration print server

Indicate the backup/migration print server in the same way as described in chapter The Backup Print Server. By doing so, you choose the print server on which the printers (printer assignments) and default printer are to be transferred.

## 2. Ensure printer availability

Before merging the print servers, make sure that the printers from the master print server are completely available on the backup/migration print server, meaning that the replication or migration process has taken place. How to carry out a replication or migration is described in chapter <a href="Carrying Out a">Carrying Out a</a> Replication or Migration.

## 3. Merging print servers

Start the process via the context menu of the print server [print server] > merging print servers.

steadyPRINT then logically moves all printers, printer assignments and default printers from the master to the backup/migration print server. After the movement of all objects, the current backup print server will become the master print server. Upon successful process completion, steadyPRINT deletes the previous master print server. All printers (printer assignments) with an error, remain.

## 4. Deleting old printer connections

The printer connection is immediately transferred to the new print server. Old connections, however, remain unaffected. Using the setting steadyPRINT Center > Settings > Agent Profile > Inventory > Delete Printer Connections, old printer connections will be cleared up on the respective clients on the next start of the *steadyPRINT Agent*.

| Important | Undo the Process                                                                                                    |
|-----------|----------------------------------------------------------------------------------------------------|
|           | Once the print servers have been merged, they cannot be separated again! Therefore it is recommended to create a backup of the <b>steadyPRINT database</b> beforehand in order to be able to restore the status previous to the print server merging!     |
|           |                                                                                                    |
| Important | Moving Printers (Printer Assignments)                                                                                                    |
|           | <b>steadyPRINT</b> only moves printers and printer assignments as well as default printers within the database. This process does not affect the installed printers of the print servers in question. Previous to this, use the integrated replication or |

|      | migration.                                                                                                    |
|------|----------------------------------------------------------------------------------------------------|
|      |                                                                                                    |
| Note | What Happens to Printers that Have Already been Imported for the Backup/Migration Print Server?                                                                                                    |
|      | Printers that have already been imported for the backup/migration print server remain unchanged.                                                                                                    |
|      |                                                                                                    |
| Note | What Happens to Printer Assignments that Already Exist for the Backup/Migration Print Server?                                                                                                    |
|      | In case an assignment for a printer already exists on the backup/migration print server for the respective AD object, it remains unchanged. The same applies to default printers which are transferred by steadyPRINT only if the assignment has to be newly created. |

## 8.6 Import

This chapter describes the process of importing printers and printer connections to **steadyPRINT** from a CSV file.

## 8.6.1 Importing Print Servers from CSV File

Apart from the procedure described in chapter <u>Print Server Administration</u>, the **steadyPRINT Center** also offers the function of importing print servers via a CSV file. Specify the file to be imported via the ribbon in the flag "Extras".

## Formatting the CSV file

The print server name and the domain of the respective server has to be defined in the first two columns. Subsequently, any number of printers can follow. It is important to ensure that there is a sufficient number of columns for printers.

## **Format**

PrintServer; Domain; Printer1; ...; Printer[n]

## Description of the columns:

- 1. PrintServer: Name of print server or computer
- 2. Domain: Name of domain
- 3. Printer[n]: Indicates the printer on the print server (Information can also be given without complete UNC path)

### Example for CSV file with complete UNC path

PrintServer;Domain;Printer1;Printer2;Printer3
perseus;k-is.de;\\perseus\Lexmark T642;\\perseus\Lexmark T725
pluto2;k-is.de;\\pluto2\Kyocera FS-600;\\pluto2\Kyocera FS-900

### Example for CSV file without complete UNC path

PrintServer;Domain;Printer1;Printer2;Printer3
perseus;k-is.de;Lexmark T642;Lexmark T725

pluto2; k-is.de; Kyocera FS-600; Kyocera FS-800; Kyocera FS-900

## Note Domain in CSV File is not Specified

If the domain of the print server to be imported is not specified, the first computer object found in the domain trust will be used.

## Note Adjustment of the Print Server Role

By default, an imported print server is arranged and displayed as a local print server in the **steadyPRINT Center**. By changing the print server role via settings in the print server view, you can convert it into a normal print server and have it displayed in the tree under print server.

## 8.6.2 Importing Printer Assignments from CSV File

Apart from the procedure described in chapter <u>Printer Assignment</u>, the **steadyPRINT Center** also offers the function of importing printer assignments via a CSV file. Specify the file to be imported via the ribbon in the flag "Extras"

## Formatting the CSV file

The AD object as well as its domain and the structural object class have to be defined in the first three columns. Subsequently, the default printer and the printer assignments have to be specified. It is important to ensure that there is a sufficient number of columns for the printer assignments.

### **Format**

Principal; Domain; StructuralObjectClass; DefaultPrinter; Mapping1; ...; Mapping[n]

## Description of the columns:

- 1. Principal: Name of AD object (user login, computer or group name)
- 2. Domain: Name of the domain
- 3. StructuralObjectClass: Object class of principal (computer, group or user)
- 4. DefaultPrinter: Specifies the printer which is defined as default printer (0 = No default printer defined, 1 = Printer1, 2 = Printer2 etc.)
- 5. Mapping[n]: Specifies the printer assigned to principal

## Example of CSV file with complete UNC path

Principal; Domain; StructuralObjectClass; DefaultPrinter; Mapping1; ...; Mapping[n] PC001; steadyprint.com; computer; 2; \\pluto2\Kyocera FS-600; \\pluto2\Kyocera FS-800 winkler; steadyprint.com; user; 0; \\pluto2\Lexmark T642 Training; steadyprint.com; group; 1; \\pluto2\Kyocera FS-900

## Note Domain and/or StructuralObjectClass in CSV File is not Specified

If the domain or StructuralObjectClass of the AD object to be imported is not specified, the first object found in the domain trust will be used.

Note: The combination of an empty domain and a defined StructuralObjectClass leads to a non-solvable AD object!

## Note Type of Assignment Before importing the CSV file, the administrator is able to specify the type of assignment.

# Part

## 9 Settings

To adjust the **steadyPRINT** program settings, open the Settings window. You will find this in the **steadyPRINT** Center via file > settings or the shortcut F8.

Here, the management of settings of all **steadyPRINT** components are available.

Functions and settings that require a detailed explanation are described in the following sub-chapters.

## 9.1 Center Roles

See Authorizations in the steadyPRINT Center

## 9.2 Test Run Settings

In **steadyPRINT**, you can perform test runs of the environment. The test runs can be configured in the settings.

These settings can be accessed via the setup menu (see figure Accessibility of the settings) (or F8).

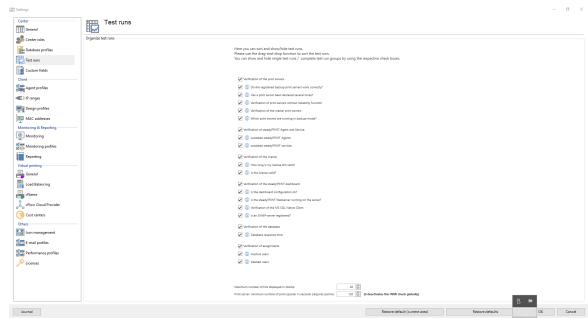

Figure 143: Accessibility of the settings

Dependent on your licensing, a certain number of test runs are available which can be freely sorted and shown/hidden.

In order to rearrange test runs or complete groups, please use the Drag & Drop function (see figures Move by drag & drop1 and Move by Drag & Drop2). Groups and test runs can be shown or hidden by means of the respective check boxes.

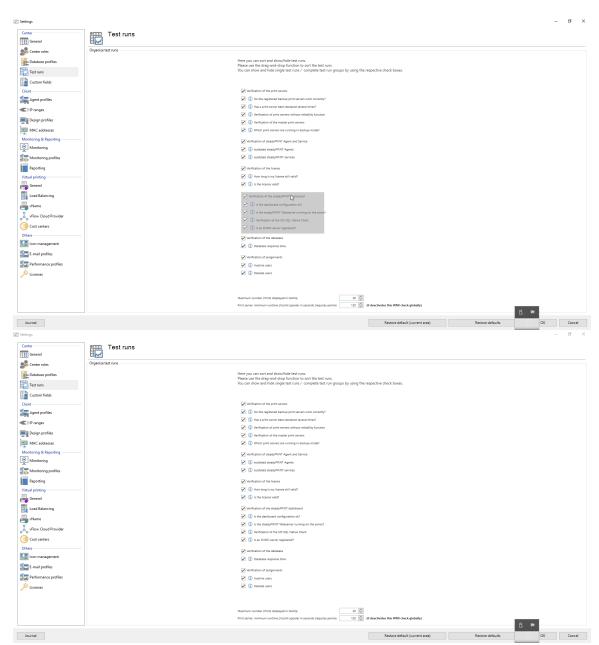

Figure 144: Move by drag & drop (1)

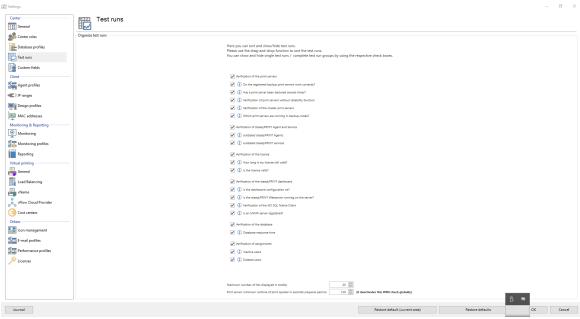

Figure 145: Move by Drag & Drop (2)

## 9.3 Custom Fields

See Custom Fields

## 9.4 Agent-Profiles

With the *Agent Profiles* it is possible to define user-, group- and computer-specific settings for the behavior of the *steadyPRINT Agent*. Initially, there is a "Standard" profile providing a basic configuration for the Agent which is adjustable, but cannot be deleted or disabled. To restrict the functions for specific users, you can, for example, define a new safety profile for one group.

All profiles presented in <a href="figure\_-steadyPRINT Center-Definition of Agent profiles">figure\_-steadyPRINT Center-Definition of Agent profiles</a> are processed in the steadyPRINT Agent according to their prioritization, with 1 being of highest priority. The profile that matches the user, group or computer will be processed first. Any other profiles with a lower priority will be ignored for the user, group or computer.

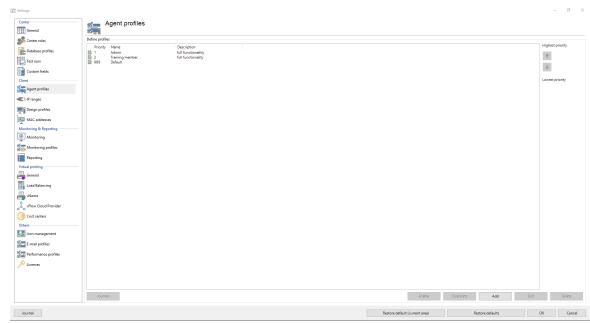

Figure 146: steadyPRINT Center - Definition of Agent profiles

The profiles defined in the **steadyPRINT Center** are loaded once at the start-up of the **steadyPRINT Agent**. New or deleted profiles as well as adjusted users, groups and computers are only processed when the Agent is restarted. When exactly which profile settings are processed is shown in the respective functional description in the profile.

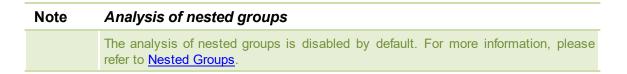

## **Default Printer**

The configuration for the application order of the default printers can be set via the tab default printer. By means of the priority list you decide, which type of default printer should be active and preferable in case of a multiple occupancy. It is, for example, possible that in one session a default printer has been set for the user as well as for its computer.

## 9.5 Monitoring

In the Monitoring settings you enter the configuration for the Dashboard and the inventory of local printers in the *steadyPRINT Center*.

## **Local Printers**

In the settings for local printers you can determine how long the collected information shall be held available. Furthermore, it can be specified here which local printer you want to filter out of the tree view of the *steadyPRINT Center*.

## **SNMP**

Here you enter the directory for the MIB files that you want to use. (see chapter MIB-Profiles).

## 9.6 Monitoring-Profile

A Monitoring Profile describes how **steadyPRINT** should react to a Monitoring event. Events are SNMP queries that have returned a value in whatever form having been interpreted as an error or warning. When and/or why an event is supposed to occur can be defined in chapter SNMP.

A Monitoring Profile can be linked to one or more events. The following <u>figure - steadyPRINT Center - Overview</u> of monitoring profiles shows an overview of existing profiles.

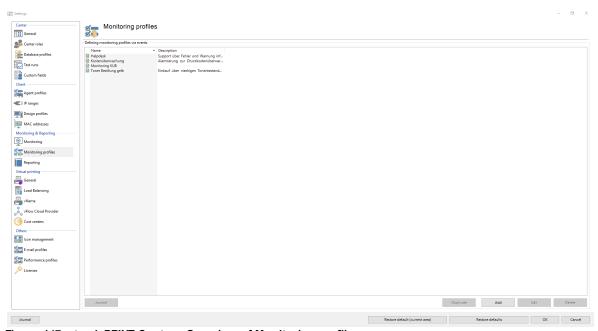

Figure 147: steadyPRINT Center - Overview of Monitoring profiles

The definition of a Monitoring profile is necessary to react to raised events. The following table and the figure - steadyPRINT Center - Monitoring profiles show the respective settings.

| Setting                   | Description                                                                                            |  |
|---------------------------|----------------------------------------------------------------------------------------------------|--|
| Name                      | The name of the Monitoring profile.                                                                    |  |
| Description               | An optional description of the Monitoring profile.                                                     |  |
| Active                    | In the active state, the Monitoring profile runs the defined settings for alerting.                    |  |
| E-mail profile            | For an e-mail notification of this event, link any e-mail profile with the current Monitoring profile. |  |
| Save event to<br>Database | If the saving function is enabled, <b>steadyPRINT</b> saves all occurring event to the database.       |  |
|                           | Note: Saving the events is necessary to have them displayed in the steadyPRINT Dashboard!              |  |

| Alarm when situation returns to normal                                      | If the check mark is set, <b>steadyRPINT</b> sends another e-mail - in case an e-mail profile has been stored - to give the all-clear as soon as the value returns to the normal range. |
|-----------------------------------------------------------------------------|----------------------------------------------------------------------------------------------------|
| Repetition(s) until<br>the first alarm is<br>triggered (error<br>tolerance) | The error tolerance indicates how often a measure value may leave the defined normal range without triggering an event and/or a notification.                                           |
| Minute(s) until the alarm is triggered again                                | If an event occurs once, you can take this value to determine after how many minutes another e-mail should be sent.                                                                     |

## Note Minute(s) until new alarm In case the alarm shall occur only once, choose a large value (e.g. 9999999). If you would like to have an alarm re-sent after 24 hours, enter 1440 minutes respectively. If the normal state has returned in the meantime, no new alarm will take place except the optional message regarding the normal state.

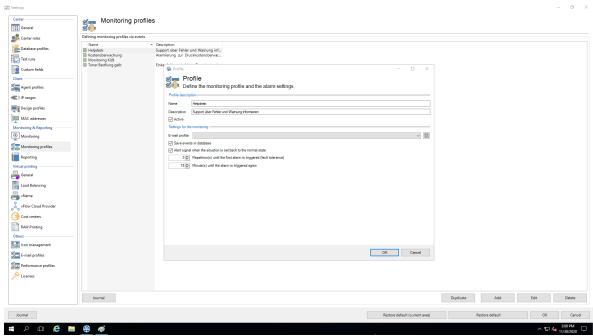

Figure 148: steadyPRINT Center - Monitoring profile

## 9.7 Reporting Profile

You will find your profiles for the automated sending and/or saving of reports under *Report Profiles*. Here, you have the option to create different reports which will automatically be sent and/or saved at defined intervals.

Several profiles can be created which are run on the configured steadyPRINT Servers.

A new profile can be created via Add. An already existing profile can be copied by clicking Duplicate or adjusted via Edit. By clicking Delete, the profile is removed. (see figure Overview of reporting profiles).

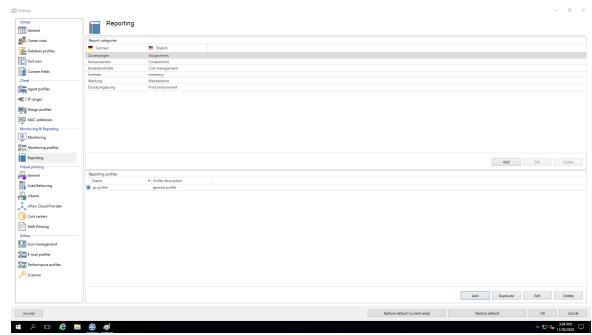

Figure 149: Overview of reporting profiles

## Create a new Profile

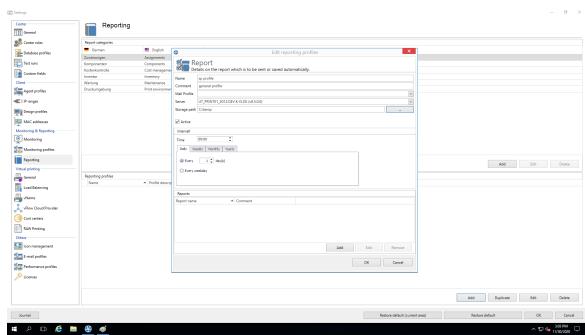

Figure 150: Create a reporting profile

A Reporting Profile contains some mandatory fields that have to be filled. Those fields are marked with a \*. (see figure Create a reporting profile).

## Important Saving the Profile By clicking OK, the adjustments are saved.

## Profile description:

Use the mandatory field Name to give the reporting profile a name. This name does not have to be unique.

The field Description describes the reporting profile.

The check box Active enables or disables this profile.

## The settings for sending/saving the reports:

The selection list E-Mail Profile specifies which e-mail profile shall be used for sending reports. If the reports are only to be saved, this field can be left blank.

Via the **Edit** button next to the selection list, the e-mail profiles can be edited or new ones can be added.

The selection list steadyPRINT Server is a mandatory field that specifies on which server the automatic reporting is to be created. This is especially interesting when the automatic reporting is installed at different locations with different authorizations, e.g. to the memory shares.

The field Storage Path indicates where the reports are to be stored. This can be a share or a local path on the server. If this field is left blank, the reports will not be stored but only sent.

## Important Send or save Either the e-mail profile or the storage path has to be indicated.

The mandatory field Date indicates at which time the automated reporting is to be created. First, a certain time has to be chosen.

Then you can select whether this time should be on a daily, weekly, monthly or annual basis. Each selection presents a further selection for a certain point in time or day. This selection is similar to the Outlook appointment series.

Reports which are to be sent/saved automatically: (see figure Adding a report to the reporting profile)

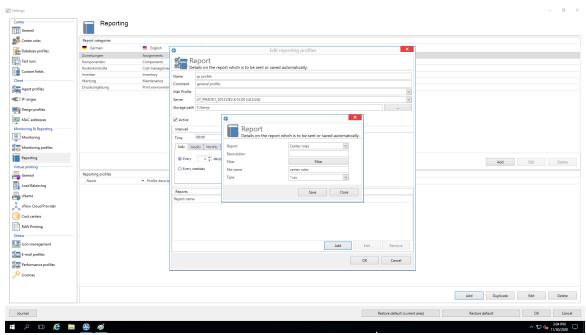

Figure 151: Adding a report to the reporting profile

With the mandatory field Report you select the report which is to be sent and/or saved.

The file Description contains a description text of the report.

The data can also be filtered, as in the **steadyPRINT Reporting**. It is possible to filter the data by the data filter or a date range. Even the top-selection is possible.

The mandatory field File Name indicates the name of the file which is to be saved and/or attached to the e-mail.

The mandatory field File Format indicates the format of the file.

The button OK imports the setting for the report.

## 9.8 VPD in General

See Virtual Printer Driver (VPD) - Administration

## 9.9 VPD vName

As of version 6.5 you have the option to use our **steadyPRINT VPD** vName printer connections (see chapter Overview Assignment Types).

You create these printer in the setting of the **steadyPRINT Center** (see figure steadyPRINT Center - steadyPRINT VPD wName Settings).

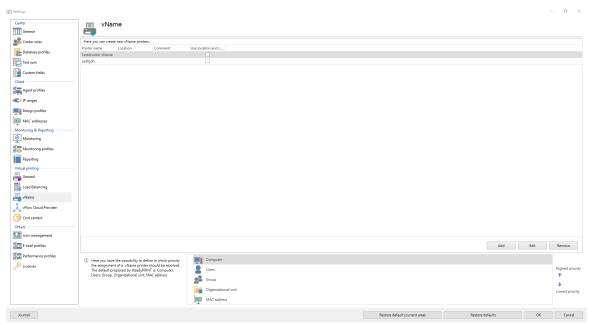

Figure 152: steadyPRINT Center - steadyPRINT VPD vName Settings

## Adding a new steadyPRINT VPD vName Printer

You can enter a name for the **steadyPRINT VPD** Whame printers and provide them with a comment (<u>see figure steadyPRINT Center - Create steadyPRINT VPD whame Assignment</u>). The actual assignment of a whame printer is finally done via the usual assignment function in the Center as well as the Agent. If a whame assignment exists for the log-in context of the user, the stored printer will be created as a local printer. Only when the actual printing process starts, the user, computer or group assignments are linked to the respective whame printer.

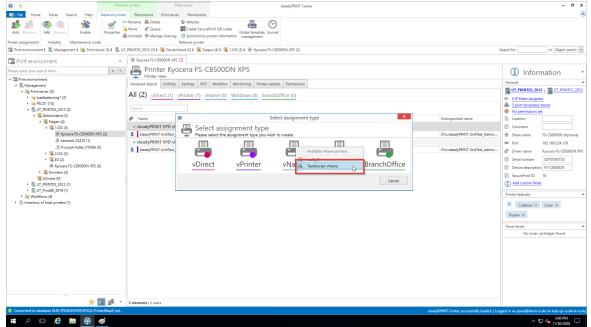

Figure 153: steadyPRINT Center - Create steadyPRINT VPD vName Assignment

If only one conflict exists (several assignments for one user for one whame printer), the following priority list will take effect.

## Priority list of steadyPRINT VPD vName Printer Connections

In addition, the priority of handling the assignments can be defined on the settings page.

Example: The priority list is defined by default (Prio A: computer, Prio B: user, Prio C: group). User k-is.de/jel and printer Brother MFC-660CN have been assigned to the wName printer "ERP printer". In addition to this user, there is a computer assignment for printer "Kyocera FS-C8500DN" to the wName printer "ERP printer".

If user k-is.de/jel logs in to computer NB-JEL-001, the printer "Kyocera FS-C8500DN" will be hiding behind the "ERP printer".

This handling of priorities can be changed via the arrows on the right next to the list or by Drag&Drop.

## Automatically selected printer settings of the VPD vName

The physical printer stored in vName specifies which print settings are used for a print job. In doing so, the same rules as with the <u>automatic selection of the printer settings</u> via the vPrinter are used. The user, however, has no possibility to change these print job settings.

## 9.10 E-Mail Profiles

An **e-mail profile** describes the settings for an SMTP server to send e-mails from **steadyPRINT**. It is for example needed for notifications of events related to a printer. The following <u>figure - steadyPRINT Center - overview of e-mail profiles</u> shows some examples of existing profiles.

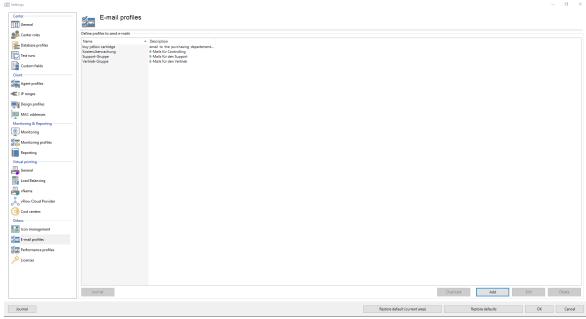

Figure 154: steadyPRINT Center - overview of e-mail profiles

For sending e-mails, **steadyPRINT** requires some specifications which are to be noted in a profile. The following figure - steadyPRINT Center - e-mail profiles shows an example in which the user wants to send an e-mail from the address noreply@steadyprint.com to the address support@steadyprint.com. The Server with the DNS name exchange.steadyprint.com shall be used as SMTP Server.

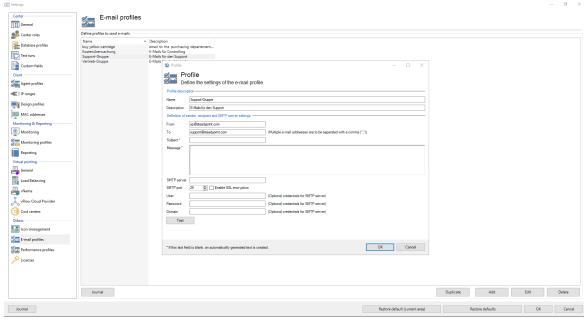

Figure 155: steadyPRINT Center - e-mail profiles

## Tip Environment Variables in Message Use Windows environment variables to understand the message with dynamic information. Example: A message from user %USERNAME% in domain %USERDOMAIN%.

## 9.11 Performance-Profile

The performance profiles enable the configuration of time-related components of the **steadyPRINT Agent** and the **steadyPRINT Service**. Initially, there is a "default"-profile providing a basic configuration for the Agent and Service. It is adjustable, but it cannot be disabled or deleted. In order to restrict the respective configuration to special IP addresses, a new performance profile could be defined for a separate IP range.

All profiles from figure - steadyPRINT Center - definition of performance profiles are processed in the **steadyPRINT Agent** and the **steadyPRINT Service** according to their prioritization with 1 being of highest priority. In doing so, the profile which, due to the IP address of the computer, matches the defined IP address range will be processed first.

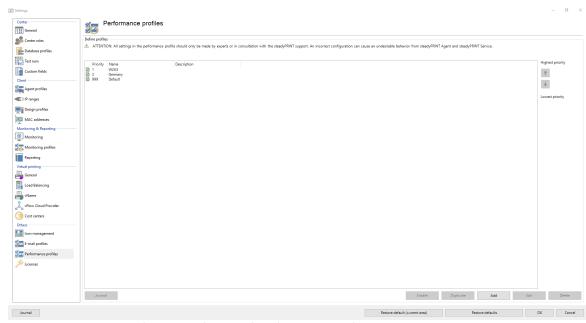

Figure 156: steadyPRINT Center - definition of performance profiles

All profiles defined in the **steadyPRINT Center** are loaded once at the start-up of the **steadyPRINT Agent** and the **steadyPRINT Service**. New or deleted profiles as well as adjusted IP address ranges are only processed when the program is restarted. When exactly which profile settings are processed is shown in the respective description in the profile.

## Note WAN-Connections and Performance-Profile

The performance profiles have especially been developed for the use of **steadyPRINT** in the WAN connection area. This feature allows you to determine how often the **steadyPRINT Agent** and the **steadyPRINT Service** look for new information in the **steadyPRINT Database**. The longer the interval for the respective time-related components lasts, the smaller is the load on the WAN connections. However, please note that dependent on the defined profile values, any modified information might be available on the Client computer with a delay.

## Warning Configuration Performance-Profile - Expert Knowledge Required

All settings in the performance profile should only be handled by experts or in consultation with the **steadyPRINT Support**. An incorrect configuration can generate an undesired behavior of the **steadyPRINT Agent** and the **steadyPRINT Service**.

## **Nested Groups**

From version 5.1.0 on, **steadyPRINT** supports the resolution of nested groups and recursive organizational units which is applied when evaluating Agent profiles as well as assigning printers.

By default, the resolution of nested groups and recursive organizational units is disabled. The respective

activation is done via the options

- · Active Directory: Evaluation of nested distribution and safety groups,
- · Active Directory: Evaluation of nested safety groups and
- · Active Directory: Recursive evaluation of organizational units

in the respective performance profile.

## 9.12 License

The License category allows you to see, request, activate and import the steadyPRINT license.

## **Activate and Import License**

For activating the license, the **steadyPRINT team** needs a key generated by the **steadyPRINT Center**. Proceed as follows in order to activate the license you purchased.

## Step 1 - Request license

Copy the complete content from the text field of Step 1 into an e-mail (see figure Request License) and send it to support@steadyprint.com. Furthermore, please fill in the pre-defined placeholders for a simple identification of your request. After receipt of the request, you will receive an answer from the steadyPRINT team including the necessary license activation code.

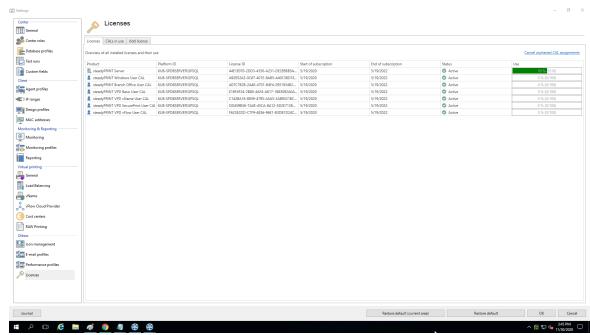

HMFIGURECOUNTER%>: steadyPRINT Center: License request

## Step 2 - Import license

Copy the complete content from the return mail of the steadyPRINT team into the input field of Step 2

(see figure Import License). The activation code indicated in the e-mail is verified by the **steadyPRINT Center** and the purchased license is finally activated - for this purpose press **Activate**. In case the license file has been forwarded in xml-format, it can be imported via **Import License File**.

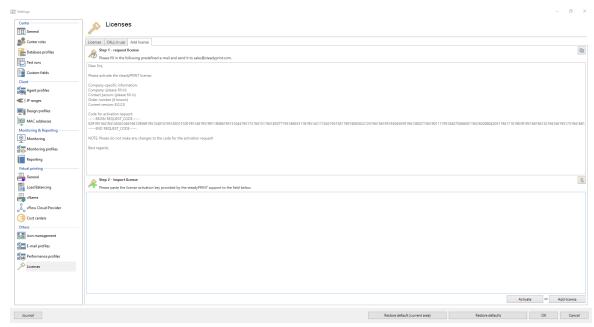

Figure 157: steadyPRINT Center: Import license

Then you receive a message on whether the license was identified as being valid. The shared features and print servers can be viewed in the license overview.

| Note | License Volume                                                                                                    |
|------|----------------------------------------------------------------------------------------------------|
|      | Please note that the number of licensed objects must not exceed the license volume. Otherwise the license will be identified as invalid. |
|      | For questions concerning licensing, please contact the <b>steadyPRINT-Support</b> (see Chapter <u>Support</u> ).                         |

# Note Activate Demo On the first start, the steadyPRINT Center asks whether you wish to activate the demo mode for 30 days or import a purchased license. To proceed, choose between those two options. For questions concerning licensing, please contact the steadyPRINT-Support (see Chapter Support).

## **License Overview**

The license view gives an overview of the installed licenses and indicates how many of those licenses are in use. Apart from the server licenses, also the required CAL licenses which are user access licenses (see CALs) are included.

## **CALs**

The view CALs in use shows the currently occupied CAL licenses per user. Each user obtains a mandatory Windows CAL when starting the *steadyPRINT Agent*. For all other assignments types the respective CAL license is booked out if an assignment exists. A maximum of one CAL for each type can be booked out per user.

# Part

## 10 Printer Administration for Users

The **steadyPRINT** functions shown and described so far have been presented from a server-side, administrative perspective. We would like to show you the following additional client-side printer administration functions that **steadyPRINT** is able to offer.

The **steadyPRINT Agent** offers special functions for printer administration that can be carried out by the user. The following <u>figure</u> - <u>steadyPRINT</u> <u>Agent</u> - <u>main window</u> shows the main window intended for the user.

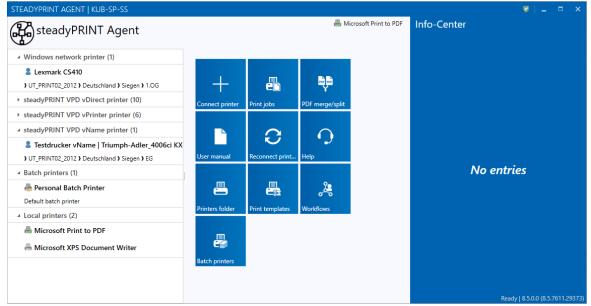

Figure 158: steadyPRINT Agent - main window

In the following table you will find all functions that are available to the user on the client side:

| Function                | Description                                                                                                  |
|-------------------------|----------------------------------------------------------------------------------------------------|
| Connect printers        | Using the tile Conntect printer, the user can add network                                                    |
|                         | printers that are managed with steadyPRINT.                                                                  |
| Print jobs              | Using the tile Print jobs and the context menu Open print                                                    |
|                         | jobs, the user can open an overview of the print jobs.                                                       |
| User manual             | Using the tile User Manual and the context menu Open                                                         |
|                         | manual of the tray icon, the user can open the quick                                                         |
| Morgo BDE               | installation guide.                                                                                          |
| Merge PDF<br>Help       | Merges PDF documents to one single PDF document.  Enables remote support by the <i>steadyPRINT</i> Support.  |
| Printer directory       | Using the tile in the main window of the <i>steadyPRINT Agent</i>                                            |
| Printer directory       | and the context menu of the tray icon, the user can open the                                                 |
|                         | Windows printer directory.                                                                                   |
| Manage batch printers   | The user can manage his own batch printers to store his print                                                |
| manago saton prints.o   | jobs.                                                                                                    |
| Reconnect printers      | Using the tile Reconnect printers and the context menu of the                                                |
| ·                       | try icon, the user can reconnect the printers manually.                                                      |
| Default printer         | Using the button Default printer and the context menu of the                                                 |
|                         | respective printer, the user can specify it as default.                                                      |
| Open printer properties | Using the context menu of the respective printer, the user can                                               |
|                         | open the printer properties.                                                                                 |
| Open integrated Agent   | Using the context menu of the tray icon, the user can obtain a                                               |
|                         | quick overview of the printers connected by <b>steadyPRINT</b> . In                                          |
| Open steadyPRINT Agent  | this overview, the default printer can be reset.  Using the context menu Open of the tray icon, the user can |
| Open steadyPRINT Agent  | open the <i>steadyPRINT Agent</i> . As an alternative, double click                                          |
|                         | the symbol of the Agent.                                                                                     |
| Disconnect printers     | Using the button Disconnect printers of the respective printer,                                              |
|                         | the user can disconnect it and remove it from the overview.                                                  |
| Support information     | Opens the support window with useful information for the                                                     |
|                         | administrator on the current configuration of the steadyPRINT                                                |
|                         | Agents.                                                                                                    |
| Terminate               | Using the try icon in the task bar the steadyPRINT Agents                                                    |
|                         | can be terminated.                                                                                           |

A short explanation of the functions and handling of the **steadyPRINT Agent** is available for users as a handout on the homepage <u>www.steadyPRINT.com</u>. You can download it for use as a PDF file.

## Changes of the printer assignment by Administrator

At each start and in a defined interval (adjustable via performance profiles), the **steadyPRINT Agent** checks the changes to the printer connections. In addition, the **steadyPRINT Center** sends push notifications to the respective Clients when printer assignments are added or the detail window of the Active Directory is modified by the administrator.

| Note | Push Notifications                                                                                                    |  |
|------|----------------------------------------------------------------------------------------------------|--|
|      | By default, the push notifications use 8009. This can be modified via the settings in the <b>steadyPRINT Center</b> . |  |

In case the integrated Windows authentication is used, please store the used service user in the settings of the *steadyPRINT Center*.

# 11 Support

Our customer service will gladly assist you with technical problems occurring during the installation or use of **steadyPRINT**.

This naturally also includes any possible errors with **steadyPRINT** when operating under various IT-system environments.

You can always reach our Support during business hours from Monday to Friday between 9:00 and 18:00 at:

### Germany

- +49 271 31370-30 (Siegen)
- +49 6761 9321-55 (Simmern)

### **Switzerland**

+41 55 536 10-20

Should you have concluded a special maintenance contract with us, please use the telephone number indicated in your contract.

Alternatively, you have the possibility of reaching us around the clock per email. Our service staff will contact you as soon as possible during our support hours. To reach us, please use the email address support@k-is.com.

For further information about the steadyPRINT product, visit our website at www.steadyPRINT.com.

### FAQs and Technical Problem Solutions

A well-engineered architecture and easily applicable modules make it possible for you quickly and efficiently deploy **steadyPRINT** in your printer environment. Should you have problems with **steadyPRINT**, you will find technical help here.

Also use our <u>Support Search</u> for frequently asked questions and technical solutions on the **steadyPRINT website** under www.steadyPRINT.com/Knowledgebase.

# 12 Contact

For more information on steadyPRINT, please contact our sales team. Click  $\underline{here}$  for the right contact person.

All support-requests can be placed with our support-team. Click <a href="here">here</a> for more details.

Please also visit our homepage under  $\underline{\text{http://www.steadyPRINT.com}}$  for more detailed information on  $\underline{\text{steadyPRINT}}$ .

## 13 Annex

### 13.1 Data Base Cache

As of version 6.5 a completely revised database cache for database entries has been implemented.

As a result, various storage and performance problems have been solved.

This cache is maintained via the runtime of the **steadyPRINT Center** and repeatedly compared with the database during read processes.

The administrator also has the option to perform an update of the database cache and to force a restart of the environment tree via the button "Update tree view" in the ribbon.

Similar scenarios can occur when working with several instances in the steadyPRINT Center.

### Example:

Administrator A deletes a printer from the **steadyPRINT Center**.

Shortly afterwards, administrator B creates an assignment to the same printer as the printer is still available in his user interface.

Administrator B will now receive a message informing him to update his interface or to restart the **steadyPRINT Center** as the database cache is obsolete.

# 13.2 Warming Up Time of Print Spooler

### General

During the print spooler check, it is tried - with the help of a WMI query - to test the runtime of the print spooler, i.e. how long the print queue is already running.

### **Background**

With regard to the reliability function (above all in large environments where terminal landscapes are used) it might be the case that the print spooler needs a longer time to load all printers. In the past, this lead to the fact that when switching back to the master print server the print spooler was not yet completely booted up although marked as active in the **steadyPRINT Center**. Thus, the master print server, having been switched active by the user, immediately fell back to the error state due to the problems mentioned above.

This problem is absorbed by the new warming up time of the print spooler.

### **Restrictions in Authorization**

In order to perform such a WMI query, the user has to be registered as administrator on the server to be checked.

## **Functionality**

The user is entitled to perform this WMI query on the print server.

The print spooler will be marked as active only after 2 minutes.

The user is **not** entitled to perform this WMI query on the print server.

The runtime of the print spooler is ignored during the test.

# **Settings Options**

In case you require an adjustment to the minimum runtime of the print spooler, please contact the **steadyPRINT** support.

# 14 PDF Merger

The PDF Merger (see figure PDF Merger View) serves to merge or split different documents. The user can open several documents in one view and then merge different pages from the opened documents to a new document.

As the *PDF Merger* is located in the *Agent* (see figure Agent - Open PDF Merger), it can be accessed by each user.

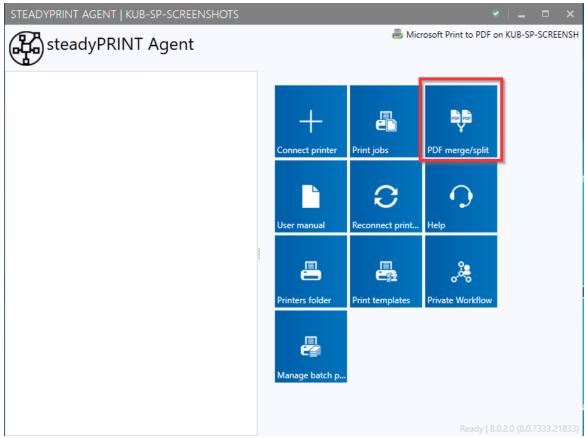

Figure 159: Agent - Open PDFMeger

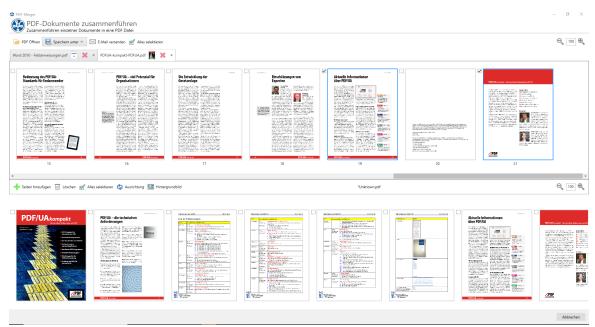

Figure 160: PDFMeger View

## 15 Journal

The Journal (see figure Journal - Overview of the last 7 days) is used to track which changes have been made to relevant data in **steadyPRINT**. The journal can be opened in the ribbon in the **steadyPRINT Center** (see figure steadyPRINT Center - Open Journal). The journal gives a global overview.

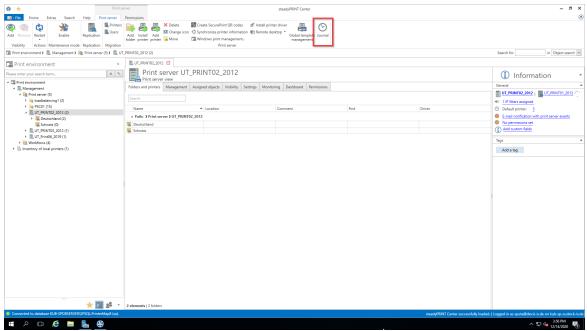

Figure 161: steadyPRINT Center - Open Journal

You can search in the table or group by column content.

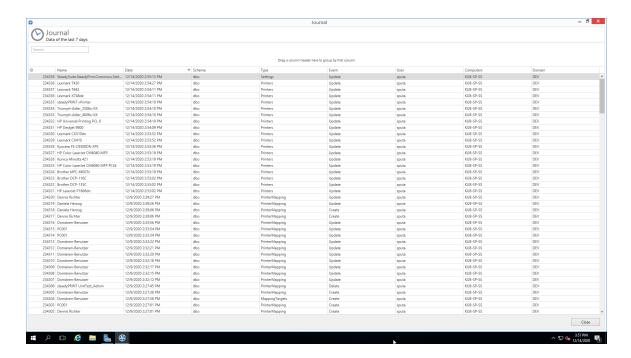

Figure 162: Journal - Overview of the last 7 days

When double-clicking an entry, you can see which data has changed compared to the previous version (see figure Journal - Overview of a change).

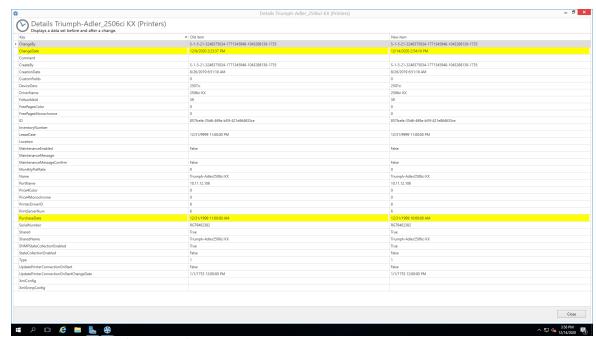

Figure 163: Journal - Overview of a change

## 16 PDF/A

PDF/A is a file format for long-term archiving digital documents that has been standardized by the International Organization for Standardization (ISO) as a subset of the Portable Document Format (PDF). The standard specifies how the elements of the underlying PDF versions must be used with regard to long-term archiving. In this context, there are both mandatory and non-permitted components.

In **steadyPRINT** the following formats are available:

- PDF/A-1a
- PDF/A-1b
- PDF/A-2a
- PDF/A-3

### Overview of PDF/A format:

- The format needs less storage space than usual PDF documents
- It is not possible to encrypt or lock the file
- The color profiles are exactly defined and stored
- It is not possible to process links or other external contents as they are subject to change
- Even audio and video files cannot be processed
- Digital signatures are stored
- It is not possible to insert transparent objects
- It is neither possible to use embedded data in this format